# DVD Architect Pro 5

Professional DVD and Blu-ray Disc<sup>\*\*</sup> Authoring

23.04.08

Lorsque vous avez installé DVD Architect™ Pro et que vous le lancez pour la première fois, l'Assistant d'enregistrement s'affiche. Grâce à des étapes simples, cet Assistant vous permet d'enregistrer le logiciel en ligne auprès de Sony Creative Software Inc. Vous pouvez également vous enregistrer en ligne à tout moment à l'adresse [www.sonycreativesoftware.com/](http://www.sony.com/mediasoftware).

L'enregistrement de votre produit vous permet d'accéder à une palette d'options d'assistance technique, de recevoir des notifications des mises à jour de produit et des promotions réservées aux utilisateurs DVD Architect Pro inscrits.

## **Aide à l'enregistrement**

Si vous n'avez pas accès à Internet, vous pouvez obtenir une assistance pendant les heures de bureau ouvrables. Veuillez contacter notre service des relations avec la clientèle à l'un des numéros ci-dessous :

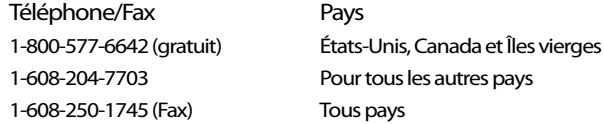

## **Service clientèle/commercial**

Pour une liste détaillée des options du service clientèle, nous vous invitons à visiter le site [http://www.sonycreativesoftware.com/support/custserv.asp.](http://mediasoftware.sonypictures.com/support/custserv.asp) Utilisez les numéros de téléphone ci-dessous pour obtenir de l'aide pendant les heures de bureau ouvrables :

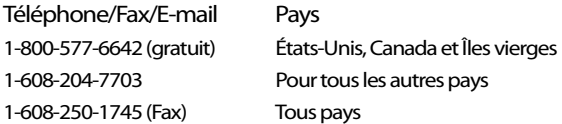

## **Assistance technique**

Pour une liste détaillée des options de l'assistance technique, nous vous invitons à visiter le site [http://www.sonycreativesoftware.com/support/default.asp.](http://mediasoftware.sonypictures.com/support/default.asp) Pour écouter vos options d'assistance, veuillez composer le 1-608-256-5555.

## **Vos droits avec le logiciel DVD Architect Pro**

Le logiciel DVD Architect Pro vous est fourni sous licence et son utilisation est régie par le Contrat de Licence Utilisateur Final (CLUF). Le CLUF apparaît pour la première fois devant vos yeux lors de l'installation du logiciel. Veuillez le lire attentivement, car ses conditions régissent vos droits quant à l'utilisation du logiciel. Vous pouvez également consulter une copie du CLUF sur le site [http://www.sonycreativesoftware.com/](http://www.sony.com/mediasoftware).

# **Confidentialité**

Sony Creative Software Inc. respecte votre vie privée et s'engage à protéger vos informations personnelles. L'utilisation de votre logiciel est régie par la politique de confidentialité informatique. Une copie de cette politique est intégrée dans le processus d'enregistrement et vous êtes invité à en accepter les conditions avant d'accepter celles du CLUF. Veuillez la lire attentivement car ses conditions régissent vos droits quant aux informations collectées par le logiciel. Une copie de la politique de confidentialité informatique est également disponible à l'adresse [http://www.sonycreativesoftware.com/corporate/privacy.asp.](http://mediasoftware.sonypictures.com/corporate/privacy.asp)

# **Utilisation correcte du logiciel**

Le logiciel DVD Architect Pro n'a pas été conçu à des fins illégales ou frauduleuses et ne saurait être utilisé dans le cadre de copie ou de partage illégaux de matériels protégés par droits d'auteur. L'utilisation de DVD Architect Pro à de telles fins est, entre autres, contraire aux lois américaines et internationales, ainsi qu'aux termes et conditions du Contrat de Licence Utilisateur Final. De tels agissements sont passibles de sanctions pénales et impliquent votre responsabilité devant les recours en cas de manquement mentionnés dans le CLUF.

# **Notifications légales**

ACID, ACIDized, ACIDplanet.com, ACIDplanet, le logo ACIDplanet, ACID XMC, Artist Integrated, le logo Artist Integrated, Beatmapper, Cinescore, CD Architect, DVD Architect, Jam Trax, Perfect Clarity Audio, Photo Go, Sound Forge, Super Duper Music Looper, Transparent Technology, Vegas, Vision Series et Visual Creation Studio sont des marques ou des marques déposées de Sony Creative Software Inc. aux États-Unis et dans d'autres pays. Toute autre marque commerciale ou déposée est la propriété de son détenteur respectif aux États-Unis et dans d'autres pays.

#### **Thomson Fraunhofer MP3**

La technologie de chiffrement audio MPEG Layer-3 est fournie sous licence par Fraunhofer IIS et Thomson.

La fourniture de ce produit n'implique ni l'octroi d'une licence ni un quelconque droit de distribution du contenu créé avec ce produit sur des systèmes de diffusion commerciaux (terrestres, satellite, câble et/ou tout autre canal de diffusion), des applications de diffusion en continu (via Internet, des intranets et/ou tout autre réseau), d'autres systèmes de diffusion de contenu (applications audio payantes ou à la demande et assimilées) ou des supports physiques (CD, DVD, puces semi-conductrices, disques durs, cartes mémoire, etc.).

Une licence indépendante est requise pour les utilisations susmentionnées. Pour plus d'informations, reportez-vous à la page [: http://www.mp3licensing.com.](http://www.mp3licensing.com)

#### **Interface de programmation Microsoft DirectX**

Des parties du logiciel utilisent les technologies Microsoft® DirectX®. Copyright © 1999 – 2008 Microsoft Corporation. Tous droits réservés.

#### **Microsoft Windows Media 9**

Des parties de l'application utilisent les technologies Microsoft Windows Media. Copyright ©2008 Microsoft Corporation. Tous droits réservés.

#### **Codage Dolby, Dolby Digital AC-3 et AAC**

Ce produit renferme un ou plusieurs programmes protégés par des lois internationales et américaines relatives aux droits d'auteur en tant que travaux non publiés. Ils sont confidentiels et la propriété de Dolby Laboratories. Toute reproduction ou divulgation, en tout ou partie, ou production de travaux dérivés sans l'autorisation expresse de Dolby Laboratories est interdite. Copyright 1992 – 2008 Dolby Laboratories. Tous droits réservés.

Dolby®, le symbole du double D, AC-3® et Dolby Digital® sont des marques déposées de Dolby Laboratories. AAC™ est une marque commerciale de Dolby Laboratories.

#### **Format de fichier PNG**

Copyright © 2008. Consortium World Wide Web (Massachusetts Institute of Technology, European Research Consortium for Informatics and Mathematics, Keio University). Tous droits réservés. Ce travail est distribué sous la licence du logiciel W3C dans l'espoir qu'il sera utile, mais SANS GARANTIE ; sans même la garantie implicite de QUALITÉ MARCHANDE ou D'ADÉQUATION À UN USAGE PARTICULIER. <http://www.w3.org/Consortium/Legal/2002/copyright-software-20021231>.

#### **Apple QuickTime**

Apple® QuickTime® est une marque commerciale d'Apple, Inc. aux États-Unis et dans d'autres pays.

#### **Format de fichier Apple Macintosh Audio Interchange File Format (AIFF)**

Le format de fichier AIFF (Apple® Macintosh® Audio Interchange™ File Format) est une marque d'Apple, Inc. aux États-Unis et dans d'autres pays.

#### **Format de fichier Targa**

Le format de fichier Targa™ est une marque commerciale de Pinnacle Systems, Inc.

#### **Tagged Image File Format (TIFF)**

Le format de fichier Tagged Image™ est une marque déposée d'Adobe Systems Incorporated aux États-Unis et dans d'autres pays. Tous droits réservés.

#### **Macromedia Flash**

Macromedia et Flash sont des marques commerciales ou déposées de Macromedia, Inc. aux États-Unis et/ou dans d'autres pays.

#### **Formats de fichier FLAC/Ogg**

#### ©2008, Xiph.org Foundation

Ni le nom de la fondation Xiph.org, ni celui de ses contributeurs ne sauraient être utilisés pour soutenir ou promouvoir des produits dérivés de ce logiciel sans autorisation écrite préalable.

Ce logiciel est fourni par les détenteurs des droits d'auteurs et les donateurs « en l'état » et aucune garantie explicite ou implicite incluant, mais sans s'y limiter, les garanties implicites de qualité marchande et d'adéquation à un usage particulier n'est offerte. La responsabilité de la fondation ou de ses contributeurs ne saura en aucun cas être engagée en cas de dommages directs, indirects, spéciaux, exemplaires ou consécutifs (y compris l'achat de biens ou services de substitution, la perte d'usage, de données ou de profits ou l'interruption d'activité) quelle qu'en soit la cause et la théorie de responsabilité, soit-elle contractuelle, stricte ou délictuelle (y compris la négligence et les autres formes de responsabilité), émanant de l'usage de ce logiciel et ce, même si les parties ont été avisées de l'éventualité de tels dommages.

Sony Creative Software Inc. 1617 Sherman Avenue Madison, WI 53704 États-Unis

Les informations contenues dans ce manuel peuvent changer sans préavis et ne représentent pas une garantie ou un engagement quelconque de la part de Sony Creative Software Inc. Toute mise à jour ou information complémentaire relative à ce manuel sera publiée sur le site Internet de Sony Creative Software Inc. à l'adresse<http://www.sonycreativesoftware.com>. Le logiciel vous est fourni sous les conditions du Contrat de Licence Utilisateur Final et de la Politique de confidentialité informatique et vous êtes tenu de l'utiliser et/ou de le copier dans le respect de ces conditions. Toute copie ou distribution du logiciel ne respectant pas les mentions expresses du CLUF est strictement interdite. Aucune partie de ce manuel ne peut être reproduite ou transmise sans l'autorisation écrite de Sony Creative Software Inc.

Copyright © 2008. Sony Creative Software Inc.

Copyright © 2008 du programme. Sony Creative Software Inc. Tous droits réservés.

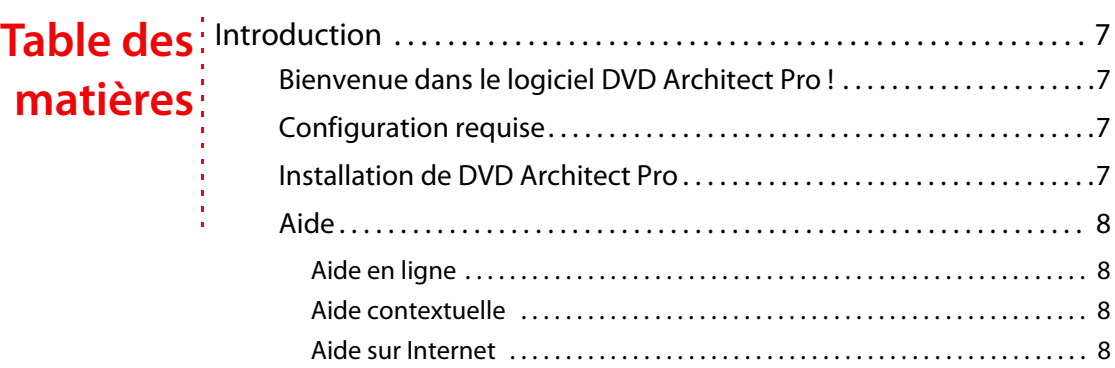

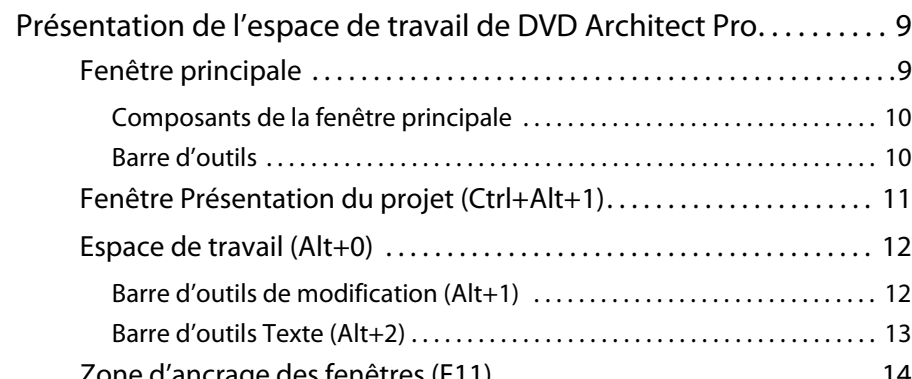

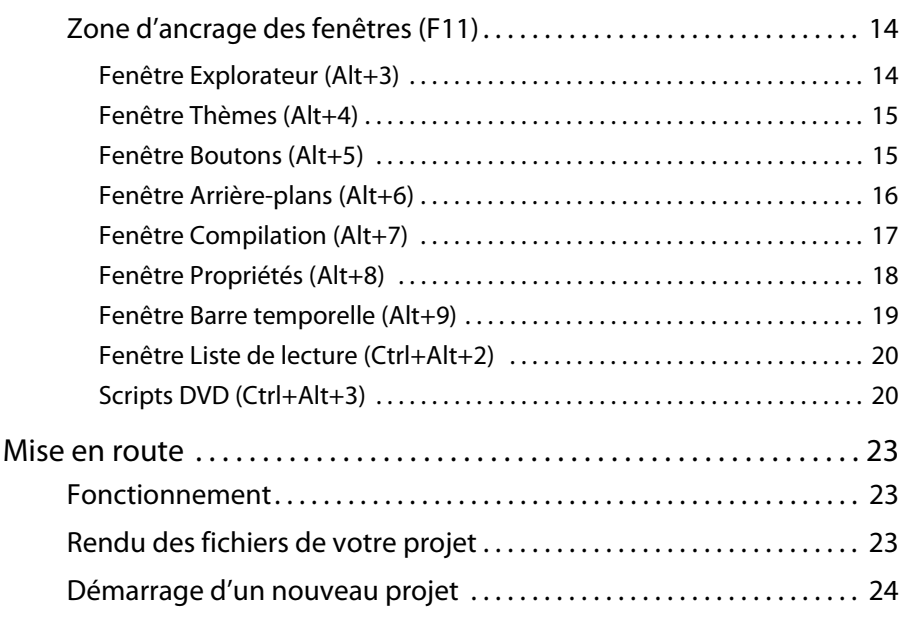

[Ouverture d'un projet existant . . . . . . . . . . . . . . . . . . . . . . . . . . . . . . . . . . 25](#page-28-0)

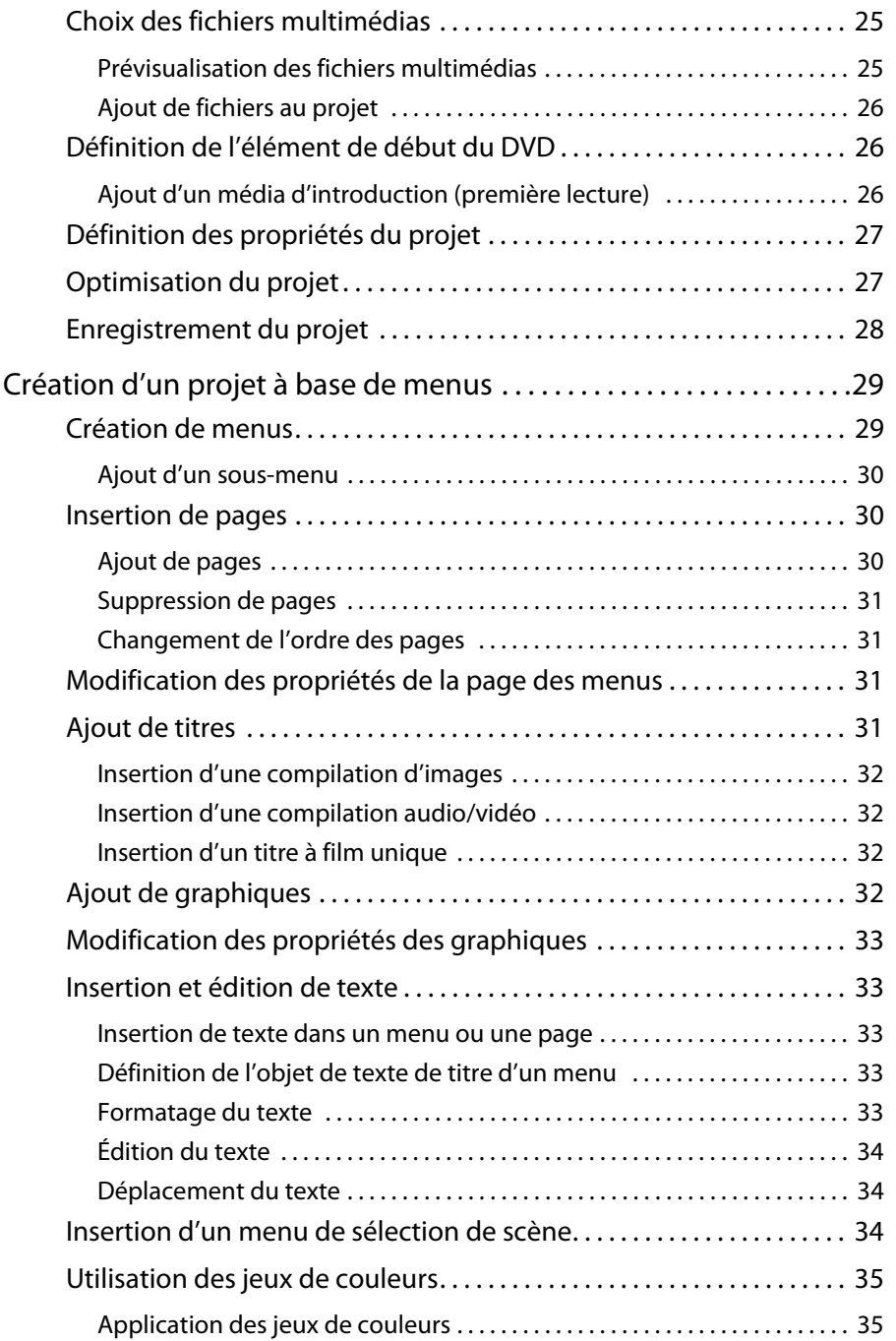

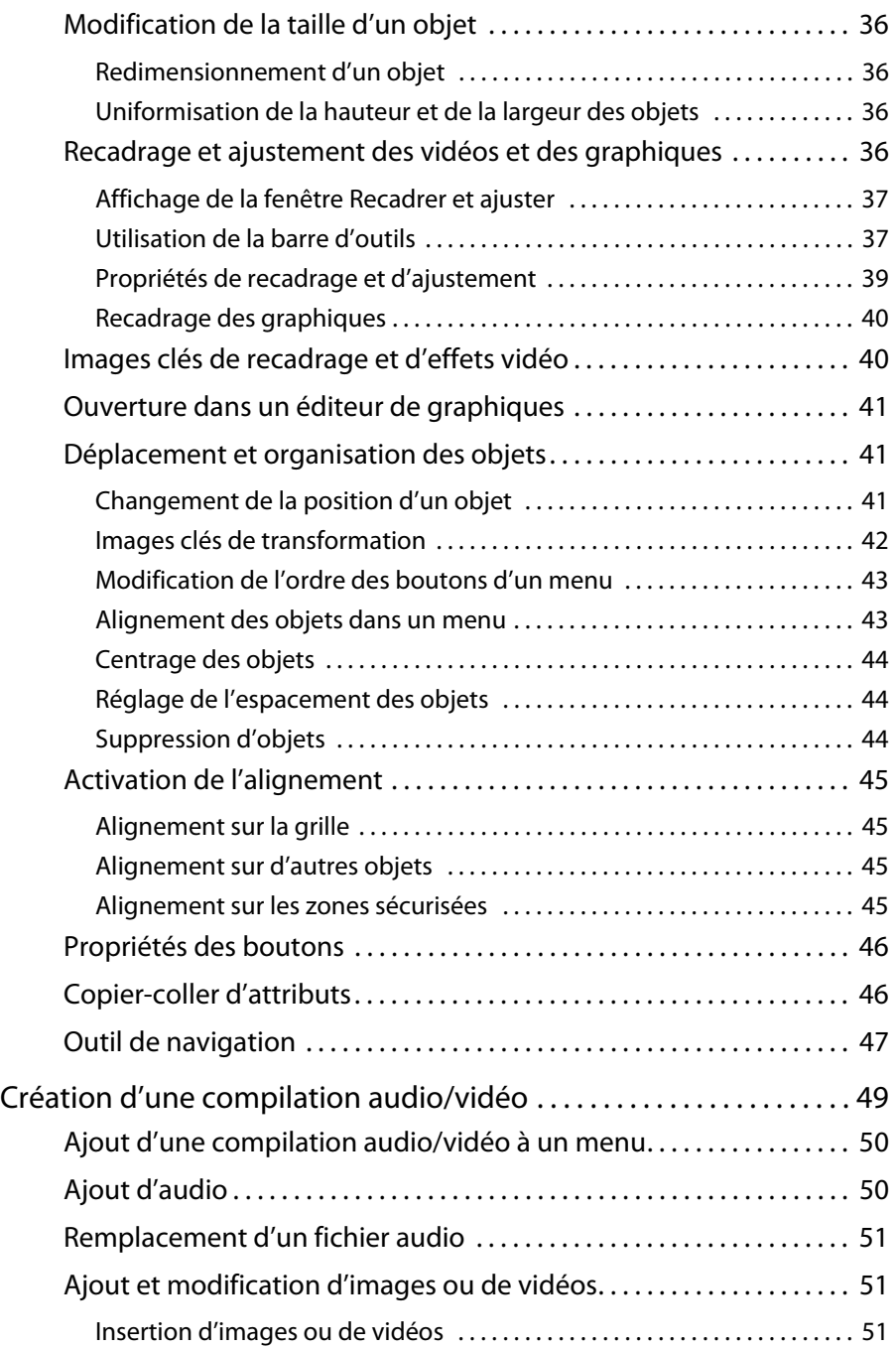

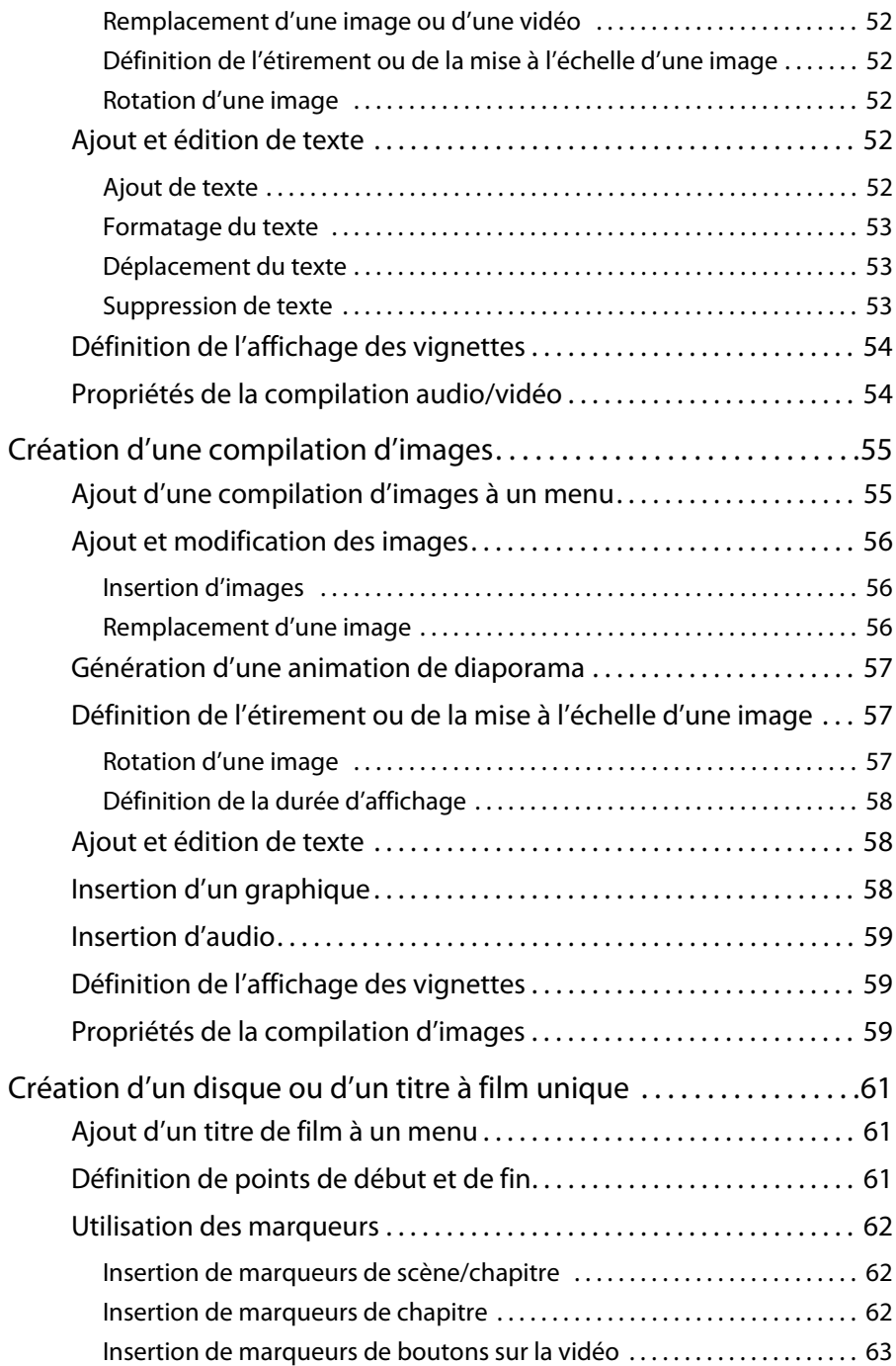

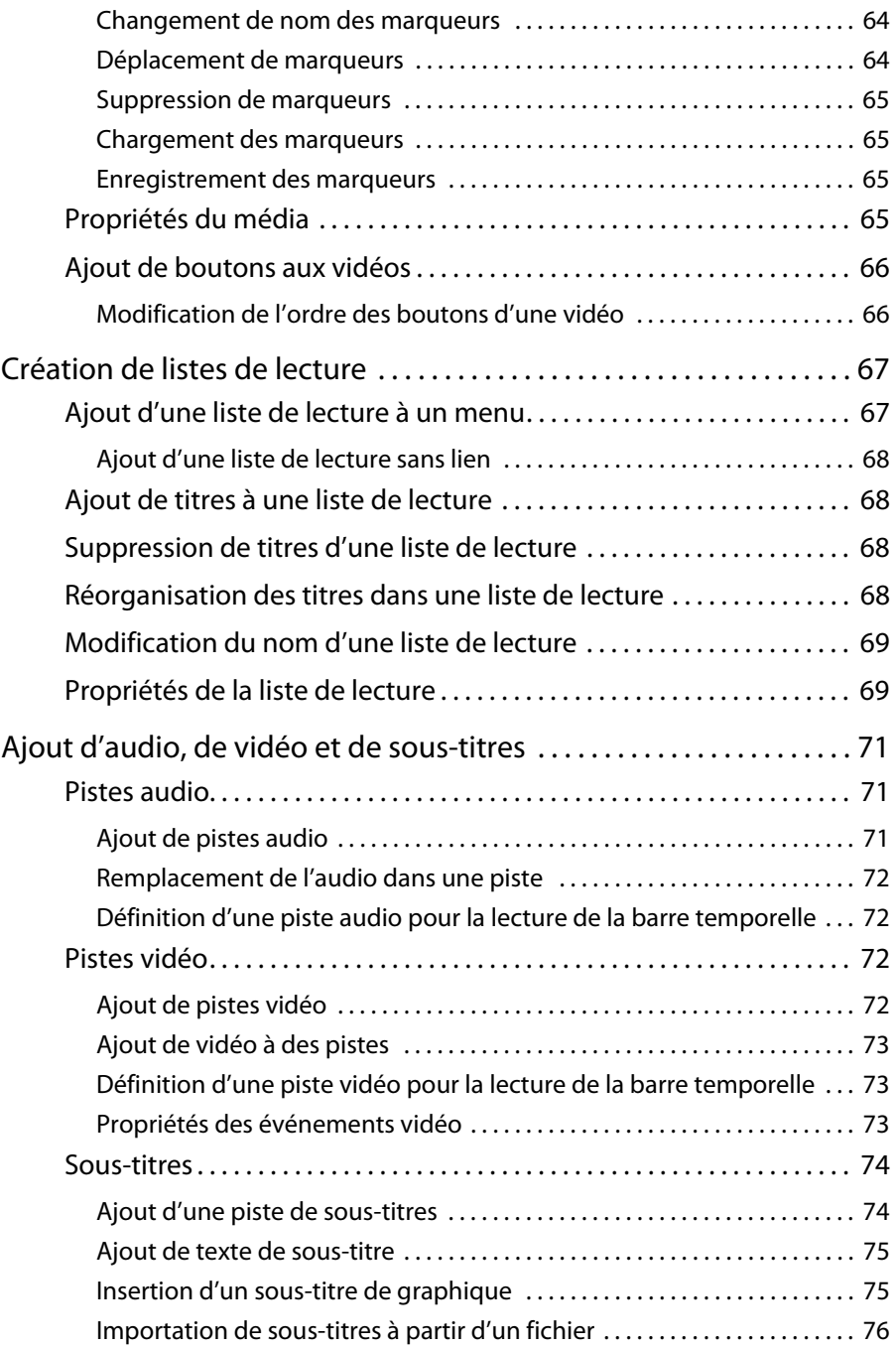

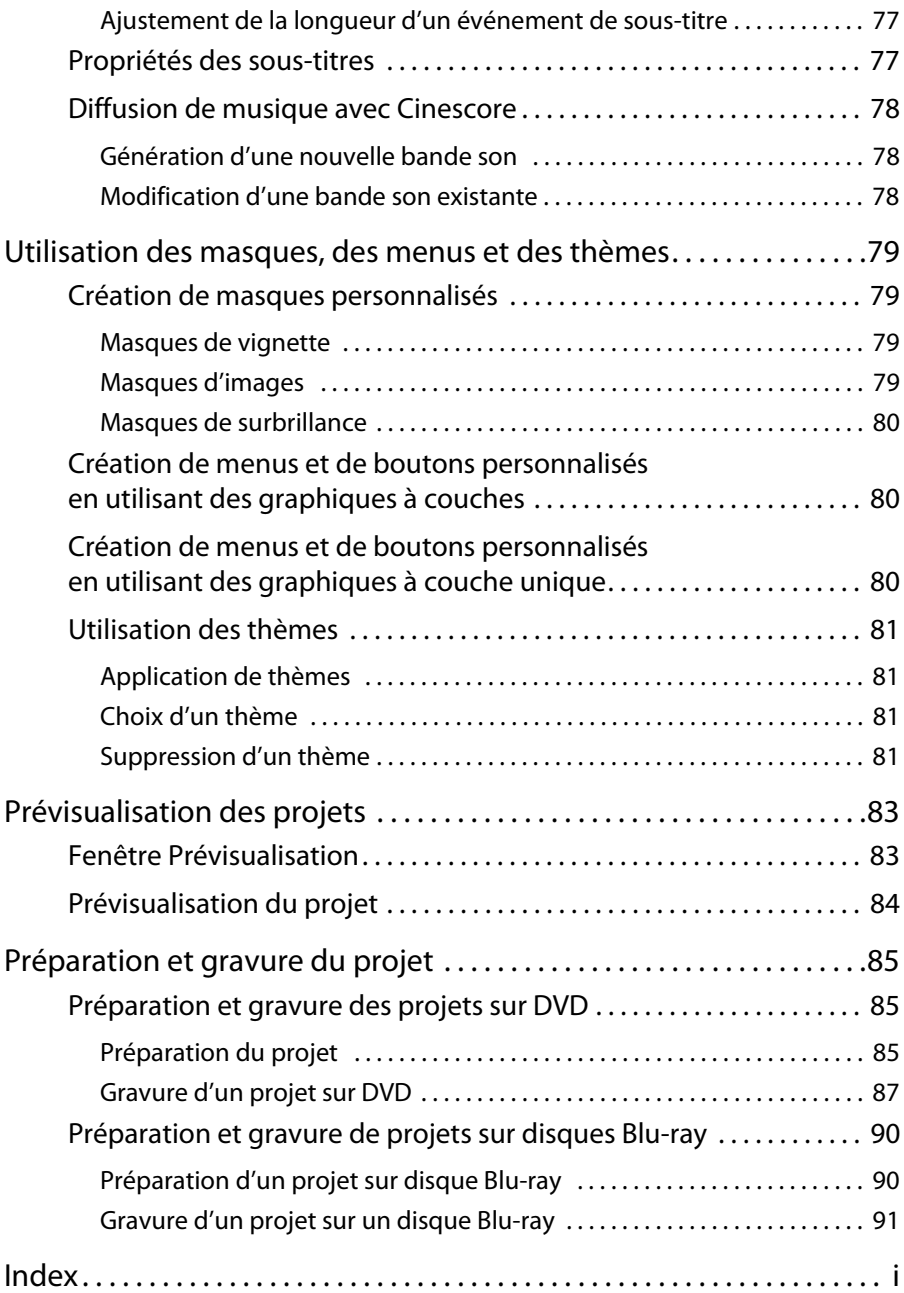

# **Chapitre 1 Introduction**

## <span id="page-10-1"></span><span id="page-10-0"></span>**Bienvenue dans le logiciel DVD Architect Pro !**

Le logiciel DVD Architect™ Pro est l'outil idéal pour la création et la gravure de vos projets professionnels sur DVD et disques Blu-ray™ sur votre ordinateur. Créez des diaporamas d'images, des films, des compilations audio/vidéo et des disques à base de menus sur votre ordinateur en deux temps, trois mouvements !

## <span id="page-10-2"></span>**Configuration requise**

- Microsoft® Windows® XP ou Windows Vista™
- Processeur 1 GHz
- 250 Mo d'espace disque disponible pour installer le programme
- 1 Go de RAM
- Connecteur i.LINK® compatible OHCI\*/carte IEEE-1394DV (pour prévisualisation sur écran externe)
- Carte son compatible Microsoft Windows
- Lecteur de DVD-R/-RW/+R/+RW ou lecteur de BD-R/-RE pris en charge
- Microsoft DirectX® 9.0c ou version ultérieure
- Microsoft .NET Framework 3.0 (inclus sur le disque de l'application)
- Apple® QuickTime® 7.1.6 ou ultérieur

**Remarque :** certaines fonctions peuvent exiger l'enregistrement du produit.

\*i.LINK est une marque déposée de Sony Electronics utilisée uniquement pour désigner un produit contenant un connecteur IEEE 1394. Tous les produits dotés d'un connecteur IEEE 1394 ne sont pas forcément compatibles entre eux.

# <span id="page-10-3"></span>**Installation de DVD Architect Pro**

**1.** Insérez le disque de l'application DVD Architect Pro dans le lecteur. L'écran d'installation apparaît (si la lecture automatique du lecteur de DVD-ROM est activée).

**Remarque :** si vous avez désactivé la fonction de démarrage automatique, cliquez sur le bouton **Démarrer** et choisissez **Exécuter**. Entrez D:\setup.exe, D correspondant à la lettre de votre lecteur de DVD-ROM, et suivez les instructions à l'écran pour terminer l'installation.

**2.** Cliquez sur **Installer** et suivez les instructions qui s'affichent à l'écran afin d'installer la version appropriée de DVD Architect Pro.

## <span id="page-11-0"></span>**Aide**

Ce Manuel de démarrage rapide vous fournit les connaissances de base dont vous avez besoin pour créer un projet DVD Architect Pro. Pour plus d'informations, consultez les ressources suivantes :

- Manuel de l'utilisateur DVD Architect Pro (disponible sur le disque de l'application)
- Aide en ligne
- Aide sur Internet

### <span id="page-11-1"></span>**Aide en ligne**

Pour accéder à l'aide en ligne, choisissez **Sommaire et index** dans le menu **Aide** ou appuyez sur F1.

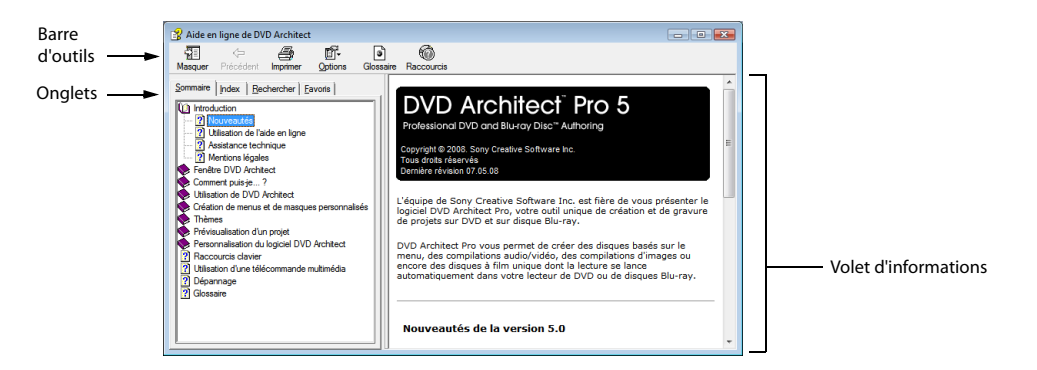

### <span id="page-11-2"></span>**Aide contextuelle**

Pour utiliser l'aide contextuelle dans une boîte de dialogue, cliquez sur le point d'interrogation  $\frac{1}{2}$  dans le coin supérieur droit de la boîte de dialogue.

#### <span id="page-11-3"></span>**Aide sur Internet**

Une aide et des informations supplémentaires sur DVD Architect Pro sont disponibles sur le site Internet de Sony Creative Software Inc. Dans le menu **Aide**, choisissez **Sony sur le Web** pour afficher la liste de pages Web applicables au logiciel DVD Architect Pro et à Sony Creative Software Inc. Le logiciel lance votre navigateur Web et tente de se connecter à la page choisie sur le site Internet de Sony Creative Software Inc.

# **Chapitre 2 Présentation de l'espace de travail de DVD Architect Pro**

<span id="page-12-0"></span>Le logiciel DVD Architect™ Pro est conçu pour faire de la création d'un DVD ou d'un disque Blu-ray™ professionnel un véritable jeu d'enfant ! La plupart des opérations d'édition, des commandes et des touches de raccourci sont communes à d'autres applications connues, ainsi qu'aux autres applications de Sony Creative Software Inc.

## <span id="page-12-1"></span>**Fenêtre principale**

Lorsque vous démarrez l'application, la fenêtre principale s'affiche.

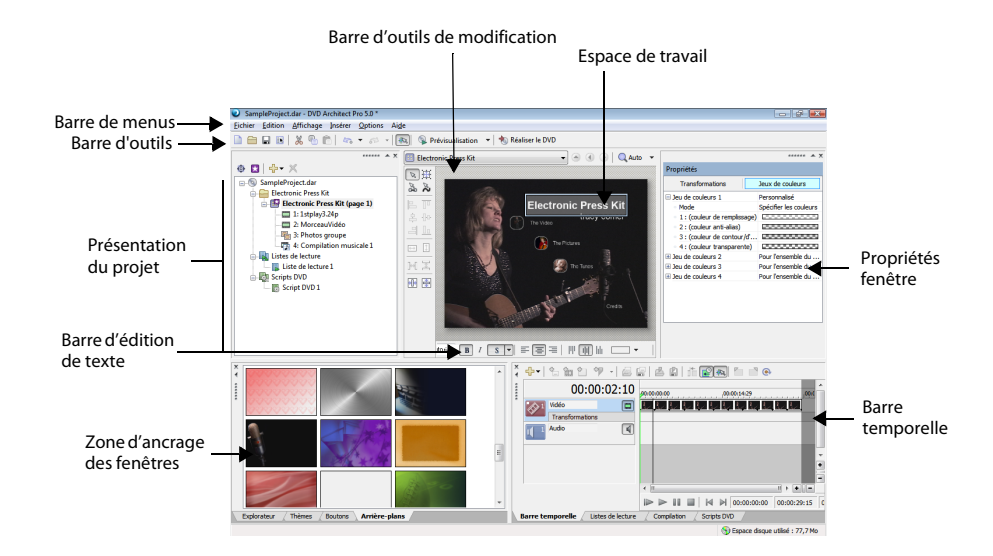

### <span id="page-13-0"></span>**Composants de la fenêtre principale**

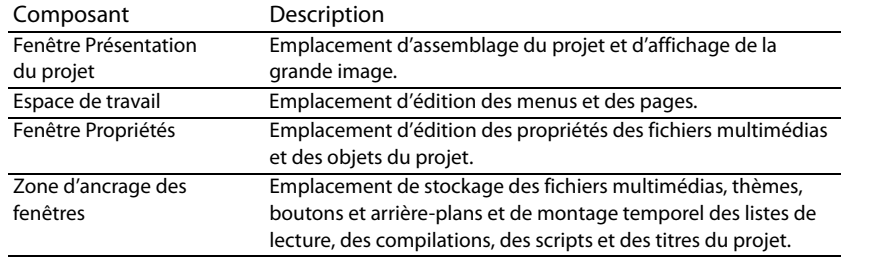

L'espace de travail est divisé en quatre zones principales décrites dans le tableau ci-dessous.

Vous pouvez redimensionner ces sections en faisant glisser les diviseurs ou en appuyant sur F11.

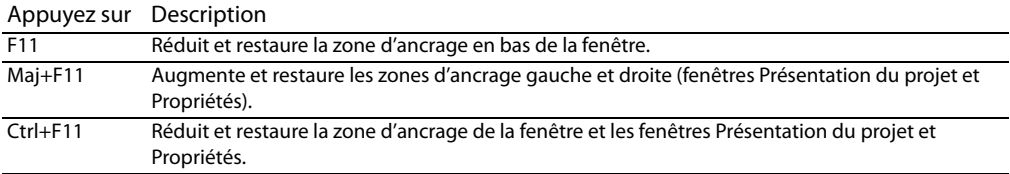

## <span id="page-13-1"></span>**Barre d'outils**

La barre d'outils principale permet d'accéder rapidement aux fonctions et fonctionnalités les plus utilisées. Pour choisir les boutons à afficher, cliquez sur le menu **Options**, puis sur **Personnaliser la barre d'outils**. Pour activer/désactiver l'affichage de la barre d'outils principale, cliquez sur le menu **Affichage**, puis sur **Barre d'outils**.

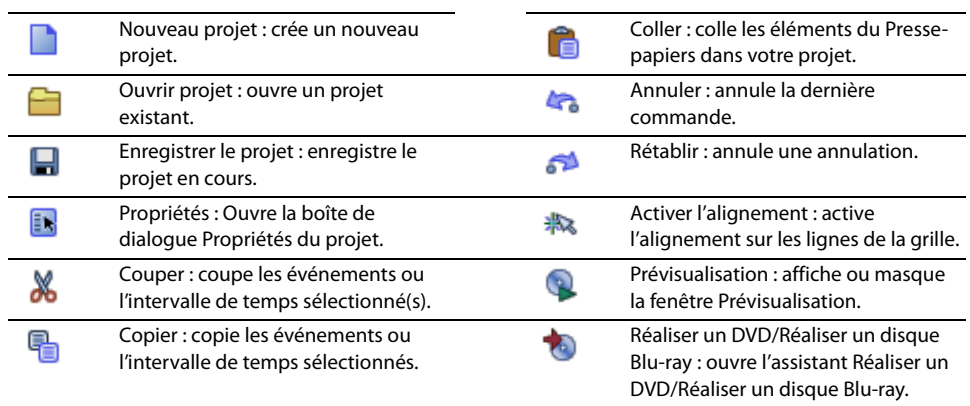

# <span id="page-14-0"></span>**Fenêtre Présentation du projet (Ctrl+Alt+1)**

La fenêtre Présentation du projet fournit une vue générale des menus et titres du projet. Elle permet d'organiser les menus et les titres du projet, et d'ajouter ou de supprimer des titres.

Pour activer/désactiver l'affichage de la fenêtre, cliquez sur le menu **Affichage**, puis sur **Présentation du projet**.

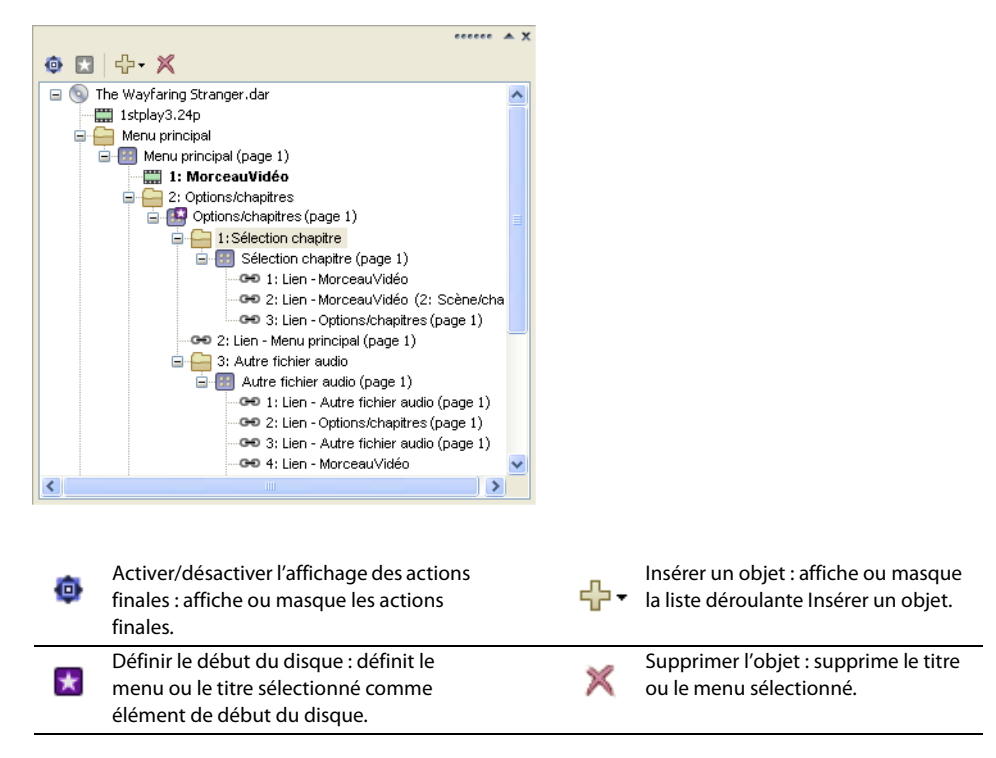

# <span id="page-15-0"></span>**Espace de travail (Alt+0)**

L'espace de travail est la zone de la fenêtre DVD Architect Pro dédiée à la conception du projet. Il représente le menu ou l'objet sélectionné.

Pour centraliser les saisies sur l'espace de travail, cliquez sur le menu **Affichage**, puis sur **Centrer sur l'espace de travail**.

La barre d'outils qui se trouve en haut de l'espace de travail vous permet de naviguer à travers le projet et d'agrandir/réduire l'espace de travail de DVD Architect Pro.

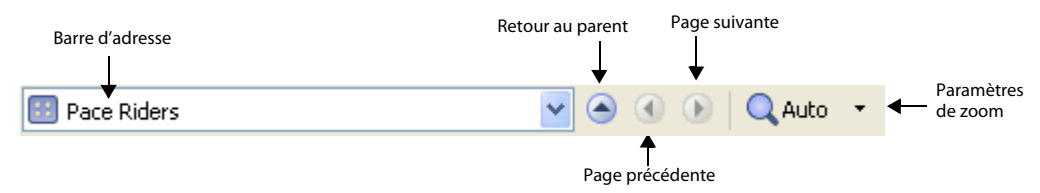

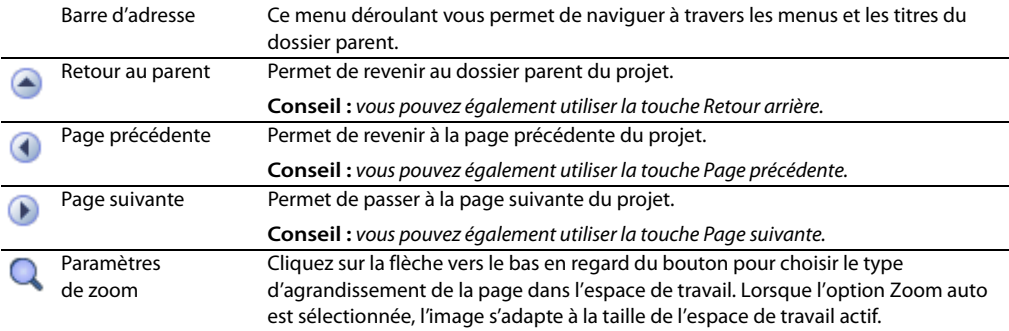

## <span id="page-15-1"></span>**Barre d'outils de modification (Alt+1)**

La barre d'outils de modification permet de modifier les objets sélectionnés dans l'espace de travail. Pour activer/désactiver l'affichage de cette barre d'outils dans l'espace de travail, cliquez sur le menu **Affichage**, puis sur **Barre d'outils de modification**.

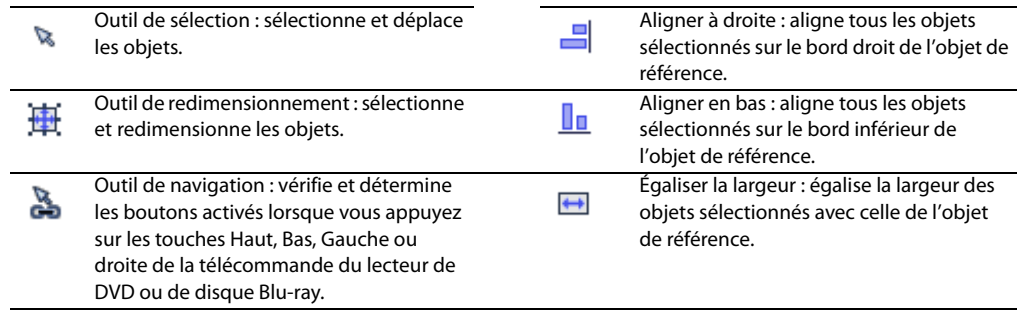

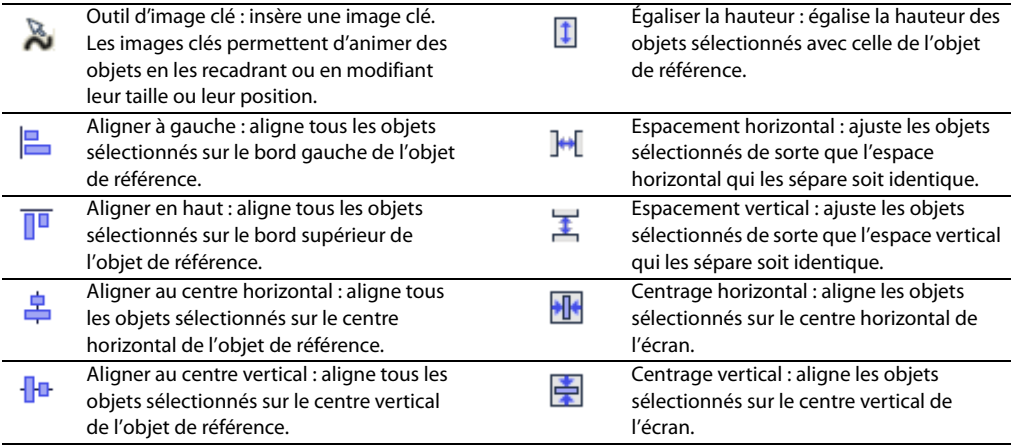

## <span id="page-16-0"></span>**Barre d'outils Texte (Alt+2)**

La barre de texte permet de modifier les différentes propriétés des objets texte sélectionnés dans l'espace de travail. Pour activer/désactiver l'affichage de la barre de texte, cliquez sur le menu **Affichage**, puis sur **Barre de texte**.

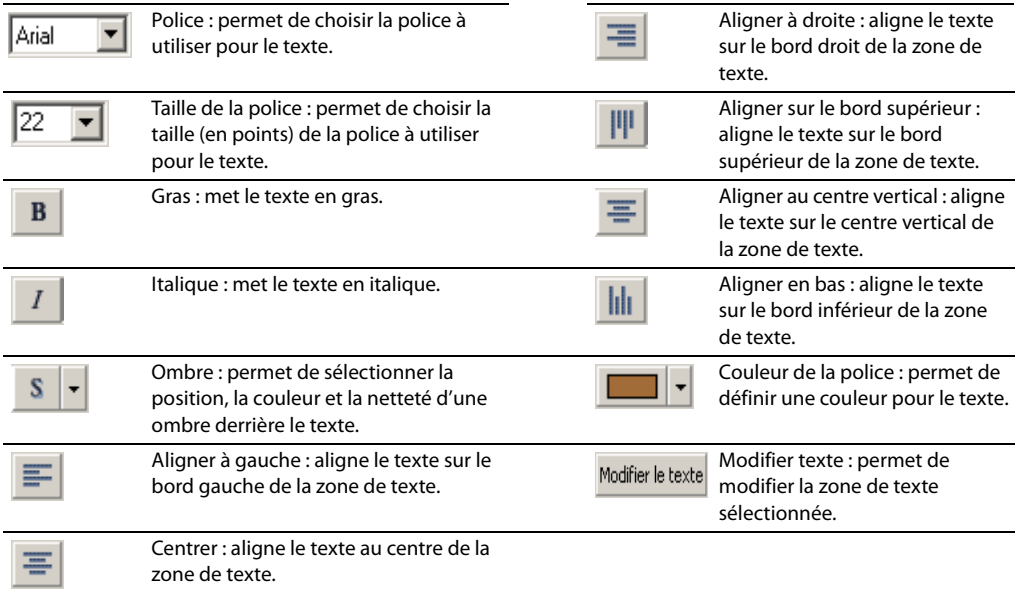

# <span id="page-17-0"></span>**Zone d'ancrage des fenêtres (F11)**

Vous pouvez ancrer les fenêtres que vous utilisez le plus autour de la fenêtre DVD Architect Pro pour qu'elles soient disponibles sans vous gêner lorsque vous travaillez sur un projet.

Vous pouvez ancrer plusieurs fenêtres dans une même zone de l'écran. Les fenêtres sont alors superposées. Cliquez sur l'onglet d'une fenêtre pour la faire venir au premier plan.

### <span id="page-17-1"></span>**Fenêtre Explorateur (Alt+3)**

La fenêtre Explorateur est identique à l'Explorateur Windows®. Utilisez l'onglet **Explorateur** pour sélectionner les fichiers multimédias à faire glisser sur l'espace de travail ou dans la fenêtre Présentation du projet. Dans le menu **Affichage**, choisissez **Explorateur** pour afficher ou masquer la fenêtre Explorateur.

Cette fenêtre permet également de réaliser des tâches de gestion courantes, telles que la création de dossiers, l'attribution d'un nouveau nom à des fichiers et des dossiers, ou encore leur suppression. Utilisez les boutons

**Démarrer la prévisualisation**  $\rightarrow$  **et Prévisualisation automatique**  $\binom{1}{k}$  **pour prévisualiser des fichiers avant** de les ajouter au projet. Si le bouton **Prévisualisation automatique** est sélectionné, toute vidéo ou image sur laquelle vous cliquez dans l'Explorateur est automatiquement affichée dans l'espace de travail.

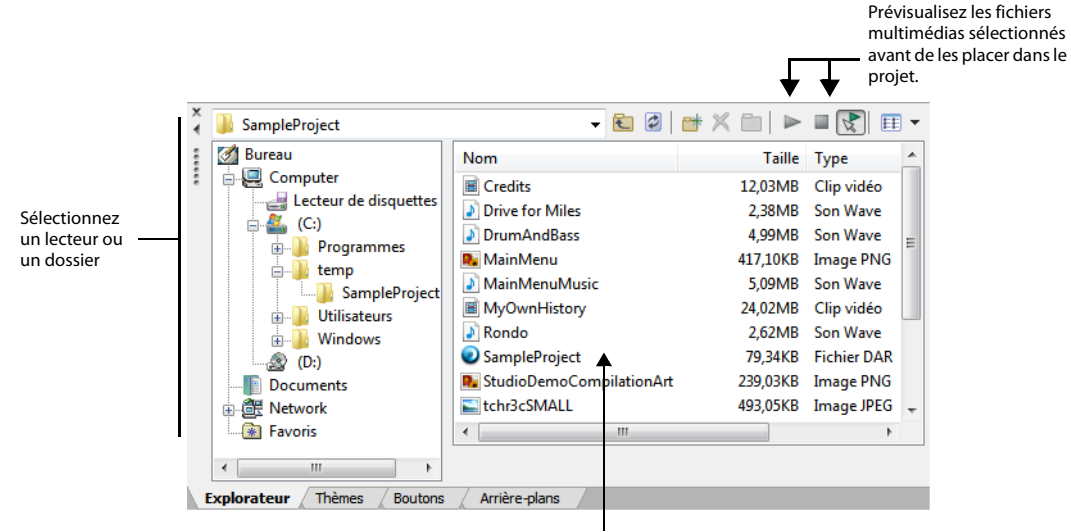

Sélectionnez le fichier multimédia à insérer dans le projet en le faisant glisser ou en cliquant deux fois dessus.

## <span id="page-18-0"></span>**Fenêtre Thèmes (Alt+4)**

La fenêtre Thèmes permet d'appliquer un thème au projet basé sur un menu. Dans le menu **Affichage**, choisissez **Thèmes** pour afficher ou masquer la fenêtre Thèmes.

Un thème est une feuille de styles pour la page de menus. Chaque thème peut contenir une image d'arrière-plan, un type de bouton, un style de mise en forme, des comportements de bouton, un style de texte et des comportements de navigation intégrée. Vous pouvez appliquer les thèmes à des pages de menus spécifiques au fur et à mesure de l'avancée votre travail. Chaque page ajoutée à ce menu utilise alors le même thème par défaut.

DVD Architect Pro fournit une liste de thèmes préinstallés mais vous pouvez également en créer et les appliquer à vos projets. [Pour plus d'informations, reportez-vous à Utilisation des thèmes page 81](#page-84-4).

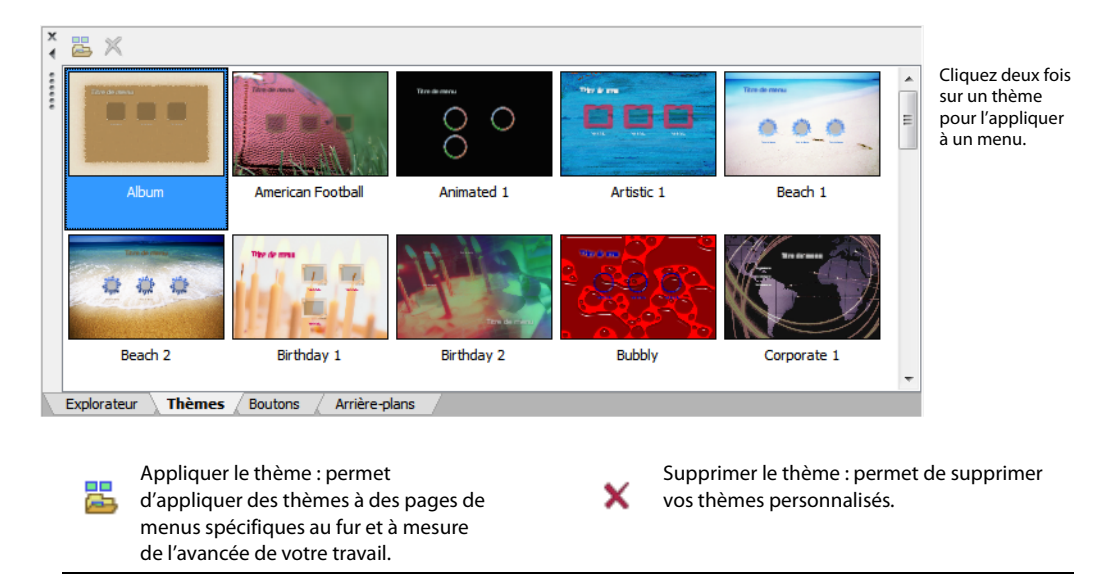

### <span id="page-18-1"></span>**Fenêtre Boutons (Alt+5)**

La fenêtre Boutons affiche les boutons disponibles dans les thèmes installés et votre logiciel DVD Architect Pro. Dans le menu **Affichage**, choisissez **Boutons** pour afficher ou masquer la fenêtre Boutons.

La fenêtre **Boutons** permet d'ajouter des boutons à vos menus, de remplacer des boutons existants ou d'en supprimer les images.

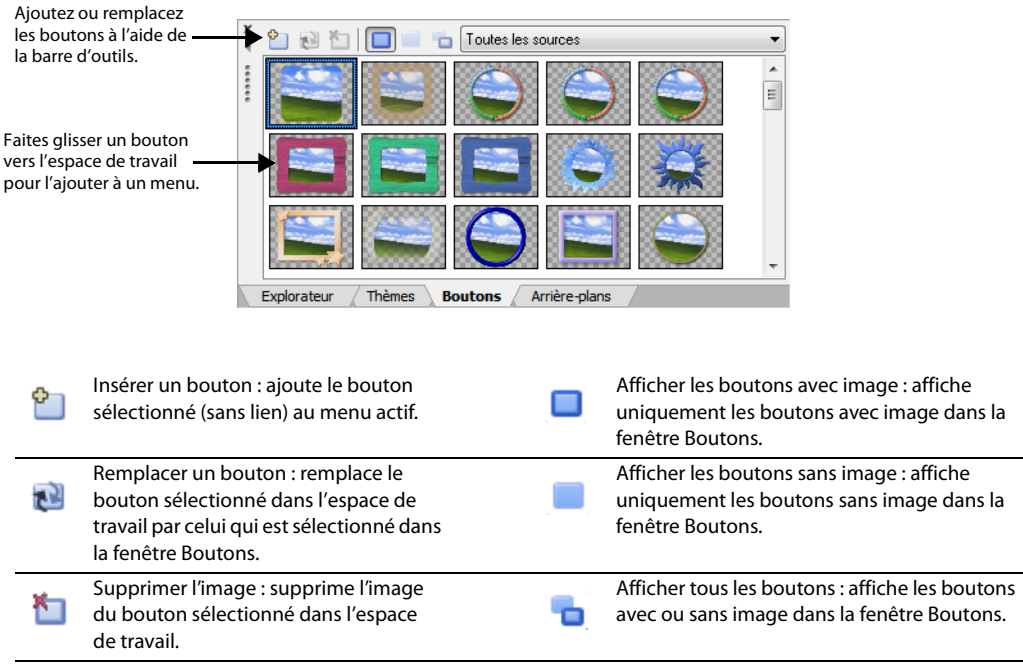

## <span id="page-19-0"></span>**Fenêtre Arrière-plans (Alt+6)**

La fenêtre Arrière-plans affiche les arrière-plans de menu disponibles dans les thèmes installés et votre logiciel DVD Architect Pro. Dans le menu **Affichage**, choisissez **Arrière-plans** pour afficher ou masquer la fenêtre correspondante.

La fenêtre **Arrière-plans** permet d'ajouter un arrière-plan à une page de menus ou d'en modifier un.

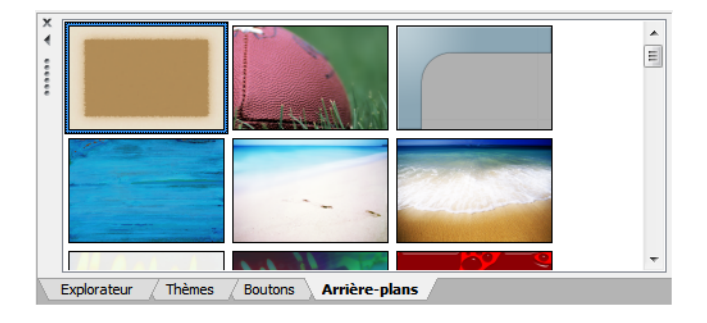

### <span id="page-20-0"></span>**Fenêtre Compilation (Alt+7)**

La fenêtre Compilation affiche une liste des éléments d'une compilation audio/vidéo ou d'images. Dans le menu **Affichage**, choisissez **Compilation** pour afficher ou masquer la fenêtre correspondante.

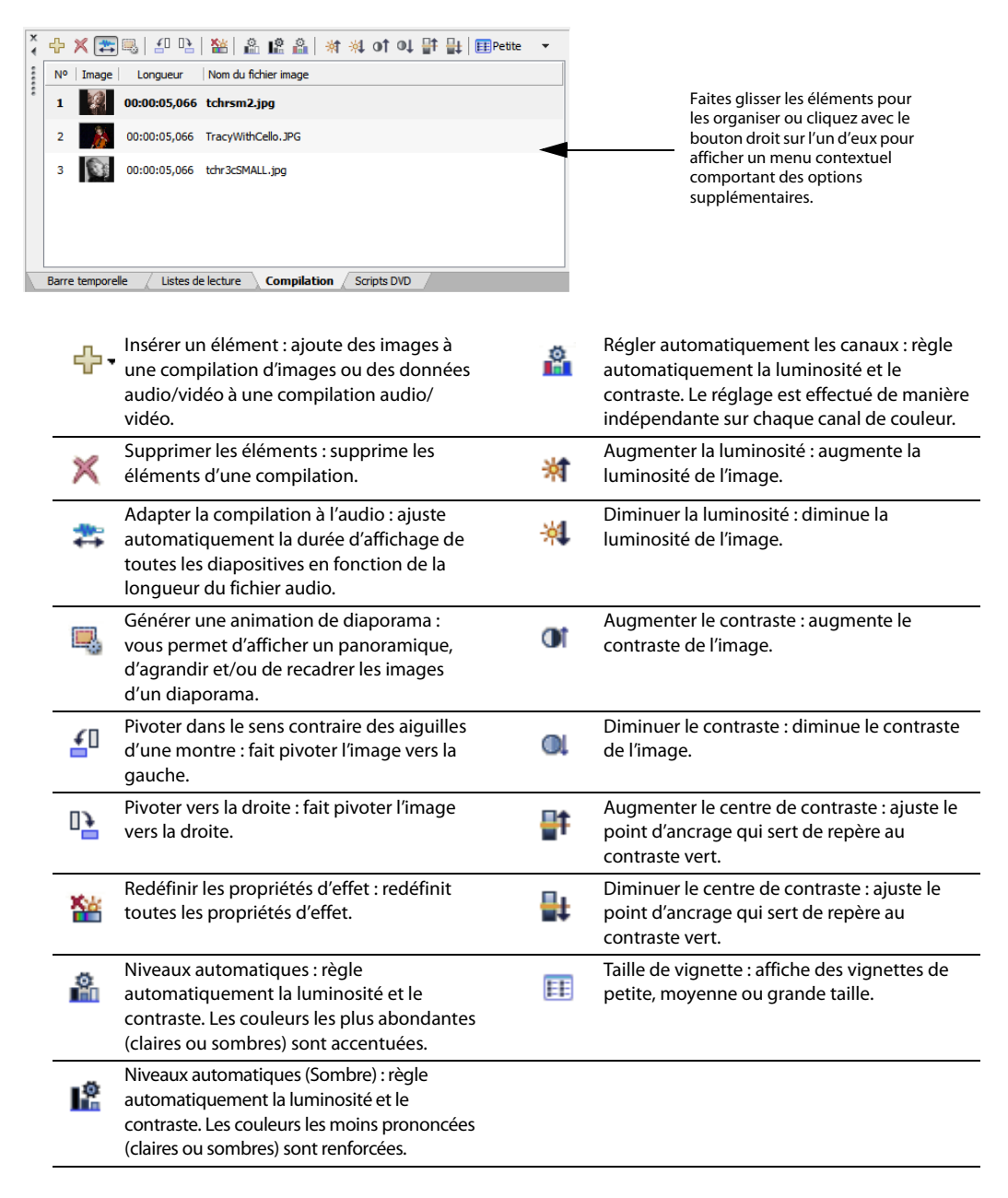

#### <span id="page-21-0"></span>**Fenêtre Propriétés (Alt+8)**

La fenêtre Propriétés renferme des commandes permettant de modifier pratiquement chaque détail de votre projet. Dans le menu **Affichage**, choisissez **Propriétés** pour afficher ou masquer la fenêtre correspondante.

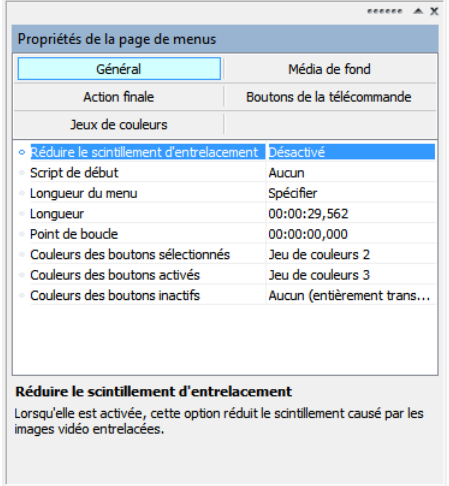

Le contenu de la fenêtre Propriétés change en fonction de la sélection active. Par exemple, si un menu est ouvert dans l'espace de travail, vous pouvez modifier les propriétés de la page et des boutons. De la même façon, si un titre est ouvert dans la fenêtre Barre temporelle, vous pouvez modifier les informations relatives au fichier multimédia.

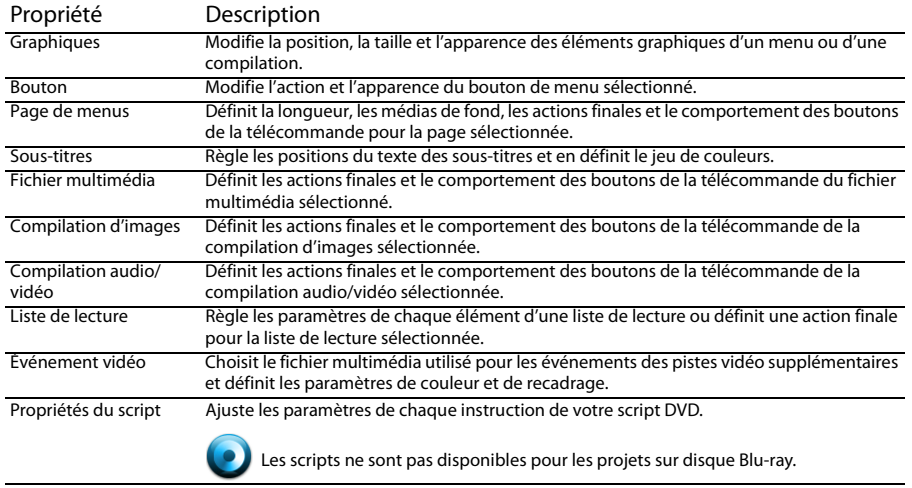

#### <span id="page-22-0"></span>**Fenêtre Barre temporelle (Alt+9)**

La fenêtre Barre temporelle est une représentation chronologique d'une vidéo, compilation d'images ou audio/vidéo, ou du média de fond d'un menu. Dans le menu **Affichage**, choisissez **Barre temporelle** pour afficher ou masquer la fenêtre correspondante.

La barre temporelle affiche les pistes audio et vidéo principales, les sous-titres et les pistes audio supplémentaires, les marqueurs de chapitre et les commandes de transport permettant de prévisualiser des fichiers multimédias dans l'espace de travail de DVD Architect Pro.

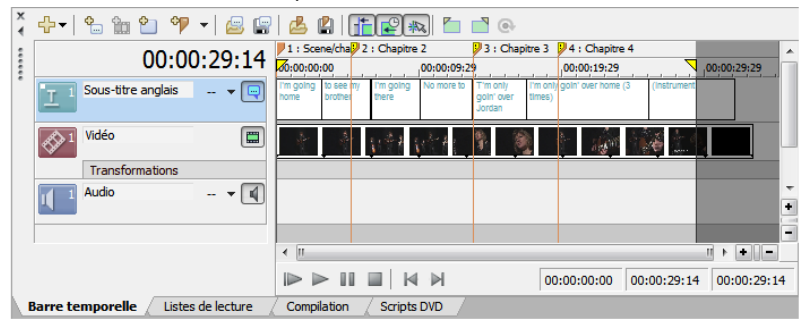

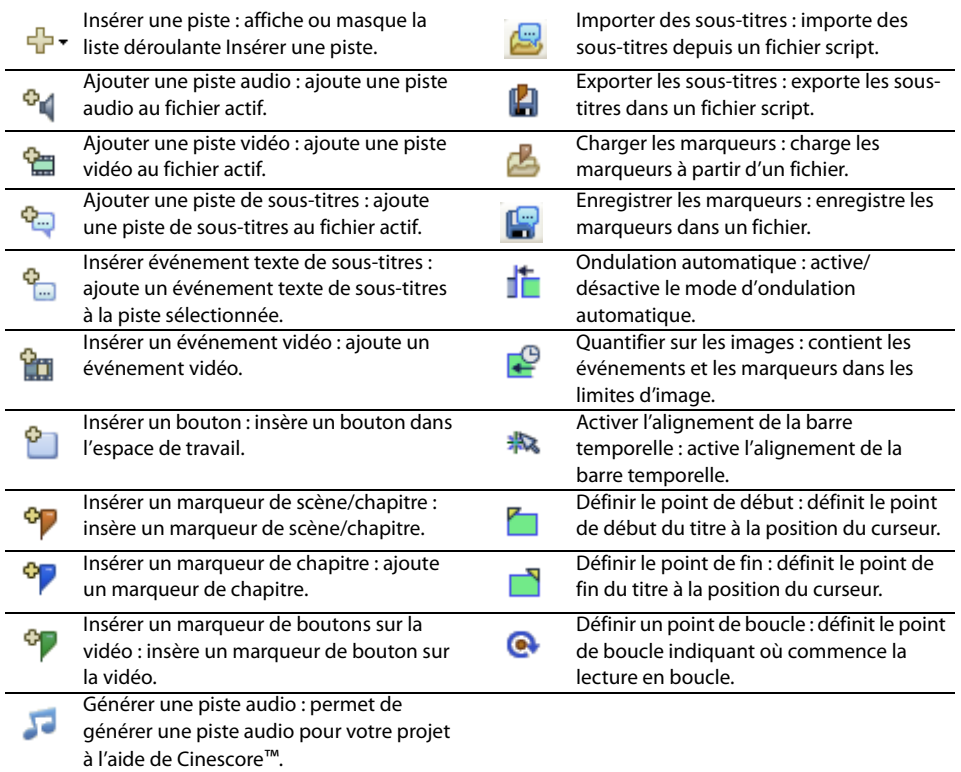

## <span id="page-23-0"></span>**Fenêtre Liste de lecture (Ctrl+Alt+2)**

Les listes de lecture permettent de lire une séquence de films, de marqueurs de chapitre, de compilations audio/vidéo ou de compilations d'images. Une liste de lecture peut contenir uniquement les titres du projet, qui sont lus du début à la fin, et une action finale détermine ce qui se produit à la fin de la liste de lecture. Dans le menu **Affichage**, choisissez **Listes de lecture** pour afficher ou masquer la fenêtre correspondante. [Pour plus d'informations, reportez-vous à Création de listes de lecture page 67](#page-70-2).

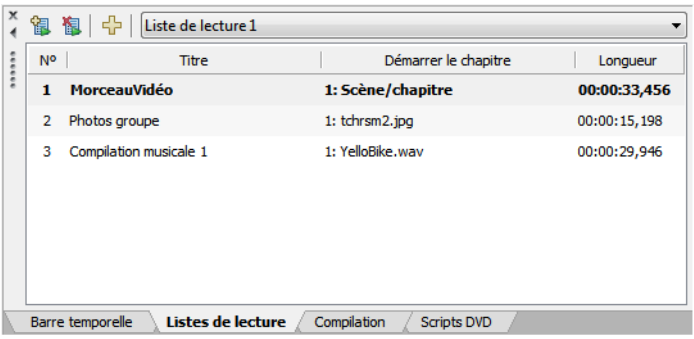

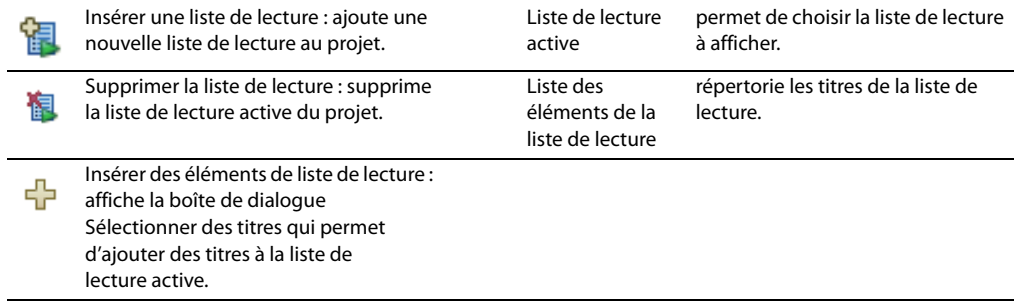

### <span id="page-23-1"></span>**Scripts DVD (Ctrl+Alt+3)**

Dans le menu **Affichage**, choisissez **Scripts DVD** pour afficher la fenêtre Scripts DVD. Les commandes Propriétés du script de la fenêtre Propriétés permettent d'ajuster les paramètres de chaque instruction de votre script DVD.

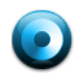

Les scripts ne sont pas disponibles pour les projets sur disque Blu-ray.

L'ajout de scripts dans DVD Architect Pro vous permet d'être encore plus créatif lors de la conception de votre projet. Vous pouvez entre autres personnaliser l'ordre de lecture de votre projet, créer des jeux simples et ajouter des indices de navigation. Les fonctionnalités de script de DVD Architect Pro sont basées sur la spécification DVD-Video.

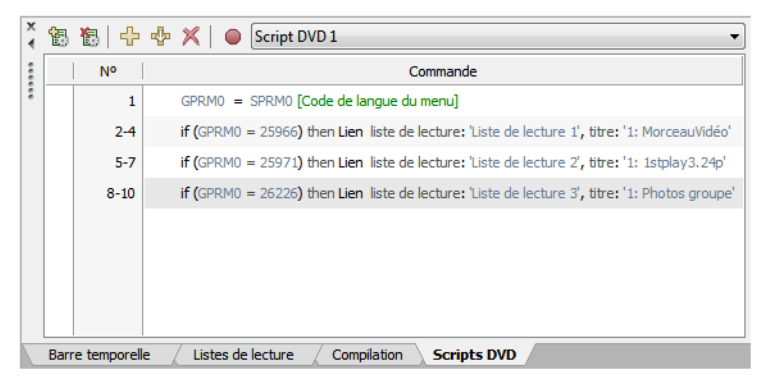

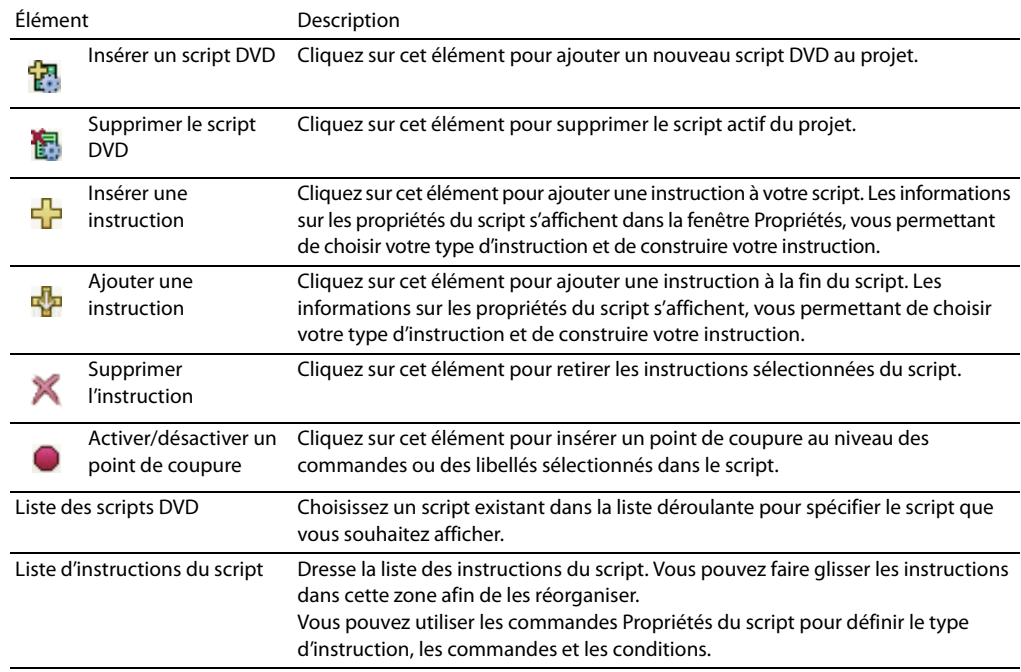

**Remarque :** les points de coupures permettent de déboguer les scripts. En mode de prévisualisation, les points de coupure suspendent la lecture et affichent la zone de débogage dans le coin inférieur gauche de la fenêtre de prévisualisation, vous permettant d'examiner le script à un endroit précis, puis de reprendre la lecture.

# **Chapitre 3 Mise en route**

<span id="page-26-0"></span>Ce chapitre présente tout ce que vous devez savoir pour créer votre projet à l'aide de DVD Architect™ Pro.

# <span id="page-26-1"></span>**Fonctionnement**

La procédure de base de création d'un DVD ou d'un disque Blu-ray™ est quasiment standard, quel que soit le type de projet que vous souhaitez créer. Les étapes répertoriées ci-dessous sont traitées plus en détail dans les sections suivantes :

- **1.** Démarrez un nouveau projet et précisez son type (à base de menus, compilation audio/ vidéo, compilation d'images ou film unique).
- **2.** Choisissez et ajoutez vos médias.
- **3.** Prévisualisez votre projet.
- **4.** Enregistrez votre projet.
- **5.** Préparez et gravez votre projet.

## <span id="page-26-2"></span>**Rendu des fichiers de votre projet**

Pour garantir le succès des phases de préparation et de gravure du projet, enregistrez vos fichiers multimédias dans les formats pris en charge avant de les intégrer à votre projet DVD Architect Pro. Le logiciel DVD Architect Pro prend en charge de nombreux formats de fichier mais certains nécessitent un transcodage ou une recompression lors de la phase de préparation du projet, ce qui augmente le temps nécessaire à cette opération et entraîne parfois une dégradation de la qualité.

**Remarque :** les encodeurs AVC, MainConcept™ MPEG-2, AC-3 et Wave/Wave64 dans Vegas® Pro fournissent des modèles qui, s'ils sont utilisés sans être modifiés, produisent des fichiers ne nécessitant aucune recompression (sauf si le fichier est trop volumineux pour être gravé sur le disque).

Pour plus d'informations sur le rendu de fichiers multimédias conformes, reportez-vous au Manuel de l'utilisateur DVD Architect Pro complet (disponible sur le disque de l'application ou sur le site Web de Sony Creative Software Inc.) ou consultez l'aide en ligne (dans le menu Aide de DVD Architect Pro, choisissez **Sommaire et index**).

## <span id="page-27-0"></span>**Démarrage d'un nouveau projet**

Vous pouvez créer un projet aussi simple ou complexe que vous le souhaitez et y inclure des images, des vidéos et des séquences audio. L'organisation de ces composants représente une part importante du processus de création. Dans le logiciel, l'organisation est gérée par un fichier de projet (\*.dar) qui stocke les informations utiles relatives aux emplacements des fichiers source, aux points d'insertion, aux chapitres, au texte et bien plus encore. Ce fichier de projet n'est pas un fichier multimédia en soi mais il est indispensable pour la création du produit final lorsque vous avez terminé votre montage.

- **1.** Dans le menu **Fichier**, choisissez **Nouveau**. La boîte de dialogue Nouveau projet s'affiche.
- **2.** Dans l'onglet Général, cliquez sur le type de projet à créer :

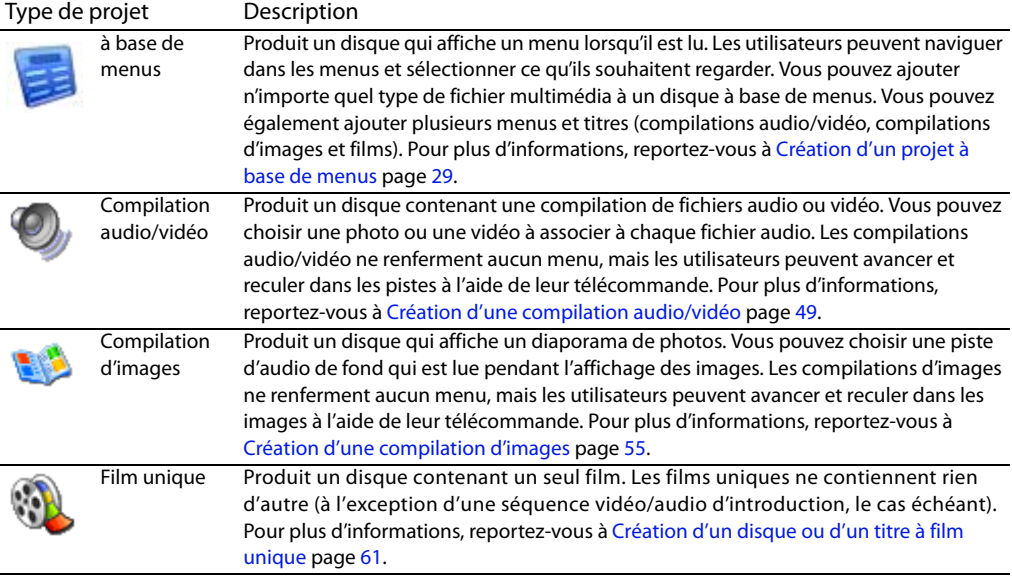

- **3.** Choisissez le paramètre vidéo approprié dans la liste déroulante **Format du disque**. Ce paramètre permet d'indiquer si vous souhaitez créer un disque DVD ou Blu-ray.
- **4.** Choisissez le paramètre vidéo approprié dans la liste déroulante **Format vidéo du projet**. Ce format est utilisé pour la vidéo qui doit être recompressée ou pour tous les menus du projet.
- **5.** Choisissez le paramètre audio approprié dans la liste déroulante **Format audio du projet**. Ce format est utilisé pour tous les fichiers audio qui requièrent une recompression.

**6.** Si vos projets utilisent généralement ces paramètres, activez la case à cocher **Démarrer tous les nouveaux projets avec ces paramètres**.

**Remarque :** vous pouvez modifier les paramètres de projets spécifiés dans la boîte de dialogue Nouveau projet à tout moment au cours du montage d'un projet, à l'exception du type de projet à créer. Pour changer l'un de ces paramètres, allez dans le menu **Fichier** et choisissez **Propriétés**.

**7.** Cliquez sur l'onglet **Résumé** et renseignez les champs comme souhaité. Ces informations sont enregistrées avec le projet.

## <span id="page-28-0"></span>**Ouverture d'un projet existant**

- **1.** Dans le menu **Fichier**, choisissez **Ouvrir**. La boîte de dialogue Ouvrir s'affiche.
- **2.** Recherchez et sélectionnez le fichier de projet (.dar) à ouvrir.
- **3.** Cliquez sur le bouton **Ouvrir**.

**Conseil :** si vous ne trouvez pas les fichiers multimédias à l'ouverture d'un projet, vous pouvez choisir de les laisser déconnectés et de continuer le montage du projet. Si vous restaurez les fichiers multimédias source plus tard, le projet s'ouvrira normalement.

## <span id="page-28-1"></span>**Choix des fichiers multimédias**

Utilisez la fenêtre Explorateur pour rechercher des fichiers multimédias et les ajouter à votre projet. DVD Architect Pro prend en charge une grande variété de fichiers multimédias.

Pour plus d'informations sur les fichiers multimédias, reportez-vous au Manuel de l'utilisateur DVD Architect Pro complet (disponible sur le disque de l'application ou sur le site Web de Sony Creative Software Inc.) ou consultez l'aide en ligne (dans le menu Aide de DVD Architect Pro, choisissez **Sommaire et index**).

### <span id="page-28-2"></span>**Prévisualisation des fichiers multimédias**

Vous pouvez à tout moment prévisualiser des fichiers multimédias dans la fenêtre Explorateur avant de les ajouter à votre projet. Pour ce faire, il vous suffit de cliquer une fois sur le fichier pour le sélectionner, puis de cliquer sur le bouton **Démarrer la prévisualisation** . Pour arrêter la prévisualisation, cliquez sur le bouton **Arrêter la prévisualisation** .

Vous pouvez activer l'affichage automatique de la prévisualisation des fichiers sélectionnés en cliquant sur le bouton **Prévisualisation automatique** . Lorsque cette option est activée, tout fichier de la fenêtre Explorateur sélectionné est automatiquement prévisualisé. Pour arrêter la prévisualisation, cliquez sur le bouton **Arrêter la prévisualisation**. Pour désactiver cette option, cliquez une nouvelle fois sur le bouton **Prévisualisation automatique**.

## <span id="page-29-0"></span>**Ajout de fichiers au projet**

Lorsque vous avez trouvé un fichier à utiliser, ajoutez-le au projet en procédant de l'une des façons suivantes :

- Cliquez deux fois sur le fichier.
- Faites glisser le fichier de la fenêtre Explorateur vers l'espace de travail DVD Architect Pro.
- Faites glisser le fichier de la fenêtre Explorateur vers le dossier racine de la fenêtre Présentation du projet.
- Faites glisser le fichier de la fenêtre Explorateur vers la fenêtre Compilation.
- Faites glisser un fichier de la fenêtre Explorateur vers le dossier racine de la fenêtre Présentation du projet. Ce faisant, vous ajoutez le média au projet sans créer de bouton dans un menu.

Vous pouvez utiliser ce fichier multimédia non associé comme transition entre des menus via des actions finales ou comme destination pour des actions de bouton ou le bouton Menu de la télécommande.

**Remarque :** si vous possédez un périphérique d'affichage susceptible de chauffer (tel qu'un rétro-projecteur), évitez le texte statique ou les images brillantes statiques dans les scènes qui seront affichées sur une durée prolongée.

## <span id="page-29-1"></span>**Définition de l'élément de début du DVD**

L'élément de début est un élément qui est lu par défaut lorsque le disque est inséré dans le lecteur de DVD ou de disque Blu-ray. Par exemple, dans un projet à base de menus, l'élément de début est généralement le menu principal.

**Remarque :** si vous avez spécifié un script de début du DVD, le script sera exécuté avant l'élément de début du disque défini (les scripts ne sont pas disponibles pour les projets sur disques Blu-ray).

- **1.** Sélectionnez un objet dans la fenêtre Présentation du projet.
- **2.** Cliquez sur le bouton **Définir le début du disque**  $\star$ . L'élément de début est affiché sous la forme d'un  $\mathbb{F}$  s'il s'agit d'un objet et d'un  $\mathbb{F}$  s'il s'agit d'un menu.

### <span id="page-29-2"></span>**Ajout d'un média d'introduction (première lecture)**

Le bouton **Insérer un média d'introduction** dans la fenêtre Présentation du projet permet d'ajouter un fichier multimédia au projet et de le définir comme élément de début du disque.

Vous pouvez utiliser le média d'introduction pour ajouter des informations de droits d'auteur ou un logo d'entreprise affiché avant la lecture du disque.

- **1.** Sélectionnez un objet dans la fenêtre Présentation du projet.
- **2.** Cliquez sur le bouton **Insérer un objet**  $\frac{1}{2}$  → et choisissez **Média d'introduction** de dans le menu. La boîte de dialogue Insérer un média s'affiche.

**3.** Dans la boîte de dialogue Insérer un média, sélectionnez le fichier multimédia que vous souhaitez utiliser, puis cliquez sur **Ouvrir**.

Le fichier sélectionné est défini comme élément de début du disque, et l'élément de début du disque précédent est ajouté au nouveau fichier multimédia en tant que lien d'action finale.

L'élément de début est affiché sous la forme d'un  $\mathbb{R}^4$  dans la fenêtre Présentation du projet.

## <span id="page-30-0"></span>**Définition des propriétés du projet**

Lorsque vous démarrez un nouveau projet, vous en définissez les propriétés. Vous pouvez néanmoins afficher ou modifier ces propriétés à tout moment au cours du montage du projet en allant dans le menu **Fichier** et en sélectionnant **Propriétés**. La boîte de dialogue Propriétés du projet s'affiche. Elle se compose de deux onglets : Propriétés et Résumé.

Si vos projets ont généralement les mêmes propriétés, activez la case à cocher **Démarrer tous les nouveaux projets avec ces paramètres** dans la partie inférieure de la boîte de dialogue.

Pour plus d'informations sur les paramètres des propriétés du projet, reportez-vous au Manuel de l'utilisateur DVD Architect Pro complet (disponible sur le disque de l'application ou sur le site Web de Sony Creative Software Inc.) ou consultez l'aide en ligne (dans le menu Aide de DVD Architect Pro, choisissez **Sommaire et index**).

# <span id="page-30-1"></span>**Optimisation du projet**

Pour afficher la boîte de dialogue Optimiser le disque, allez dans le menu **Fichier** et cliquez sur **Optimiser le disque**. Cette boîte de dialogue permet d'optimiser votre projet avant la gravure ou le matriçage afin d'identifier et de corriger les éventuels problèmes ou d'obliger la recompression de certains formats.

Grâce à cette boîte de dialogue, vous pouvez procéder aux opérations suivantes :

- afficher la taille estimée de chaque fichier multimédia et du projet ;
- afficher et modifier les paramètres du projet et de format de fichiers ;
- identifier les fichiers multimédias nécessitant une recompression pendant la phase de préparation :
	- indique qu'un fichier est conforme (aucune recompression requise).
	- **indique qu'un fichier doit être recompressé (jaune).**
	- indique que certains fichiers sont conformes mais que d'autres doivent être recompressés (vert).
	- indique que vous avez choisi de forcer la recompression (rouge) (voir ci-dessous pour en savoir plus).

**Remarque :** si le format du fichier multimédia ne correspond pas au format du projet, le fichier est recodé pendant la phase de préparation. Par exemple, si le format de votre fichier multimédia est 4:3 MPEG-2 et que celui du projet DVD Architect Pro est 16:9, le fichier est recodé.

Pour déterminer quels sont les paramètres de format de fichier les plus adaptés à vos besoins, reportezvous au Manuel de l'utilisateur DVD Architect Pro complet (disponible sur le disque de l'application ou sur le site Web de Sony Creative Software Inc.) ou consultez l'aide en ligne (dans le menu Aide de DVD Architect Pro, choisissez **Sommaire et index**).

## <span id="page-31-0"></span>**Enregistrement du projet**

Votre projet est enregistré dans un fichier de projet (\*.dar). Les fichiers de projet ne sont pas des fichiers multimédias rendus.

**1.** Dans le menu **Fichier**, choisissez **Enregistrer**.

**Remarque :** lors du premier enregistrement d'un projet, la boîte de dialogue Enregistrer sous s'affiche. Lors des enregistrements ultérieurs, la boîte de dialogue est ignorée, le nom de fichier existant est conservé et le projet est mis à jour avec les dernières modifications.

- **2.** Sélectionnez le disque et le dossier d'enregistrement du projet.
- **3.** Entrez le nom du projet dans la zone **Nom du fichier**.
- **4.** Cliquez sur le bouton **Enregistrer**.

# **Chapitre 4 Création d'un projet à base de menus**

<span id="page-32-2"></span><span id="page-32-0"></span>Lorsque vous commencez un projet à base de menus avec DVD Architect™ Pro, un menu principal est créé par défaut. Vous pouvez ajouter des menus supplémentaires pour autoriser l'utilisateur à lire des films et à atteindre d'autres menus en sélectionnant des boutons.

Les menus correspondent aux grandes lignes du projet : chaque menu peut contenir un média de fond, des graphiques, du texte et des liens vers des compilations audio/vidéo, compilations d'images ou films.

Vous pouvez appliquer un thème à vos menus pour harmoniser leur apparence et leur présentation, ou vous pouvez personnaliser l'apparence de chaque menu et de ses objets. [Pour plus d'informations, reportez-vous à Utilisation des thèmes page 81](#page-84-4).

Les pages permettent d'étendre les menus sur plusieurs écrans. Ajoutez une page lorsque vous souhaitez ajouter dans un menu des éléments qui ne tiendraient pas sur une seule page.

#### **Remarques :**

• Si vous utilisez une vidéo de fond dans les menus de DVD, nous vous recommandons de rendre la vidéo au format d'analyse progressive avant de l'ajouter au projet. Laissez le paramètre **Progressive** sur **Auto** et le menu non conforme a un rendu de vidéo d'analyse progressive. Ce type de rendu améliore la netteté du texte et le niveau de compatibilité des lecteurs de DVD.

Si vous devez utiliser une vidéo entrelacée comme arrière-plan de menu, choisissez **Non** dans le menu. Lorsque vous choisissez **Non**, le menu non conforme est rendu sous forme de vidéo entrelacée.

Certains lecteurs de DVD n'affichent pas correctement la dernière image d'un menu lors de l'utilisation d'une vidéo de fond entrelacée.

• Lorsque vous créez des projets sur disque Blu-ray™, les menus doient correspondre à l'ordre des champs défini par le format vidéo de votre projet.

## <span id="page-32-1"></span>**Création de menus**

Lorsqu'un utilisateur insère le disque dans un lecteur de DVD ou de disques Blu-ray, un menu principal s'affiche. Ce menu contient des liens vers des sous-menus ou des titres (compilations audio/vidéo, compilations d'images ou fichiers multimédias) lorsque l'utilisateur les sélectionne. Lorsque vous ouvrez le logiciel et créez un projet à base de menus, une page de menu principal par défaut s'affiche. Vous pouvez utiliser l'apparence et la mise en forme existantes ou les modifier à l'aide de thèmes ou en ajoutant vos propres images/vidéo, textes et audio de fond. Vous pouvez dès à présent ajouter des sous-menus et des fichiers multimédias !

#### <span id="page-33-0"></span>**Ajout d'un sous-menu**

Vous pouvez ajouter des sous-menus à un projet pour en classer le contenu.

- **1.** Cliquez deux fois sur un menu dans la fenêtre Présentation du projet (ou parcourez l'espace de travail) pour ouvrir le menu à modifier.
- **2.** Dans le menu **Insérer**, choisissez **Sous-menu**. Un nouveau menu est créé sous le menu actif et un bouton est ajouté à ce dernier comme lien vers le sous-menu.
- **3.** Cliquez deux fois sur le sous-menu dans la fenêtre Présentation du projet (ou cliquez deux fois sur le bouton du sous-menu dans l'espace de travail) pour en modifier la mise en forme et y ajouter des titres (comme des films, de la musique ou des compilations) ou des listes de lecture.

**Remarque :** pour modifier le bouton, sélectionnez-le et modifiez les commandes dans le volet Propriétés des boutons de la fenêtre Propriétés. [Pour plus d'informations, reportez-vous à Propriétés des](#page-49-0)  [boutons page 46](#page-49-0).

## <span id="page-33-1"></span>**Insertion de pages**

## <span id="page-33-2"></span>**Ajout de pages**

Vous pouvez ajouter des pages à un menu si le contenu est trop volumineux pour une seule page. Par exemple, votre menu principal peut être divisé en deux pages, le cas échéant.

- **1.** Cliquez deux fois sur un menu dans la fenêtre Présentation du projet (ou parcourez l'espace de travail) pour ouvrir le menu à modifier.
- **2.** Dans le menu **Insérer**, choisissez **Page**. Un bouton fléché est ajouté au menu actif comme lien vers la page.

**Remarque :** pour modifier le bouton, sélectionnez-le et modifiez les commandes dans le volet Propriétés des boutons de la fenêtre Propriétés. [Pour plus d'informations, reportez-vous à Propriétés des](#page-49-0)  [boutons page 46](#page-49-0).

**3.** Cliquez deux fois sur la page dans la fenêtre Présentation du projet (ou cliquez deux fois sur le bouton fléché dans l'espace de travail) pour modifier la mise en forme et ajouter des médias.

#### <span id="page-34-0"></span>**Suppression de pages**

- **1.** Cliquez deux fois sur un menu dans la fenêtre Présentation du projet (ou parcourez l'espace de travail) pour ouvrir le menu à modifier.
- **2.** Dans le menu **Édition**, choisissez **Supprimer la page**.

#### <span id="page-34-1"></span>**Changement de l'ordre des pages**

- **1.** Cliquez deux fois sur un menu dans la fenêtre Présentation du projet (ou parcourez l'espace de travail) pour ouvrir le menu à modifier.
- **2.** Dans le menu **Édition**, choisissez **Ordre des pages**, puis **Avancer** ou **Reculer** pour avancer ou reculer le menu actif.

## <span id="page-34-2"></span>**Modification des propriétés de la page des menus**

Le volet Propriétés de la page de menus de la fenêtre Propriétés permet d'ajuster la longueur, les médias de fond, les actions finales et le comportement des boutons de la télécommande de la page sélectionnée.

Pour plus d'informations sur la modification des propriétés de la page de menus, reportez-vous au Manuel de l'utilisateur DVD Architect Pro complet (disponible sur le disque de l'application ou sur le site Web de Sony Creative Software Inc.) ou consultez l'aide en ligne (dans le menu Aide de DVD Architect Pro, choisissez **Sommaire et index**).

# <span id="page-34-3"></span>**Ajout de titres**

Les boutons et graphiques affichés dans un menu sont appelés des objets. Certains d'entre eux, comme les graphiques et le texte statique, sont utilisés à des fins de conception, et d'autres, comme les boutons, sont utilisés à des fins de navigation.

- Dans un projet pour DVD, chaque menu plein écran peut contenir jusqu'à 36 boutons ; les menus grand écran peuvent en contenir jusqu'à 18.
- Dans un projet pour disque Blu-ray, chaque menu peut contenir jusqu'à 255 boutons.

Les fichiers multimédias comme les vidéos, les compilations audio/vidéo et les compilations d'images sont appelés des titres. Lorsque vous ajoutez un titre au projet, un objet est automatiquement créé dans le menu.

Utilisez les commandes des Propriétés des boutons pour modifier les paramètres des boutons. [Pour plus](#page-49-0)  [d'informations, reportez-vous à Propriétés des boutons page 46](#page-49-0).

#### <span id="page-35-0"></span>**Insertion d'une compilation d'images**

[d'images page 55](#page-58-2).

Pour ajouter une compilation d'images au menu ou à la page, choisissez **Compilation d'images** dans le menu **Insérer** ou cliquez sur le bouton **Insérer un objet**  $\frac{1}{2}$   $\cdot$  et choisissez **Compilation d'images**  $\frac{1}{10}$ dans la fenêtre Présentation du projet. [Pour plus d'informations, reportez-vous à Création d'une compilation](#page-58-2) 

<span id="page-35-1"></span>**Insertion d'une compilation audio/vidéo**

Pour ajouter une compilation audio/vidéo au menu ou à la page, choisissez **Compilation audio/vidéo** dans le menu **Insérer** ou cliquez sur le bouton **Insérer un objet** et choisissez **Compilation audio/ vidéo** dans la fenêtre Présentation du projet. [Pour plus d'informations, reportez-vous à Création d'une](#page-52-1)  [compilation audio/vidéo page 49](#page-52-1).

**Conseil :** il est possible d'ajouter des boutons aux compilations d'images, de musique ou de vidéos. [Pour plus d'informations, reportez-vous à Ajout de boutons aux vidéos page 66](#page-69-2).

#### <span id="page-35-2"></span>**Insertion d'un titre à film unique**

Pour ajouter un titre à film unique au menu ou à la page, choisissez **Média** dans le menu **Insérer** ou cliquez

sur le bouton **Insérer un objet**  $\frac{1}{k}$  et choisissez **Média** dans la fenêtre Présentation du projet. Pour plus d'informations sur l'ajout de films, reportez-vous à la section [Création d'un disque ou d'un titre à film](#page-64-3)  [unique page 61](#page-64-3).

**Remarque :** lorsque vous avez inséré un titre à film unique et ajouté des marqueurs de chapitre, vous pouvez créer automatiquement un menu de sélection de la scène à partir des marqueurs. [Pour](#page-37-2)  [plus d'informations, reportez-vous à Insertion d'un menu de sélection de scène page 34](#page-37-2).

# <span id="page-35-3"></span>**Ajout de graphiques**

Vous pouvez ajouter une image ou une vidéo comme élément de conception pour un menu ou une page. Si vous ajoutez une vidéo à un menu, elle est automatiquement lue lorsque l'utilisateur accède au menu.

**Remarque :** les graphiques sont dédiés à la conception uniquement. Ils ne permettent pas de naviguer.

- **1.** Cliquez deux fois sur un menu dans la fenêtre Présentation du projet (ou parcourez l'espace de travail) pour ouvrir le menu à modifier.
- **2.** Dans le menu **Insérer**, choisissez **Graphique**. La boîte de dialogue Insérer un graphique s'affiche.
- **3.** Recherchez et sélectionnez le fichier à utiliser.
- **4.** Cliquez sur le bouton **OK**. L'image ou la vidéo est ajoutée au menu.

## **Modification des propriétés des graphiques**

Le volet Propriétés des graphiques de la fenêtre Propriétés permet de définir la position, la taille et l'apparence des éléments graphiques d'un menu ou d'une compilation.

Pour plus d'informations sur la modification des propriétés des graphiques, reportez-vous au Manuel de l'utilisateur DVD Architect Pro complet (disponible sur le disque de l'application ou sur le site Web de Sony Creative Software Inc.) ou consultez l'aide en ligne (dans le menu Aide de DVD Architect Pro, choisissez **Sommaire et index**).

### **Insertion et édition de texte**

#### **Insertion de texte dans un menu ou une page**

- **1.** Dans le menu **Insérer**, choisissez **Texte**. Une zone de texte s'affiche dans le menu actif ou la page active.
- **2.** Entrez le texte souhaité.
- **3.** Faites glisser la zone de texte pour la placer dans le menu ou la page.

#### **Définition de l'objet de texte de titre d'un menu**

Un objet de titre permet d'appliquer des thèmes à un menu. L'objet de titre est également utilisé comme titre du menu dans la fenêtre Présentation du projet si le menu n'a pas été renommé. Après avoir renommé un menu dans la fenêtre Présentation du projet, la modification de l'objet de titre entraîne la définition de l'objet utilisé pour les thèmes mais ne renomme pas le menu.

Cliquez avec le bouton droit sur un objet de texte et choisissez **Objet de titre** dans le menu contextuel pour utiliser le texte sélectionné comme objet de titre du menu.

#### **Formatage du texte**

**1.** Sélectionnez une zone de texte avec l'outil de sélection  $\mathbb{R}$ , de redimensionnement  $\mathbb{H}$  ou de navigation ... La barre de texte sous le menu affiche les paramètres du texte.

**Conseil :** dans le menu **Affichage**, choisissez **Barre de texte** pour afficher ou masquer la barre correspondante.

**2.** Choisissez une police dans la liste déroulante.

- **3.** Choisissez une taille de police dans la liste déroulante. Choisissez **Auto** pour que le texte soit automatiquement adapté à la taille de la zone de texte.
- **4.** Cliquez sur les boutons Gras **B**, Italique *I* ou Ombre <sup>S</sup> · pour modifier les effets de police.
- **5.** Pour appliquer une ombre, cliquez sur la flèche vers le bas en regard du bouton Ombre s -. Une fenêtre contextuelle s'affiche ; elle permet de définir la position, la couleur et la netteté du texte de l'ombre.
- **6.** Définissez les options d'alignement du texte comme souhaité. [Pour plus d'informations, reportez-vous](#page-16-0)  [à Barre d'outils Texte \(Alt+2\) page 13](#page-16-0).
- **7.** Cliquez sur la flèche vers le bas en regard du bouton d'échantillon des couleurs **De la la pour afficher le** sélecteur de couleurs permettant de définir les canaux rouge, vert, bleu et alpha du texte.

### **Édition du texte**

- **1.** Sélectionnez une zone de texte dans le menu actif.
- **2.** Dans le menu **Édition**, choisissez **Modifier texte** (ou appuyez sur F2). Le texte devient modifiable.
- **3.** Apportez les modifications souhaitées.
- **4.** Appuyez sur F2 pour valider vos modifications.

### **Déplacement du texte**

- 1. Sélectionnez une zone de texte à l'aide de l'outil de redimensionnement  $\mathbf{H}$ .
- **2.** Déplacez le texte sélectionné en faisant glisser la zone de texte.

# <span id="page-37-0"></span>**Insertion d'un menu de sélection de scène**

Le menu de sélection de scène permet de choisir une scène précise dans une vidéo.

Vous pouvez facilement et rapidement créer un menu de sélection de scène à partir d'un titre vidéo existant.

- **1.** Insérez un titre vidéo et ajoutez des marqueurs de scène/chapitre. Ces marqueurs permettent de créer un menu de sélection de scène. Pour plus d'informations sur l'insertion de titres vidéo, reportez-vous à la section [Ajout d'un titre de film à un menu page 61.](#page-64-0) Pour plus d'informations sur l'ajout de marqueurs de scène/chapitre, reportez-vous à la section [Insertion de marqueurs de scène/chapitre page 62](#page-65-0).
- **2.** Revenez au menu auquel vous avez ajouté le titre vidéo et sélectionnez son bouton dans l'espace de travail ou sélectionnez le titre dans la fenêtre Présentation du projet.
- **3.** Cliquez avec le bouton droit sur le titre vidéo, puis sur le bouton **Insérer un menu de sélection de scène** dans la fenêtre Présentation du projet. La boîte de dialogue Insérer un menu de sélection de la scène s'affiche.
- **4.** Dans la zone **Titre de la page**, entrez le titre à utiliser pour le menu de sélection de scène.
- **5.** Dans la zone **Liens par page**, entrez le nombre de liens à afficher par page. Si les scènes sont nombreuses et que vous ne souhaitez pas qu'elles apparaissent toutes sur une seule page, vous pouvez créer autant de pages de sélection de scène que nécessaire pour accueillir toutes vos scènes et tous vos chapitres.
- **6.** Cliquez sur **OK**. Le menu et les pages de sélection de scène sont automatiquement créés en utilisant le thème actif et un bouton est ajouté au menu en cours.
- **7.** Pour modifier un menu de sélection de scène, cliquez deux fois sur le bouton. Vous pouvez modifier la présentation ou les propriétés des objets sur le menu.

**Conseil :** pour créer des vignettes menant aux points de chapitre sans créer de menu de sélection de scène, ajoutez un bouton vierge au menu et utilisez son action de bouton pour le lier à un titre et à un chapitre.

# **Utilisation des jeux de couleurs**

Chaque page ou titre de menu de votre projet peut contenir jusqu'à quatre jeux de couleurs de quatre couleurs chacun. Chaque jeu de couleurs comprend une couleur de remplissage, une couleur d'arrière-plan/ de contour, une couleur anti-alias et une couleur transparente. Vous pouvez ainsi représenter la surbrillance d'un bouton en utilisant un jeu de couleurs pour indiquer que le bouton est sélectionné et un autre jeu de couleurs pour indiquer qu'il est activé, ou vous pouvez affecter différentes couleurs à des événements de sous-titre. Pour plus d'informations, reportez-vous à [Insertion d'un sous-titre de graphique page 75](#page-78-0).

Si la fenêtre n'apparaît pas déjà à l'écran, choisissez **Propriétés** dans le menu **Affichage** et cliquez sur le bouton F en regard de l'en-tête **Jeux de couleurs** pour développer les options.

### **Application des jeux de couleurs**

Vous pouvez appliquer des jeux de couleurs aux boutons à l'aide des listes déroulantes **Couleurs des boutons sélectionnés**, **Couleurs des boutons actifs** et **Couleurs des boutons inactifs** du volet Propriétés de la page de menus.

Pour appliquer des jeux de couleurs aux sous-titres, sélectionnez les événements à modifier, cliquez sur le bouton **Événement de sous-titre** dans le volet Propriétés des médias et des sous-titres et choisissez un jeu de couleurs dans la liste déroulante **Couleurs**.

# **Modification de la taille d'un objet**

#### **Redimensionnement d'un objet**

- **1.** Sélectionnez un bouton, un graphique ou une zone de texte avec l'outil de redimensionnement 由.
- **2.** Cliquez sur le bouton **Transformations** dans la fenêtre Propriétés, puis faites glisser les poignées de l'objet ou entrez des valeurs dans les champs **Taille X** et **Taille Y** pour obtenir la taille souhaitée.
- **3.** Pour éviter l'étirement d'une image lorsque vous en modifiez la hauteur ou la largeur, sélectionnez l'option **Conserver le format d'image**, cliquez sur le bouton v et choisissez **Oui**.

**Conseil :** si vous redimensionnez une zone de texte et souhaitez que le texte s'adapte automatiquement à la zone, choisissez **Auto** dans la liste déroulante **Taille de la police**.

### **Uniformisation de la hauteur et de la largeur des objets**

- **1.** Sélectionnez les objets à ajuster. Maintenez la touche Ctrl ou Maj enfoncée afin de sélectionner plusieurs objets.
- **2.** Maintenez la touche Ctrl ou Maj enfoncée tout en sélectionnant l'objet dont vous souhaitez copier la taille.
- **3.** Cliquez sur le bouton **Égaliser la largeur**  $\blacksquare$  ou **Égaliser la hauteur**  $\blacksquare$ . Tous les objets sélectionnés sont ajustés en fonction de l'objet de référence (le dernier objet sélectionné).

**Remarque :** si vous redimensionnez un objet dans une seule direction, il n'est pas redimensionné tant que l'option **Conserver le format d'image** est définie sur **Oui** dans la page **Transformations** de la fenêtre Propriétés, car il est impossible de redimensionner une image dans une direction tout en préservant son format. Désactivez l'option **Conserver le format d'image** ou redimensionnez l'objet dans les deux directions.

# **Recadrage et ajustement des vidéos et des graphiques**

La fenêtre Recadrer et ajuster vous permet de recadrer une vidéo ou un graphique, ou bien d'ajuster son apparence. Vous pouvez faire en sorte que ces modifications se produisent sur la durée en utilisant des images clés. La fenêtre comprend un volet de prévisualisation qui permet de surveiller votre progression et de comparer l'image avant et après traitement.

### **Affichage de la fenêtre Recadrer et ajuster**

Dans le menu Affichage, sélectionnez **Recadrer et ajuster** pour afficher ou masquer la fenêtre Recadrer et ajuster. Vous pouvez également cliquer avec le bouton droit sur un graphique de l'espace de travail et choisir **Recadrer et ajuster** dans le menu contextuel (ou activez la case **Vidéo** dans la fenêtre Propriétés, cliquez sur le bouton **v** et choisissez **Recadrer et ajuster** dans le menu).

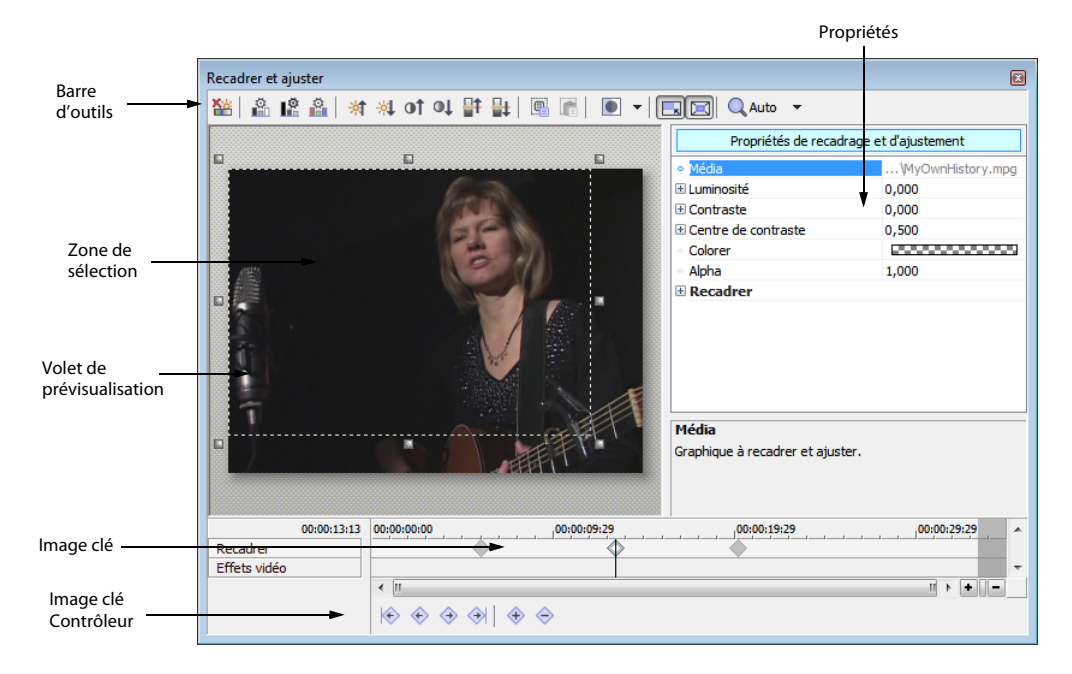

### **Utilisation de la barre d'outils**

La barre d'outils permet d'effectuer des ajustements rapides sur une vidéo ou une image. Vous pouvez utiliser l'affichage de la fenêtre Recadrer et ajuster pour prévisualiser les ajustements.

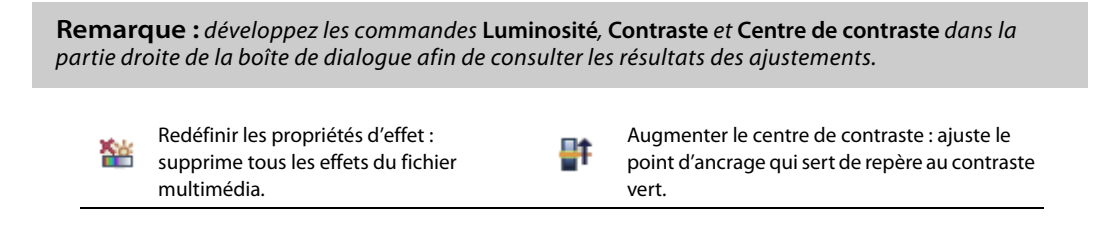

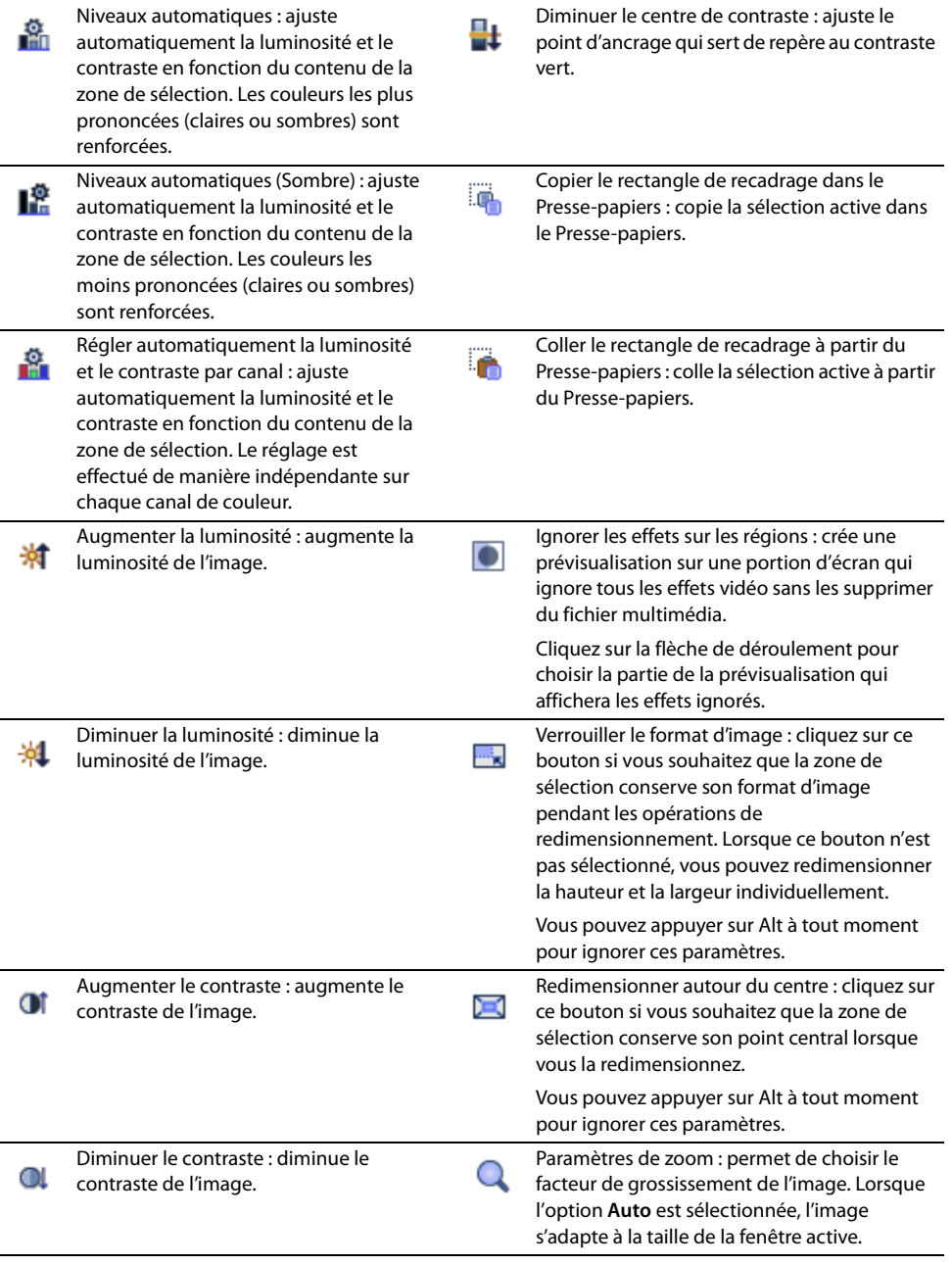

### <span id="page-42-0"></span>**Propriétés de recadrage et d'ajustement**

Les options de Propriétés de recadrage et d'ajustement permettent de spécifier les paramètres d'ajustement ou de recadrage d'une image. Sélectionnez une commande spécifique, puis cliquez sur le bouton  $\mathbf{\Sigma}$  pour afficher les commandes individuelles.

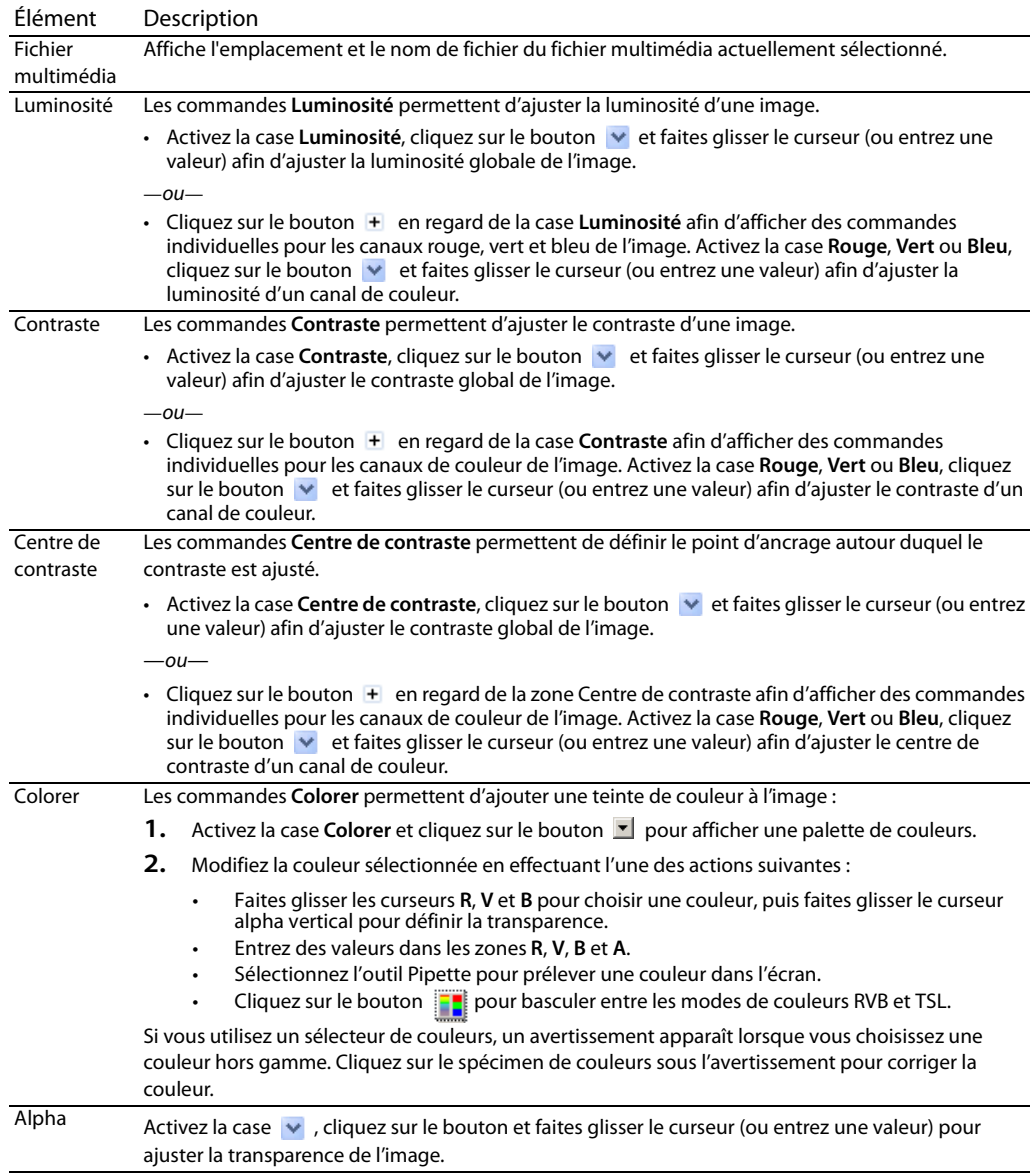

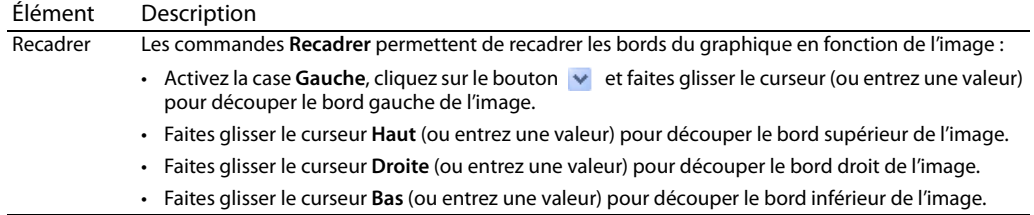

### **Recadrage des graphiques**

Effectuez l'une des opérations suivantes pour recadrer une vidéo ou une image :

Faites glisser les poignées de la boîte de sélection pour ajuster sa taille ou faites glisser depuis le centre de la boîte pour modifier sa position. La zone de sélection représente la partie visible de l'image.

#### **Remarques :**

- Cliquez sur le bouton **Verrouiller le format d'image** si vous souhaitez que la zone de sélection conserve son format d'image pendant les opérations de redimensionnement.
- Cliquez avec le bouton droit sur la boîte de sélection et choisissez **Faire correspondre le format de sortie** pour faire correspondre le rapport hauteur/largeur de la boîte de sélection au paramètre **Format vidéo** de Propriétés du projet.

# <span id="page-43-1"></span><span id="page-43-0"></span>**Images clés de recadrage et d'effets vidéo**

Les images clés peuvent être utilisées dans DVD Architect Pro pour animer des objets en les recadrant ou en modifiant leur taille ou leur position sur une période donnée. Les images clés définissent les paramètres d'un objet à un moment précis. Le contrôleur d'images clés, qui apparaît en bas de la boîte de dialogue Recadrer et ajuster, vous permet d'ajouter et de supprimer des images clés et de contrôler les paramètres de chacune d'entre elles. [Pour plus d'informations, reportez-vous à Propriétés de recadrage et d'ajustement page 39](#page-42-0).

Chaque image clé contient un ensemble de paramètres pour un point spécifique sur la barre temporelle. Les paramètres des images intermédiaires sont interpolés. Vous pouvez ajouter des images clés supplémentaires pour créer des effets plus complexes.

Les images clés de recadrage et d'effets vidéo sont créées à l'aide de la fenêtre Recadrer et ajuster, tandis que les images clés de transformation (taille et position) sont créées à l'aide de la fenêtre barre temporelle. [Pour plus d'informations, reportez-vous à Images clés de transformation page 42](#page-45-0).

Pour plus d'informations sur les images clés, reportez-vous au Manuel de l'utilisateur DVD Architect Pro complet (disponible sur le disque de l'application ou sur le site Web de Sony Creative Software Inc.) ou consultez l'aide en ligne (dans le menu Aide de DVD Architect Pro, choisissez Sommaire et index).

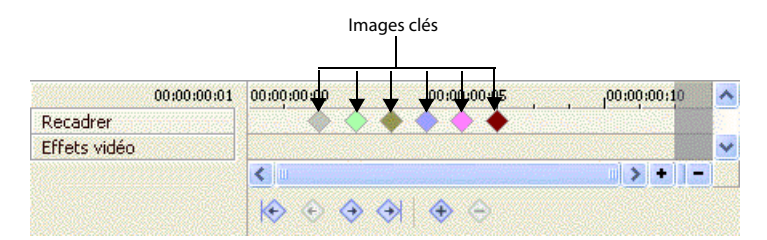

**Remarque :** les surbrillances de boutons animés ne sont pas prises en charge. Si une animation d'images clés est appliquée à un bouton, la surbrillance du bouton ne sera pas animée ou pourra ne pas être visible lorsque vous graverez votre projet. Vous apercevrez la surbrillance du bouton lorsque vous prévisualiserez votre projet DVD Architect Pro, mais pas après l'avoir gravé.

# **Ouverture dans un éditeur de graphiques**

Si vous devez modifier un fichier de graphique depuis le projet, cliquez avec le bouton droit sur un graphique dans l'espace de travail et choisissez **Ouvrir dans l'éditeur de graphiques** dans le menu

contextuel (ou activez la case **Vidéo** dans la fenêtre Propriétés, cliquez sur le bouton  $\blacksquare$ , puis choisissez **Ouvrir dans l'éditeur de graphiques** dans le menu) pour lancer l'application d'édition de graphiques et modifier l'image sélectionnée.

Une fois le fichier modifié et enregistré, le logiciel DVD Architect Pro détecte automatiquement le fichier mis à jour et le met à jour dans le projet.

Vous pouvez spécifier l'emplacement de votre éditeur de graphiques préféré dans l'**onglet Vidéo** de la boîte de dialogue Préférences.

# **Déplacement et organisation des objets**

Plusieurs options permettent de déplacer, d'organiser et d'aligner les objets manuellement ou automatiquement. Les fonctionnalités d'alignement permettent de contrôler plus précisément le déplacement et l'alignement des objets.

### **Changement de la position d'un objet**

- **1.** Sélectionnez un bouton, un graphique ou une zone de texte avec l'outil de sélection », de redimensionnement  $\overline{H}$  ou de navigation  $\Sigma$ .
- **2.** Dans le volet Propriétés de la page de menus de la fenêtre Propriétés, cliquez sur **Général**.

**3.** Faites glisser un objet dans l'espace de travail ou entrez des valeurs dans les zones **Position X** et **Position Y** pour définir le point central de l'objet.

Les coordonnées X et Y sont basées sur la taille d'image du projet. Par exemple, si vous créez un projet NTSC d'une taille d'image de 720 x 480, (0,0) représente le coin supérieur gauche de l'image et (720,480) le coin inférieur droit.

**Conseils :** maintenez la touche Maj enfoncée tout en faisant glisser afin d'annuler l'alignement horizontal. Maintenez la touche Ctrl enfoncée tout en faisant glisser afin d'annuler l'alignement vertical. Maintenez la touche Alt enfoncée tout en faisant glisser afin de vous limiter à un déplacement horizontal ou vertical.

#### <span id="page-45-1"></span><span id="page-45-0"></span>**Images clés de transformation**

Les images clés de transformation permettent de changer la taille ou la position d'un graphique dans le temps, créant ainsi un effet animé. Vous pouvez par exemple utiliser cette fonctionnalité pour que le bouton d'un menu semble se déplacer ou apparaisse subitement ou pour masquer le bouton d'un menu jusqu'à ce que la lecture atteigne le point de boucle.

Les images clés de transformation sont insérées et affichées sur la barre temporelle sous la piste vidéo, et les changements de taille et de position des images clés peuvent être édités dans la fenêtre Propriétés et dans l'espace de travail. Cette fonctionnalité peut être utilisée pour les menus, les compilations d'images et les compilations audio/vidéo.

À l'aide de la barre temporelle, vous pouvez faire glisser les images clés pour régler leur position, ajouter et supprimer des images clés, et modifier la courbe d'interpolation entre les images clés.

#### **Remarques :**

- Les images clés de recadrage et d'effets vidéo sont définies dans la fenêtre Recadrer et ajuster et n'apparaissent pas dans la barre temporelle. [Pour plus d'informations, reportez-vous à Images clés de](#page-43-0)  [recadrage et d'effets vidéo page 40](#page-43-0).
- Pour insérer des images clés de transformation pour un bouton, activez l'option **Afficher avant le point de boucle** pour l'objet dans la page Transformations de la fenêtre Propriétés de l'élément et réglez le point de boucle sur un point ultérieur à 00:00:00.000 dans la barre temporelle.
- Les images clés de transformation ne sont pas disponibles pour les boutons sur la vidéo ou les graphiques insérés sur des titres vidéo. [Pour plus d'informations, reportez-vous à Ajout de boutons aux vidéos page 66](#page-69-0).

Pour plus d'informations sur les images clés de transformation, reportez-vous au Manuel de l'utilisateur DVD Architect Pro complet (disponible sur le disque de l'application ou sur le site Web de Sony Creative Software Inc.) ou consultez l'aide en ligne (dans le menu Aide de DVD Architect Pro, choisissez **Sommaire et index**).

### <span id="page-46-0"></span>**Modification de l'ordre des boutons d'un menu**

Dans le menu Édition, choisissez **Ordre des boutons** pour afficher la boîte de dialogue du même nom, dans laquelle vous pouvez définir l'ordre des boutons sur le menu sélectionné.

Le premier bouton est le bouton sélectionné par défaut lorsque vous accédez à un menu à moins que vous ayez utilisé la commande **Bouton de destination** de la page Action ou Action finale dans la fenêtre Propriétés pour spécifier un bouton de destination différent. Pour plus d'informations sur la modification des boutons sur une vidéo, reportez-vous à la section [Modification de l'ordre des boutons d'une vidéo page 66](#page-69-1).

- **1.** Choisissez le menu à modifier :
	- Sélectionnez un menu dans la fenêtre Présentation du projet.

 $-\omega$ 

• Cliquez sur la flèche vers le bas dans la barre d'adresse pour sélectionner un menu.

 $-\omega$ 

- Cliquez sur les boutons **Retour au parent (e)**, Page précédente <sup>(e)</sup> et Page suivante (e) dans l'espace de travail pour accéder aux menus.
- **2.** Dans le menu Édition, choisissez **Ordre des boutons**. La boîte de dialogue Ordre des boutons apparaît. Par défaut, l'ordre des boutons correspond à l'ordre dans lequel vous avez ajouté des boutons au menu. Si vous avez commencé avec un menu vierge, ajouté une compilation d'images, puis une compilation audio/vidéo, la compilation d'images sera le (premier) bouton par défaut.
- **3.** Sélectionnez un bouton et cliquez sur les boutons **Vers le haut** ou **Vers le bas** pour modifier l'ordre du bouton sélectionné.
- **4.** Répétez l'étape 3 autant de fois que nécessaire. Dans un menu, le premier bouton est le bouton sélectionné par défaut. L'ordre des boutons qui suivent n'a pas d'effet sur le menu.
- **5.** Cliquez sur **OK** pour fermer la boîte de dialogue Ordre des boutons et enregistrer les modifications.

### **Alignement des objets dans un menu**

- **1.** Choisissez l'outil de sélection  $\mathbf{A}$ , de redimensionnement  $\overline{\mathbf{H}}$  ou de navigation  $\mathbf{A}$ .
- **2.** Sélectionnez les objets à aligner. Vous pouvez sélectionner plusieurs objets simultanément à l'aide de la touche Maj pour des fichiers consécutifs ou de la touche Ctrl pour des fichiers non consécutifs.
- **3.** Maintenez la touche Ctrl ou Maj enfoncée tout en sélectionnant l'objet sur lequel vous souhaitez aligner les objets sélectionnés.
- **4.** Cliquez sur un bouton du bord gauche de l'espace de travail :

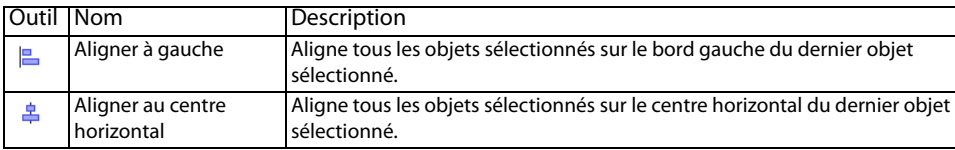

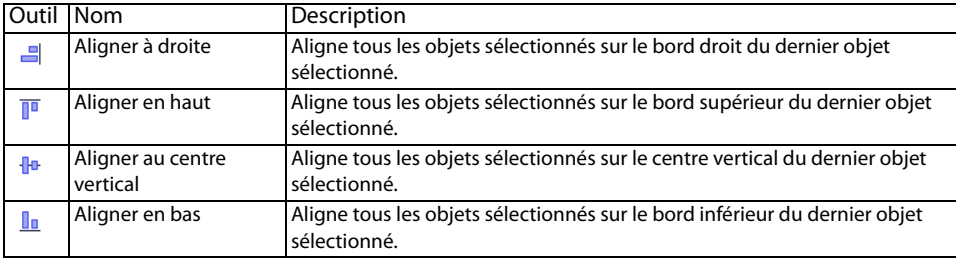

### **Centrage des objets**

- **1.** Sélectionnez l'outil de sélection  $\triangledown$ , de redimensionnement  $\ddot{\uparrow}$  ou de navigation  $\ddot{\textbf{a}}$ .
- **2.** Sélectionnez les objets à aligner. Vous pouvez sélectionner plusieurs fichiers simultanément à l'aide de la touche Maj pour des fichiers consécutifs ou de la touche Ctrl pour des fichiers non consécutifs.
- **3.** Cliquez sur un bouton du bord gauche de l'espace de travail :
	- Le bouton **Centrage horizontal** déplace les objets sélectionnés vers le centre horizontal de l'écran.
	- Le bouton **Centrage vertical** déplace les objets sélectionnés vers le centre vertical de l'écran.

### **Réglage de l'espacement des objets**

- **1.** Sélectionnez l'outil de sélection  $\mathbf{v}$ , de redimensionnement  $\mathbf{F}$  ou de navigation  $\mathbf{v}$ .
- **2.** Sélectionnez les objets à ajuster. Vous pouvez sélectionner plusieurs fichiers simultanément à l'aide de la touche Maj pour des fichiers consécutifs ou de la touche Ctrl pour des fichiers non consécutifs. Vous devez sélectionner au moins trois objets pour régler leur espacement vertical ou horizontal.
- **3.** Cliquez sur un bouton du bord gauche de l'espace de travail :
	- Le bouton **Espacement horizontal** M ajuste les éléments sélectionnés de façon à ce que la distance horizontale qui sépare les objets soit la même.
	- Le bouton Espacement vertical  $\mathbb E$  ajuste les éléments sélectionnés de façon à ce que la distance verticale qui sépare les objets soit la même.

### **Suppression d'objets**

- **1.** Sélectionnez l'outil de sélection  $\mathbf{w}$ , de redimensionnement  $\mathbf{w}$  ou de navigation  $\mathbf{w}$ .
- **2.** Sélectionnez les objets à supprimer. Vous pouvez sélectionner plusieurs fichiers simultanément à l'aide de la touche Maj pour des fichiers consécutifs ou de la touche Ctrl pour des fichiers non consécutifs.
- **3.** Dans le menu **Édition**, choisissez **Supprimer**. Les objets sont supprimés du menu et du projet.

# **Activation de l'alignement**

Pour activer l'alignement, choisissez **Activer l'alignement** dans le menu **Options**. Une fois les alignements activés, plusieurs possibilités d'alignement des objets sont disponibles :

- sur la grille de l'espace de travail ;
- sur les bords des autres objets ;
- sur les zones sécurisées des titres et des actions.

**Conseil :** pour ignorer temporairement l'alignement horizontal, maintenez la touche Maj enfoncée. Pour ignorer temporairement l'alignement vertical, maintenez la touche Ctrl enfoncée.

### **Alignement sur la grille**

Une fois l'alignement activé, choisissez **Aligner sur la grille** dans le menu **Options** pour que les objets s'alignent sur la grille de l'espace de travail. Pour afficher ou masquer la grille, choisissez **Superpositions d'espace de travail** dans le menu **Affichage**, puis **Afficher la grille** dans le sous-menu.

**Remarque :** pour modifier la couleur ou l'espacement de la grille, choisissez **Paramètres de la grille** dans le menu **Options**.

#### **Alignement sur d'autres objets**

Une fois l'alignement activé, choisissez **Aligner sur les objets** dans le menu **Options** pour que les objets s'alignent sur les autres objets du menu.

#### **Alignement sur les zones sécurisées**

Une fois l'alignement activé, choisissez **Aligner sur les zones sécurisées** dans le menu **Options** pour que les objets s'alignent sur les zones sécurisées pour les titres ou les actions.

La zone sécurisée pour les titres représente la zone dans laquelle les titres sont toujours visibles sur l'écran d'un téléviseur. Pour afficher ou masquer cette zone, choisissez **Superpositions d'espace de travail** dans le menu **Affichage**, puis **Afficher la zone sécurisée pour les titres** dans le sous-menu.

La zone sécurisée pour les actions représente la zone dans laquelle les mouvements sont toujours visibles sur l'écran d'un téléviseur. Pour afficher ou masquer cette zone, choisissez **Superpositions d'espace de travail** dans le menu **Affichage**, puis **Afficher la zone sécurisée pour les actions** dans le sous-menu.

# <span id="page-49-0"></span>**Propriétés des boutons**

Le volet Propriétés des boutons de la fenêtre Propriétés est disponible lorsqu'un bouton est sélectionné dans l'espace de travail. Ces commandes permettent de modifier l'apparence, le comportement et les paramètres de navigation du bouton sélectionné.

Pour plus d'informations sur les propriétés des boutons, reportez-vous au Manuel de l'utilisateur DVD Architect Pro complet (disponible sur le disque de l'application ou sur le site Web de Sony Creative Software Inc.) ou consultez l'aide en ligne (dans le menu Aide de DVD Architect Pro, choisissez **Sommaire et index**).

# **Copier-coller d'attributs**

Vous souhaitez pouvoir appliquer rapidement les paramètres d'un élément de votre projet à un autre ? C'est possible grâce à la fonctionnalité Copier les attributs. Vous pouvez coller l'un ou l'autre des attributs suivants :

- Image du bouton
- Effets du média
- Propriétés du texte
- Taille
- Taille et position
- **1.** Cliquez deux fois sur un menu dans la fenêtre Présentation du projet (ou parcourez l'espace de travail) pour ouvrir le menu contenant l'objet à copier.
- **2.** Sélectionnez le ou les objets avec l'outil de sélection  $\sqrt[n]{ }$ , de redimensionnement  $\overline{\mathbb{H}}$  ou de navigation &
- **3.** Dans le menu **Édition**, choisissez **Copier**.
- **4.** Cliquez deux fois sur un menu dans la fenêtre Présentation du projet (ou parcourez l'espace de travail) pour ouvrir le menu contenant l'objet à modifier.
- **5.** Sélectionnez un bouton, une zone de texte ou un graphique avec l'outil de sélection  $\infty$ , de redimensionnement  $\overline{\mathbf{H}}$  ou de navigation  $\mathbf{A}$ .
- **6.** Dans le menu **Édition**, choisissez **Coller les attributs**, puis l'un des éléments suivants dans le sous-menu :

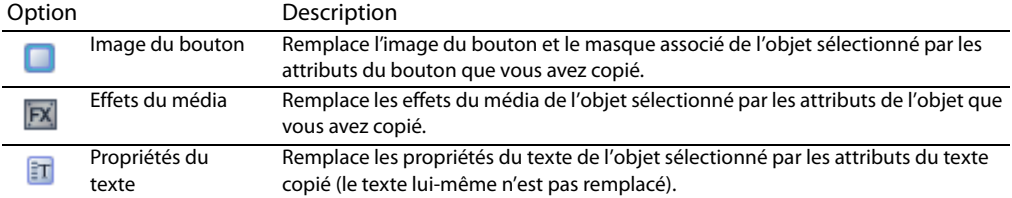

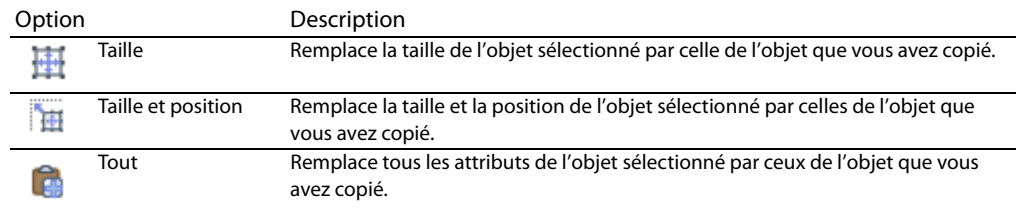

# **Outil de navigation**

Les commandes de navigation désignent le bouton sélectionné lorsque vous appuyez sur les touches Haut, Bas, Gauche et Droite de la télécommande du lecteur de DVD ou de disques Blu-ray.

- **1.** Cliquez deux fois sur un menu dans la fenêtre Présentation du projet (ou parcourez l'espace de travail) pour ouvrir le menu à modifier.
- **2.** Dans le menu **Édition**, choisissez **Outil de modification**, puis **Outil de navigation**.
- **3.** Sélectionnez un bouton dans l'espace de travail. Des flèches s'affichent pour indiquer la navigation active.

**Remarque :** les flèches blanches représentent la navigation auto-liée et les flèches bleues les liens définis manuellement.

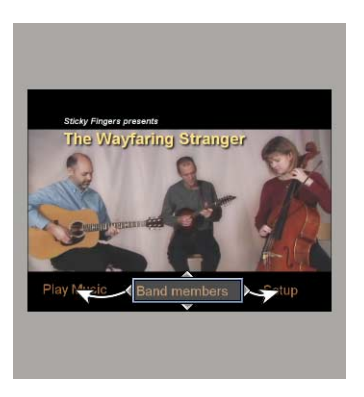

**4.** Faites glisser les ancres de navigation **pour modifier la navigation d'un bouton.** 

# **Chapitre 5 Création d'une compilation audio/vidéo**

Vous pouvez créer un projet DVD Architect™ Pro contenant une seule compilation audio ou vidéo, ou vous pouvez ajouter une compilation audio/vidéo au menu existant.

Une compilation audio/vidéo contient une liste de fichiers audio ou vidéo. Vous pouvez afficher du texte (par exemple, le titre d'une chanson ou un sous-titre) au cours de la lecture de chaque fichier et pour les compilations audio/vidéo, vous pouvez choisir une vidéo ou une image à afficher à l'arrière-plan.

Dans une compilation vidéo, vous créez une série de vidéos qui sont lues dans l'ordre. Ce type de compilation vidéo fonctionne un peu comme une liste de lecture, mais elle est gravée sur le disque comme un seul jeu de titres vidéo. Si votre projet se compose d'un grand nombre de petites vidéos, cette échappatoire dans la limitation à 99 titres imposée par les caractéristiques du DVD peut vous éviter de reconvertir et combiner vos fichiers multimédias. [Pour plus d'informations, reportez-vous à Ajout d'une liste de lecture à un menu](#page-70-0)  [page 67](#page-70-0).

**Conseil :** si la piste audio d'un élément de compilation dure plus longtemps que la vidéo, la dernière image est figée jusqu'à la fin de la piste audio. Si la vidéo est entrelacée, certains lecteurs DVD n'afficheront pas cette image correctement. Pour éviter ce problème, recompressez votre compilation sous forme de vidéo à analyse progressive.

Dans l'onglet Vidéo de la boîte de dialogue Optimiser le disque, cliquez sur la zone **Progressive** et sélectionnez **Oui** ou **Auto** pour votre compilation audio/vidéo. Si vous choisissez **Oui**, chaque élément de la compilation est recompressé sous la forme d'un titre à analyse progressive séparé. Si vous choisissez **Auto**, chaque élément de la compilation est recompressé sous la forme d'un titre séparé et prend le même format que le média source. Si la piste audio dure plus longtemps que la vidéo, l'élément de la compilation est recompressé sous la forme d'une vidéo à analyse progressive pour éviter les artefacts lorsque la dernière image est figée. [Pour plus d'informations, reportez-vous à Optimisation du projet page 27](#page-30-0).

**Remarque :** chaque titre d'un projet sur DVD ne peut pas comporter plus de 99 marqueurs de chapitre. Chaque titre d'un projet sur disque Blu-ray ne peut pas comporter plus de 999 marqueurs de chapitre.

Dans une compilation comportant plus de chansons ou de vidéos que de marqueurs de chapitre, vous pouvez naviguer jusqu'au dernier marqueur de chapitre en appuyant sur le bouton Chapitre suivant de la télécommande, puis appuyer sur le bouton d'avance rapide pour aller au-delà du dernier chapitre.

Pour en savoir plus sur le démarrage d'un projet et la localisation des médias, reportez-vous à [Mise en route page 23](#page-26-0).

# <span id="page-53-0"></span>**Ajout d'une compilation audio/vidéo à un menu**

La procédure permettant d'ajouter une compilation audio ou vidéo à un menu dans un projet à base de menus existant est très simple.

- **1.** Cliquez deux fois sur un menu dans la fenêtre Présentation du projet (ou parcourez l'espace de travail) pour ouvrir le menu qui reliera à la compilation audio/vidéo.
- **2.** Dans le menu **Insérer**, choisissez **Compilation audio/vidéo**. Un bouton est ajouté au menu pour faire le lien avec la compilation.
- **3.** Cliquez deux fois sur le bouton de la compilation audio/vidéo pour commencer son assemblage.

**Conseil :** il est possible d'ajouter des boutons aux compilations audio ou vidéo. [Pour plus d'informations,](#page-69-0)  [reportez-vous à Ajout de boutons aux vidéos page 66](#page-69-0).

# **Ajout d'audio**

Vous pouvez ajouter de l'audio à votre compilation de diverses façons :

• Recherchez et sélectionnez les fichiers audio dans la fenêtre Explorateur et faites-les glisser dans la fenêtre Compilation. Vous pouvez sélectionner plusieurs fichiers simultanément à l'aide de la touche Maj pour des fichiers consécutifs ou de la touche Ctrl pour des fichiers non consécutifs. Les fichiers sont ajoutés à la compilation à l'endroit où vous les déposez.

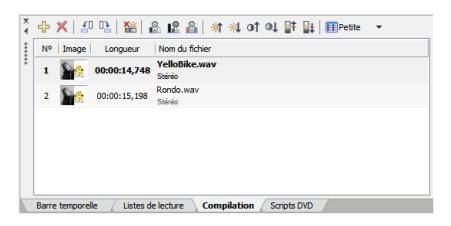

- Recherchez les fichiers audio à l'aide de la fenêtre Explorateur. Cliquez deux fois sur un fichier pour l'ajouter au bas de la liste dans la fenêtre Compilation.
- Dans le menu **Insérer**, choisissez **Diapositive**. La boîte de dialogue Insérer une diapositive s'affiche. Sélectionnez une chanson et cliquez sur le bouton **Ouvrir**. La chanson est insérée au-dessus de la chanson sélectionnée dans la liste.

**Remarque :** si vous souhaitez que le nom de chaque chanson soit inséré dans la diapositive, choisissez **Insérer automatiquement le titre de piste** dans le menu **Options**. Sinon, vous pouvez également ajouter le texte à chaque diapositive. [Pour plus d'informations, reportez-vous à Ajout et édition de texte page 52](#page-55-0).

# **Remplacement d'un fichier audio**

Vous pouvez remplacer l'audio d'une chanson de diverses façons :

- Cliquez avec le bouton droit sur une chanson dans la Barre temporelle et choisissez **Définir l'audio** dans le menu contextuel. La boîte de dialogue Définir l'audio s'affiche. Sélectionnez une nouvelle chanson et cliquez sur le bouton **Ouvrir**. L'audio est remplacé par la nouvelle sélection.
- Faites glisser un fichier audio de la fenêtre Explorateur ou de l'Explorateur Microsoft Windows® sur une chanson existante dans la fenêtre Compilation. La chanson existante est remplacée par le fichier déposé.
- Faites glisser un fichier audio de la fenêtre Explorateur ou de l'Explorateur Microsoft Windows et déposez-le sur une chanson de la fenêtre Barre temporelle.
- Sélectionnez une chanson dans la fenêtre Compilation. Dans le menu **Édition**, choisissez **Piste audio de la diapositive**, puis **Définir à partir du fichier...**. La boîte de dialogue Définir l'audio s'affiche. Sélectionnez une nouvelle chanson et cliquez sur le bouton **Ouvrir**. L'audio est remplacé par la nouvelle sélection.
- Dans le volet Propriétés de la compilation audio/vidéo, cliquez sur le bouton **Diapositive**. Cliquez sur **Audio**, sur le bouton  $\Box$ , puis choisissez **Remplacer** dans le menu. La boîte de dialogue Ouvrir le média s'affiche. Sélectionnez une nouvelle chanson et cliquez sur le bouton **Ouvrir**. L'audio est remplacé par la nouvelle sélection.

# **Ajout et modification d'images ou de vidéos**

#### **Insertion d'images ou de vidéos**

Vous pouvez choisir une image ou une vidéo pour chaque chanson de votre compilation. Cette image ou vidéo s'affiche à l'écran pendant la lecture de la chanson.

**Remarque :** si vous possédez un périphérique d'affichage susceptible de chauffer (tel qu'un rétroprojecteur), évitez le texte statique ou les images brillantes statiques dans les scènes qui seront affichées sur une durée prolongée.

Vous pouvez ajouter une image ou une vidéo à une chanson de diverses façons :

- Sélectionnez une chanson. Dans la fenêtre Explorateur, cliquez deux fois sur une image. L'image est ajoutée à la chanson sélectionnée.
- Sélectionnez une chanson. Dans le menu **Édition**, choisissez **Vidéo/image de la diapositive**, puis **Définir** dans le sous-menu. La boîte de dialogue Définir la vidéo/l'image s'affiche. Sélectionnez une image et cliquez sur le bouton **Ouvrir**. L'image ou la vidéo est ajoutée à la chanson.
- Sélectionnez une image dans la fenêtre Explorateur et faites-la glisser sur une chanson.
- Cliquez avec le bouton droit sur une chanson et choisissez **Définir la vidéo/l'image** dans le menu contextuel. La boîte de dialogue Définir la vidéo/l'image s'affiche. Sélectionnez une image et cliquez sur le bouton **Ouvrir**. L'image ou la vidéo est ajoutée à la chanson.
- Dans le volet Propriétés de la compilation audio/vidéo, cliquez sur le bouton **Diapositive**. Cliquez sur **Vidéo**, sur le bouton  $\Box$ , puis choisissez **Remplacer** dans le menu. La boîte de dialogue Ouvrir le média s'affiche. Sélectionnez une nouvelle vidéo ou image et cliquez sur le bouton **Ouvrir**. La vidéo ou l'image est remplacée par votre nouvelle sélection.

### **Remplacement d'une image ou d'une vidéo**

- **1.** Cliquez avec le bouton droit sur l'image à remplacer et choisissez **Définir la vidéo/l'image** dans le menu contextuel. La boîte de dialogue Définir la vidéo/l'image s'affiche.
- **2.** Sélectionnez un fichier de remplacement et cliquez sur le bouton **Ouvrir**.

### **Définition de l'étirement ou de la mise à l'échelle d'une image**

Les outils en haut de la fenêtre Compilation permettent de faire pivoter l'image d'une chanson ou de définir le type d'étirement utilisé pour mettre l'image à l'échelle.

- **1.** Sélectionnez un élément dans la fenêtre Compilation.
- **2.** Dans le volet Propriétés de la compilation audio/vidéo, cliquez sur le bouton **Diapositive**.
- **3.** Cliquez sur **Type d'étirement**, sur le bouton  $\Box$  et choisissez l'un des types d'étirement suivants :
	- **Format Letterbox** : l'image est affichée sans mise à l'échelle et des barres noires sont ajoutées sur les côtés le cas échéant.
	- **Zoom d'ajustement** : l'image est grossie pour remplir l'écran.
	- **Étirer pour ajuster** : l'image est étirée pour remplir l'écran. Ceci peut entraîner une distorsion de l'image.

#### **Rotation d'une image**

- **1.** Sélectionnez une chanson dans la fenêtre Compilation.
- **2.** Cliquez sur le bouton Pivoter dans le sens contraire des aiguilles d'une montre  $\frac{1}{2}$  ou Pivoter dans **le sens des aiguilles d'une montre** .

# <span id="page-55-1"></span><span id="page-55-0"></span>**Ajout et édition de texte**

#### **Ajout de texte**

Vous pouvez ajouter du texte qui s'affiche à la lecture de chaque chanson.

**Remarque :** si vous souhaitez que le nom de chaque chanson soit inséré, choisissez **Insérer automatiquement le titre de piste** dans le menu **Options**.

- **1.** Sélectionnez une chanson dans la fenêtre Compilation.
- **2.** Dans le menu **Insérer**, choisissez **Texte**. Une zone de texte est ajoutée dans l'espace de travail.
- **3.** Entrez-y votre texte.

#### **Formatage du texte**

- **1.** Sélectionnez une chanson dans la fenêtre Compilation.
- **2.** Si nécessaire, cliquez sur l'outil de sélection **v**ou de redimensionnement 車 dans la barre d'outils de modification pour activer l'outil.
- **3.** Dans l'espace de travail, cliquez sur la zone de texte et modifiez les propriétés du texte à l'aide de la barre de texte :
	- Choisissez une police dans la liste déroulante.
	- Choisissez une taille de police dans la liste déroulante. Choisissez **Auto** pour que le texte soit automatiquement adapté à la taille de la zone de texte.
	- **Cliquez sur les boutons Gras B**, **Italique** *I* ou **Ombre S** pour modifier les effets de police.
	- Définissez les options d'alignement du texte comme souhaité. [Pour plus d'informations, reportez](#page-16-0)[vous à Barre d'outils Texte \(Alt+2\) page 13](#page-16-0).
	- Cliquez sur la flèche vers le bas en regard du bouton d'échantillon des couleurs  $\Box \vdash$  pour afficher le sélecteur de couleurs permettant de définir les canaux rouge, vert, bleu et alpha du texte.

#### **Déplacement du texte**

- **1.** Sélectionnez une chanson dans la fenêtre Compilation.
- **2.** Si nécessaire, cliquez sur l'outil de sélection  $\alpha$  dans la barre d'outils de modification pour l'activer.
- **3.** Dans l'espace de travail, faites glisser la zone de texte vers l'emplacement souhaité ou cliquez sur **Transformations** dans la fenêtre Propriétés pour entrer le nouvel emplacement de la zone de texte dans les champs **Position X** et **Position Y**.

**Conseil :** vous pouvez également utiliser les images clés de transformation pour animer le texte d'un projet. [Pour plus d'informations, reportez-vous à Images clés de transformation page 42](#page-45-1).

#### **Suppression de texte**

- **1.** Sélectionnez une chanson dans la fenêtre Compilation.
- **2.** Si nécessaire, cliquez sur l'outil de sélection  $\alpha$  dans la barre d'outils de modification pour l'activer.
- **3.** Dans l'espace de travail, sélectionnez la zone de texte à supprimer.
- **4.** Dans le menu **Édition**, choisissez **Supprimer**.

**Conseil :** vous pouvez ajouter des graphiques à un texte et utiliser des images clés pour les animer. Pour plus d'informations sur l'ajout de graphiques et l'utilisation d'images clés, [reportez-vous à Ajout de](#page-35-0)  [graphiques page 32](#page-35-0) et [Images clés de transformation page 42](#page-45-1).

# **Définition de l'affichage des vignettes**

La taille de la vignette affichée pour les images de la chanson peut être définie dans la fenêtre Compilation. Cliquez sur le bouton à droite du bouton **Taille de vignette** et choisissez **Petite**, **Moyenne** ou **Grande** pour appliquer la taille souhaitée.

# **Propriétés de la compilation audio/vidéo**

Le volet Propriétés de la compilation audio/vidéo de la fenêtre Propriétés permet de définir les actions finales et le comportement des touches de la télécommande pour la compilation audio ou vidéo sélectionnée.

Pour plus d'informations sur les propriétés de la compilation audio/vidéo, reportez-vous au Manuel de l'utilisateur DVD Architect Pro complet (disponible sur le disque de l'application ou sur le site Web de Sony Creative Software Inc.) ou consultez l'aide en ligne (dans le menu Aide de DVD Architect Pro, choisissez **Sommaire et index**).

# **Chapitre 6 Création d'une compilation d'images**

Le logiciel DVD Architect™ Pro permet de créer un DVD de compilation d'images ou d'ajouter une compilation d'images à un projet à base de menus.

**Remarque :** chaque titre d'un projet sur DVD ne peut pas comporter plus de 99 marqueurs de chapitre. Chaque titre d'un projet sur disque Blu-ray ne peut pas comporter plus de 999 marqueurs de chapitre.

Dans une compilation comportant plus d'images que de marqueurs de chapitre, vous pouvez naviguer jusqu'au dernier marqueur de chapitre en appuyant sur le bouton Chapitre suivant de la télécommande, puis appuyer sur le bouton d'avance rapide pour aller au-delà du dernier chapitre.

Pour en savoir plus sur le démarrage d'un projet et la localisation des médias, reportez-vous à [Mise en route page 23](#page-26-0).

**Conseil :** pour insérer automatiquement le nom de fichier de vos images dans une diapositive, activez l'option **Insérer automatiquement le texte de diapositive** du menu **Options** avant d'ajouter des images à votre compilation. Pour qu'aucun texte n'apparaisse sur vos diapositives, désactivez cette option avant d'ajouter des images à votre compilation. Si vous activez ou désactivez cette option après avoir commencé à ajouter des images, elle ne s'applique qu'aux images ajoutées ensuite.

# <span id="page-58-0"></span>**Ajout d'une compilation d'images à un menu**

La procédure permettant d'ajouter une compilation d'images à un menu dans un projet à base de menus existant est très simple.

- **1.** Cliquez deux fois sur un menu dans la fenêtre Présentation du projet (ou parcourez l'espace de travail) pour ouvrir le menu qui reliera à la compilation d'images.
- **2.** Dans le menu **Insérer**, choisissez **Compilation d'images**. Un bouton est ajouté au menu pour faire le lien avec la compilation.
- **3.** Cliquez deux fois sur le bouton de la compilation pour commencer son assemblage.

# **Ajout et modification des images**

### **Insertion d'images**

Vous pouvez ajouter des images à votre compilation de diverses façons :

• Recherchez et sélectionnez les fichiers image dans la fenêtre Explorateur et faites-les glisser dans la fenêtre Compilation. Vous pouvez sélectionner plusieurs fichiers simultanément à l'aide de la touche Maj pour des fichiers consécutifs ou de la touche Ctrl pour des fichiers non consécutifs. Les fichiers sont ajoutés à la compilation à l'endroit où vous les déposez.

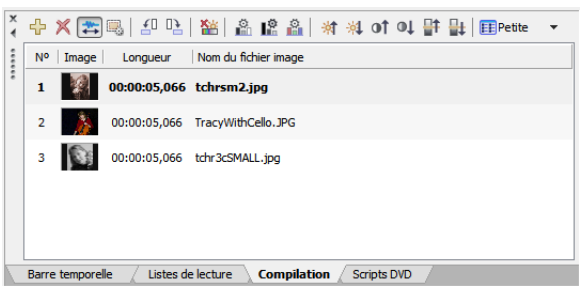

- Recherchez les fichiers image à l'aide de la fenêtre Explorateur. Cliquez deux fois sur un fichier pour l'ajouter au bas de la liste dans la fenêtre Compilation.
- Dans le menu **Insérer**, choisissez **Diapositive**. La boîte de dialogue Insérer une diapositive s'affiche. Sélectionnez un fichier et cliquez sur le bouton **Ouvrir**. L'image est insérée au-dessus de la diapositive sélectionnée dans la liste.
- Dans le menu **Insérer**, choisissez **Diapositive vide**. Une diapositive vide est insérée au-dessus de la diapositive sélectionnée dans la liste.

**Remarque :** pour insérer automatiquement le nom du fichier image dans chaque diapositive, choisissez **Insérer automatiquement le texte de diapositive** dans le menu **Options**. Vous pouvez aussi ajouter le texte manuellement à chaque diapositive. [Pour plus d'informations, reportez-vous à Ajout et édition de](#page-61-0)  [texte page 58](#page-61-0).

#### **Remplacement d'une image**

Vous pouvez remplacer l'image d'une diapositive de diverses façons :

- Sélectionnez une diapositive dans la fenêtre Compilation. Dans le menu **Édition**, choisissez **Image de la diapositive**, puis **Définir**. La boîte de dialogue Définir l'image s'affiche. Sélectionnez une nouvelle image et cliquez sur le bouton **Ouvrir**. L'image est remplacée par la nouvelle sélection.
- Cliquez avec le bouton droit sur une diapositive de la liste et choisissez **Définir l'image** dans le menu contextuel. La boîte de dialogue Définir l'image s'affiche. Sélectionnez une nouvelle image et cliquez sur le bouton **Ouvrir**. L'image est remplacée par la nouvelle sélection.
- Faites glisser un fichier de la fenêtre Explorateur vers une diapositive existante de la compilation. L'image est remplacée par le fichier déposé.
- Dans le volet Propriétés de la compilation d'images, cliquez sur le bouton **Diapositive**. Cliquez sur Image, sur le bouton <sub>v</sub>, puis choisissez Remplacer dans le menu. La boîte de dialogue Ouvrir le média s'affiche. Sélectionnez une nouvelle image et cliquez sur le bouton **Ouvrir**. L'image est remplacée par la nouvelle sélection.

# **Génération d'une animation de diaporama**

Pour donner plus d'attrait à une compilation d'images, vous pouvez ajouter une animation à vos images statiques. Par exemple, vous pouvez créer un panoramique dans une image ou effectuer un zoom avant pour simuler un mouvement de caméra.

**Important :** l'animation est générée en créant une image clé recadrée au début et à la fin de chaque image. Les recadrages appliqués via la boîte de dialogue Recadrer et ajuster seront ignorés lors de la génération de l'animation de diaporama. [Pour plus d'informations, reportez-vous à Images clés de](#page-43-1)  [recadrage et d'effets vidéo page 40](#page-43-1).

Pour plus d'informations sur la génération d'une animation de diaporama, reportez-vous au Manuel de l'utilisateur DVD Architect Pro complet (disponible sur le disque de l'application ou sur le site Web de Sony Creative Software Inc.) ou consultez l'aide en ligne (dans le menu Aide de DVD Architect Pro, choisissez **Sommaire et index**).

# **Définition de l'étirement ou de la mise à l'échelle d'une image**

Les outils en haut de la fenêtre Compilation permettent de faire pivoter une image ou de définir le type d'étirement utilisé pour mettre l'image à l'échelle.

- **1.** Sélectionnez une image dans la fenêtre Compilation.
- **2.** Dans le volet Propriétés de la compilation d'images, cliquez sur le bouton **Diapositive**.
- **3.** Cliquez sur **Type d'étirement**, sur le bouton  $\overline{I}$  et choisissez l'un des types d'étirement suivants :
	- **Format Letterbox** : l'image est affichée sans mise à l'échelle et des barres noires sont ajoutées sur les côtés le cas échéant.
	- **Zoom d'ajustement** : l'image est grossie pour remplir l'écran.
	- **Étirer pour ajuster** : l'image est étirée pour remplir l'écran. Ceci peut entraîner une distorsion de l'image.

#### **Rotation d'une image**

- **1.** Cliquez deux fois sur une compilation d'images dans la fenêtre Présentation du projet (ou parcourez l'espace de travail) pour ouvrir la compilation d'images à modifier.
- **2.** Sélectionnez une image dans la fenêtre Compilation.
- **3.** Cliquez sur le bouton Pivoter dans le sens contraire des aiguilles d'une montre  $\mathbf{f}^{\parallel}$ ou Pivoter dans le **sens des aiguilles d'une montre** .

### **Définition de la durée d'affichage**

Vous pouvez ajuster la durée d'une diapositive dans la fenêtre Propriétés de la compilation d'image.

- **1.** Cliquez deux fois sur une compilation d'images dans la fenêtre Présentation du projet (ou parcourez l'espace de travail) pour ouvrir la compilation d'images à modifier.
- **2.** Sélectionnez une image (ou plusieurs) dans la fenêtre Compilation.
- **3.** Dans le volet Propriétés de la compilation d'images, cliquez sur le bouton **Diapositive**.
- **4.** Cliquez sur **Longueur** et entrez la durée d'affichage de chaque diapositive ou cliquez sur le bouton **-** et faites glisser le curseur.

**Remarque :** si vous avez ajouté un audio de fond et souhaitez que la durée du diaporama s'adapte à celle de l'audio, cliquez sur le bouton **Adapter la compilation à l'audio** . La durée d'affichage de chaque diapositive est réglée en fonction de celle de l'audio.

# <span id="page-61-0"></span>**Ajout et édition de texte**

Vous pouvez ajouter du texte à chaque diapositive de votre compilation. Pour plus d'informations sur l'ajout, la mise en forme et la modification d'un texte, reportez-vous à [Ajout et édition de texte page 52](#page-55-1).

## **Insertion d'un graphique**

Vous pouvez insérer plusieurs graphiques pour qu'ils s'affichent en haut d'une image de diaporama sélectionnée.

- **1.** Dans la fenêtre Compilation, sélectionnez la diapositive à laquelle vous souhaitez ajouter le graphique.
- **2.** Dans le menu **Insérer**, choisissez **Graphique**. La boîte de dialogue Insérer un graphique s'affiche.
- **3.** Recherchez et sélectionnez le fichier à utiliser.
- **4.** Cliquez sur le bouton **OK**.
- **5.** Pour repositionner le graphique, cliquez sur l'outil de sélection  $\bullet$  de la barre d'outils de modification et faites-le glisser vers l'emplacement souhaité ou cliquez sur le bouton **Transformations** dans le volet Propriétés des graphiques pour entrer un nouvel emplacement dans les champs **Position X** et **Position Y**.
- **6.** Pour redimensionner le graphique, cliquez sur l'outil de redimensionnement 再 de la barre d'outils de modification et faites glisser l'une des poignées ou cliquez sur le bouton **Transformations** dans le volet Propriétés des graphiques pour entrer une nouvelle taille dans les champs **Taille X** et **Taille Y**.

**Conseil :** vous pouvez également utiliser les images clés de transformation pour animer les graphiques d'un projet. [Pour plus d'informations, reportez-vous à Images clés de transformation page 42](#page-45-1).

# **Insertion d'audio**

Vous pouvez sélectionner un fichier audio qui sera lu en arrière-plan pendant la visualisation de la compilation.

- **1.** Faites glisser un fichier audio vers l'espace de travail ou vers une piste audio dans la fenêtre Barre temporelle.
- **2.** Cliquez sur le bouton **Adapter la compilation à l'audio** <sup>4</sup> pour ajuster automatiquement la durée de toutes les diapositives afin qu'elle corresponde à celle du fichier audio. [Pour plus d'informations,](#page-74-0)  [reportez-vous à Ajout de pistes audio page 71](#page-74-0).

# **Définition de l'affichage des vignettes**

La taille de la vignette affichée pour les diapositives peut être définie dans la fenêtre Compilation. Cliquez sur le bouton à droite du bouton **Taille de vignette** et choisissez **Petite**, **Moyenne** ou **Grande** pour appliquer la taille souhaitée.

# **Propriétés de la compilation d'images**

Le volet Propriétés de la compilation d'images de la fenêtre Propriétés permet de définir les actions finales et le comportement des touches de la télécommande pour la compilation d'images sélectionnée.

Pour plus d'informations sur les propriétés de la compilation d'images, reportez-vous au Manuel de l'utilisateur DVD Architect Pro complet (disponible sur le disque de l'application ou sur le site Web de Sony Creative Software Inc.) ou consultez l'aide en ligne (dans le menu Aide de DVD Architect Pro, choisissez **Sommaire et index**).

# **Chapitre 7 Création d'un disque ou d'un titre à film unique**

Le logiciel DVD Architect™ Pro permet de créer un DVD ou un disque Blu-ray™ à film unique ou d'ajouter un titre à film unique à un menu dans un projet à base de menus.

Pour en savoir plus sur le démarrage d'un projet et la localisation des médias, reportez-vous à [Mise en route page 23](#page-26-0).

# <span id="page-64-0"></span>**Ajout d'un titre de film à un menu**

La procédure permettant d'ajouter un titre à film unique à un menu dans un projet basé sur un menu existant est très simple.

- **1.** Cliquez deux fois sur un menu dans la fenêtre Présentation du projet (ou parcourez l'espace de travail) pour ouvrir le menu qui reliera au film.
- **2.** Dans le menu **Insérer**, sélectionnez **Média**. La boîte de dialogue Insérer un média s'affiche.
- **3.** Recherchez et sélectionnez le fichier à utiliser.
- **4.** Cliquez sur le bouton **OK**. Un bouton est ajouté au menu pour faire le lien avec la vidéo.
- **5.** Cliquez deux fois sur le bouton du film dans l'espace de travail pour ouvrir le fichier vidéo.

# **Définition de points de début et de fin**

Définissez des points de début et de fin si vous ne souhaitez pas graver l'intégralité du fichier vidéo. Lors de la préparation du projet, le logiciel découpe la vidéo pour inclure uniquement la partie comprise entre ces points.

- **1.** Cliquez deux fois sur un titre dans la fenêtre Présentation du projet (ou parcourez l'espace de travail) pour ouvrir la vidéo.
- **2.** Dans la fenêtre Barre temporelle, cliquez pour positionner le curseur à l'endroit où vous souhaitez que la vidéo commence.
- **3.** Cliquez sur le bouton **Définir le point de début** . Un triangle jaune est placé dans la barre temporelle pour marquer le point

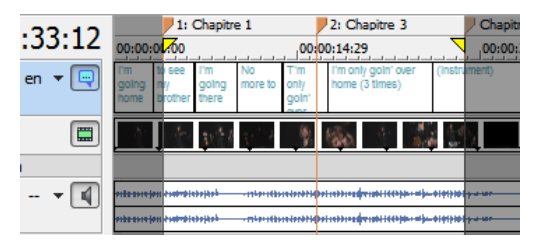

de début. Le chapitre 1 représente le point de démarrage de la lecture. Lorsque vous modifiez le point de début, le chapitre 1 est mis à jour en conséquence.

- **4.** Cliquez sur le curseur dans la barre temporelle pour le positionner à l'endroit où vous souhaitez que la vidéo se termine.
- **5.** Cliquez sur le bouton **Définir le point de fin de l**. Un triangle jaune est placé dans la barre temporelle pour marquer le point de fin.

## **Utilisation des marqueurs**

Vous pouvez insérer des marqueurs de scène/chapitre, des marqueurs de chapitre et des marqueurs de boutons sur la vidéo dans les fichiers vidéo. Vous pouvez également renommer, déplacer, supprimer, charger et enregistrer des marqueurs.

### **Remarques :**

- une seconde au moins doit séparer chaque marqueur.
- un projet sur DVD peut contenir jusqu'à 99 chapitres et 255 marqueurs par titre.
- un projet sur disque Blu-ray™ peut contenir jusqu'à 999 chapitres par titre.
- des marqueurs sont toujours insérés au début d'une compilation audio/vidéo. Ils ne peuvent pas être déplacés ni supprimés.

### <span id="page-65-0"></span>**Insertion de marqueurs de scène/chapitre**

Les marqueurs de scène/chapitre sont utilisés lorsque des menus de sélection de scène sont ajoutés à un projet. [Pour plus d'informations, reportez-vous à Insertion d'un menu de sélection de scène page 34](#page-37-0).

À l'aide de la fenêtre Barre temporelle, vous pouvez placer des marqueurs de scène/chapitre dans votre fichier vidéo ; les utilisateurs s'en serviront de points de navigation. Les marqueurs de scène/chapitre permettent de passer directement à certaines parties de la vidéo et d'en lancer la lecture. Ils permettent également de créer automatiquement des menus de sélection de scène et de relier à des marqueurs de scène/chapitre dotés d'actions finales.

- **1.** Cliquez deux fois sur un titre dans la fenêtre Présentation du projet (ou parcourez l'espace de travail) pour ouvrir la vidéo.
- **2.** Dans la fenêtre Barre temporelle, cliquez pour positionner le marqueur à l'endroit de votre choix.
- **3.** Cliquez sur la flèche vers le bas en regard du bouton **Insérer un marqueur de scène/chapitre** <sup>op</sup> et choisissez Insérer un marqueur de scène/chapitre.

### **Insertion de marqueurs de chapitre**

Les marqueurs de chapitre permettent de délimiter les différentes sections d'un projet. Vous pouvez placer des marqueurs de chapitre dans votre fichier vidéo ; les utilisateurs s'en serviront de points de navigation à travers le projet. Ils permettent également de créer manuellement des menus de sélection de scène et de relier à des marqueurs de chapitre dotés d'actions finales.

- **1.** Cliquez deux fois sur un titre dans la fenêtre Présentation du projet (ou parcourez l'espace de travail) pour ouvrir la vidéo.
- **2.** Dans la fenêtre Barre temporelle, cliquez pour positionner le marqueur à l'endroit de votre choix.
- **3.** Cliquez sur la flèche vers le bas en regard du bouton **Insérer un marqueur de chapitre** <sup>o</sup> et choisissez Insérer un marqueur de chapitre.

### <span id="page-66-0"></span>**Insertion de marqueurs de boutons sur la vidéo**

Lorsque vous ajoutez des boutons à une vidéo, les régions du bouton doivent être placées entre deux marqueurs sur la barre temporelle. Contrairement aux marqueurs de scène/chapitre, les marqueurs de boutons sur la vidéo sont ignorés par les boutons chapitre précédent/suivant de la télécommande du lecteur de DVD ou de disque Blu-ray.

Lors de l'ajout d'un bouton à une vidéo, une zone du bouton est créée dans la fenêtre Barre temporelle. Les marqueurs de boutons sur la vidéo peuvent être déplacés de manière à ajuster facilement la longueur des régions de bouton. [Pour plus d'informations, reportez-vous à Ajout de boutons aux vidéos page 66](#page-69-2).

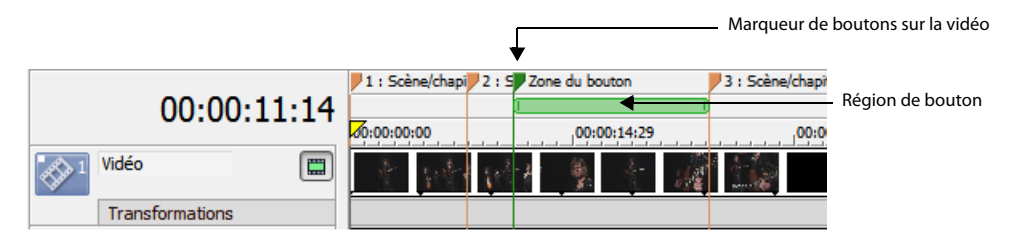

- **1.** Cliquez deux fois sur un titre dans la fenêtre Présentation du projet (ou parcourez l'espace de travail) pour ouvrir la vidéo.
- **2.** Dans la fenêtre Barre temporelle, cliquez pour positionner le marqueur à l'endroit de votre choix.
- **3.** Cliquez sur la flèche vers le bas en regard du bouton **Insérer un marqueur de boutons sur la vidéo** et sélectionnez **Insérer un marqueur de boutons sur la vidéo**. Vous pouvez faire glisser le bord de la région de bouton pour l'aligner sur les marqueurs de boutons sur la vidéo.

#### **Remarques :**

- un projet sur DVD au format 4:3 peut comporter jusqu'à 36 boutons par titre ou menu.
- un projet sur DVD au format 16:9 grand écran peut comporter jusqu'à 18 boutons par titre ou menu.
- un projet sur disque Blu-ray™ peut en contenir jusqu'à 255 par titre.

#### **Alignement des marqueurs sur les images I**

Dans les projets sur DVD, les marqueurs doivent être insérés au niveau des images I. Si un marqueur n'est pas inséré au niveau d'une image I, la balise  $\mathbb P$  apparaît. Pour aligner le marqueur sur l'image I, faites-le glisser le long de la barre temporelle vers l'un des points de référence de l'image I  $\bullet$ . Une fois le marqueur aligné sur l'image I, le repère disparaît. Pour plus d'informations, reportez-vous à Déplacement [de marqueurs page 64](#page-67-0).

**Remarque :** si le marqueur n'est pas situé au niveau d'une image I, vous pouvez recompresser le titre vidéo afin d'ajouter une image I à cet endroit. Toutefois, si vous ne recompressez pas le titre manuellement, DVD Architect Pro déplacera automatiquement le marqueur vers une image I. [Pour plus d'informations,](#page-30-0)  [reportez-vous à Optimisation du projet page 27](#page-30-0).

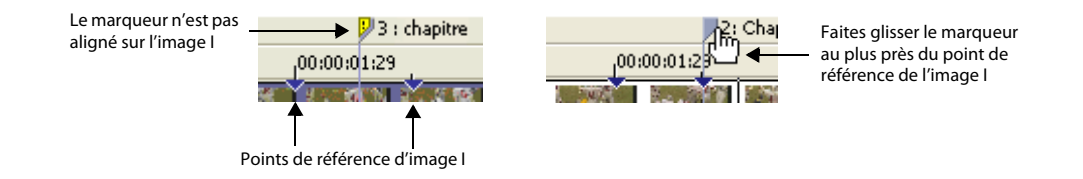

#### **Changement de nom des marqueurs**

- **1.** Cliquez avec le bouton droit sur le marqueur de scène/chapitre, le marqueur de chapitre ou le marqueur de boutons sur la vidéo dans la barre temporelle et sélectionnez **Renommer le marqueur** dans le menu contextuel.
- **2.** Entrez un nouveau nom dans la zone d'édition.
- **3.** Appuyez sur Entrée.

#### <span id="page-67-0"></span>**Déplacement de marqueurs**

Pour changer la position d'un marqueur de scène/chapitre, d'un marqueur de chapitre ou d'un marqueur de boutons sur la vidéo, faites-le glisser sur la barre temporelle jusqu'au nouvel emplacement.

### **Suppression de marqueurs**

Pour supprimer un marqueur de la barre temporelle, cliquez dessus avec le bouton droit et sélectionnez **Supprimer le marqueur** dans le menu contextuel. Vous pouvez aussi cliquer avec le bouton droit sur la barre de marqueurs de la barre temporelle et sélectionner **Supprimer tous les marqueurs** dans le menu contextuel pour effacer tous les marqueurs.

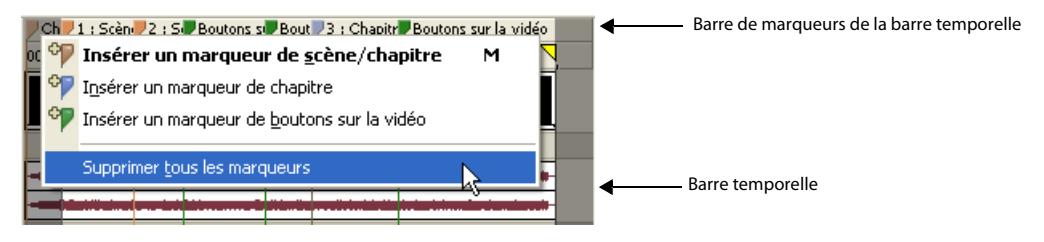

**Remarque :** DVD Architect Pro insère automatiquement un marqueur de scène/chapitre initial dans tous les fichiers vidéo. Vous ne pouvez pas supprimer ce marqueur.

#### **Chargement des marqueurs**

Cliquez sur le bouton **Charger les marqueurs** pour effacer les marqueurs existants et charger toute modification de marqueur apportée au fichier à l'aide d'un éditeur vidéo comme Vegas®.

#### **Enregistrement des marqueurs**

Utilisez le bouton **Enregistrer les marqueurs in** pour enregistrer tous les marqueurs dans le fichier multimédia. Si vous ne procédez pas à cet enregistrement, les informations de marquage sont enregistrées uniquement dans le fichier du projet.

**Remarque :** DVD Architect Pro enregistre l'emplacement du marqueur mais pas le type de marqueur.

# **Propriétés du média**

Le volet Propriétés du média de la fenêtre Propriétés permet d'ajuster les actions finales et le comportement des touches de la télécommande pour le fichier multimédia sélectionné.

Pour plus d'informations sur les propriétés des médias, reportez-vous au Manuel de l'utilisateur DVD Architect Pro complet (disponible sur le disque de l'application ou sur le site Web de Sony Creative Software Inc.) ou consultez l'aide en ligne (dans le menu Aide de DVD Architect Pro, choisissez **Sommaire et index**).

# <span id="page-69-2"></span><span id="page-69-0"></span>**Ajout de boutons aux vidéos**

Vous pouvez ajouter des boutons à un titre vidéo pour rendre les projets plus interactifs. Vous pouvez par exemple ajouter un bouton à un titre vidéo pour que l'utilisateur accède à des chutes du disque ou à des fonctionnalités spéciales telles que celles que l'on trouve sur les disques du commerce.

**Conseil :** vous pouvez également ajouter des boutons à des compilations d'images et des compilations audio/vidéo. Pour ajouter une compilation d'images à votre projet, [reportez-vous à Ajout d'une compilation](#page-58-0)  [d'images à un menu page 55.](#page-58-0) Pour ajouter une compilation audio/vidéo à votre projet, [reportez-vous à Ajout](#page-53-0)  [d'une compilation audio/vidéo à un menu page 50.](#page-53-0)

- **1.** Cliquez deux fois sur un titre vidéo dans la fenêtre Présentation du projet (ou parcourez l'espace de travail) pour l'ouvrir.
- **2.** Dans la fenêtre Barre temporelle, cliquez pour positionner le curseur à l'endroit où vous souhaitez ajouter le bouton au projet.
- **3.** Dans le menu **Insérer**, sélectionnez **Bouton Vide** .
- **4.** Utilisez les options du volet Propriétés des boutons de la fenêtre Propriétés pour modifier l'image de bouton utilisée et l'action du bouton. Pour plus d'informations, reportez-vous à Propriétés des boutons [page 46](#page-49-0).
- **5.** Lorsque vous ajoutez un bouton à une vidéo, une région de bouton est créée dans la fenêtre Barre temporelle. Cette région de bouton indique combien de temps le bouton sera visible dans le projet. Vous pouvez insérer des marqueurs de boutons sur la vidéo dans la fenêtre Barre temporelle pour ajuster facilement la longueur de vos régions de bouton. [Pour plus d'informations, reportez-vous à](#page-66-0)  [Insertion de marqueurs de boutons sur la vidéo page 63](#page-66-0).

**Remarque :** la suppression de tous les boutons d'une région de bouton effacera la totalité de la région de bouton.

**6.** Pour ajouter un bouton supplémentaire à une vidéo, répétez les étapes 2 à 5 autant de fois que nécessaire. Lorsque plusieurs boutons sont présents sur la vidéo, vous pouvez changer leur ordre.

### <span id="page-69-1"></span>**Modification de l'ordre des boutons d'une vidéo**

Dans le menu Édition, choisissez **Ordre des boutons** pour afficher la boîte de dialogue du même nom, dans laquelle vous pouvez définir l'ordre des boutons sur le titre vidéo.

Le premier bouton est le bouton sélectionné par défaut lorsque vous accédez à un menu ou à un titre vidéo, à moins que vous ayez utilisé la commande **Bouton de destination** de la page Action ou Action finale dans la fenêtre Propriétés pour spécifier un bouton de destination différent. Pour plus d'informations, [reportez-vous à Modification de l'ordre des boutons d'un menu page 43](#page-46-0).

# **Chapitre 8 Création de listes de lecture**

Une liste de lecture contient une séquence définie par l'utilisateur de films, de marqueurs de chapitre, de compilations audio/vidéo ou de compilations d'images. Une liste de lecture peut contenir uniquement les titres du projet, qui sont lus du début à la fin, et une action finale détermine ce qui se produit à la fin de la liste de lecture. Les listes de lecture n'augmentent

pas la taille du projet.

#### **Remarques :**

- Chaque liste de lecture d'un projet sur DVD peut contenir jusqu'à 99 titres, chacun pouvant comporter jusqu'à 99 chapitres.
- Chaque liste de lecture d'un projet sur disque Blu-ray™ peut contenir jusqu'à 999 titres, chacun pouvant comporter jusqu'à 999 chapitres.

**Conseil :** si vous souhaitez créer une série de vidéos à lire de manière séquentielle, vous pouvez créer une compilation audio/vidéo composée de fichiers vidéo. Ce type de compilation vidéo fonctionne un peu comme une liste de lecture, mais elle est gravée sur le disque comme un seul jeu de titres vidéo. Si votre projet se compose d'un grand nombre de petites vidéos, cette méthode peut vous éviter de réitérer le rendu et de combiner les fichiers multimédias.

# <span id="page-70-0"></span>**Ajout d'une liste de lecture à un menu**

- **1.** Cliquez deux fois sur un menu dans la fenêtre Présentation du projet (ou parcourez l'espace de travail) pour ouvrir le menu à modifier.
- **2.** Dans le menu **Insérer**, choisissez **Liste de lecture**. La boîte de dialogue Sélectionner des titres s'affiche.

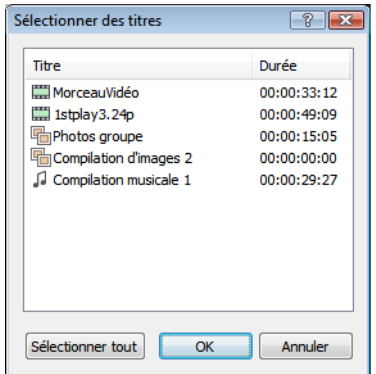

- **3.** Sélectionnez les titres à inclure dans la liste de lecture, puis cliquez sur **OK**. Un bouton est ajouté au menu actif pour faire le lien avec la liste de lecture.
- **4.** Pour définir le chapitre, la piste audio et la piste de sous-titres de départ à lire avec chaque titre, utilisez le volet Propriétés de la liste de lecture. [Pour plus d'informations, reportez-vous à Propriétés de la](#page-72-0)  [liste de lecture page 69](#page-72-0).

### **Ajout d'une liste de lecture sans lien**

Vous pouvez ajouter une liste de lecture au projet sans ajouter de lien. Utilisez cette méthode pour créer votre liste de lecture, puis ajoutez des boutons au projet lorsque vous êtes prêt à lier la liste de lecture.

- **1.** Cliquez sur le bouton Insérer une liste de lecture dans la barre d'outils de la fenêtre Présentation du projet.
- **2.** Sélectionnez les titres à inclure dans la liste de lecture, puis cliquez sur **OK**.
- **3.** Pour définir le chapitre, la piste audio et la piste de sous-titres de départ à lire avec chaque titre, utilisez le volet Propriétés de la liste de lecture. [Pour plus d'informations, reportez-vous à Propriétés de la](#page-72-0)  [liste de lecture page 69](#page-72-0).

# **Ajout de titres à une liste de lecture**

- **1.** Cliquez deux fois sur une liste de lecture dans la fenêtre Présentation du projet (ou choisissez une liste de lecture dans la liste déroulante, dans la partie supérieure de la fenêtre Listes de lecture) pour ouvrir la liste de lecture à modifier.
- **2.** Pour ajouter des titres à la liste de lecture, effectuez les étapes ci-dessous :
	- **a.** Cliquez sur le bouton **Insérer des éléments de liste de lecture** de dans la barre d'outils de la fenêtre Listes de lecture pour afficher la boîte de dialogue Sélectionner des titres.
	- **b.** Choisissez les titres à inclure à la liste de lecture.
	- **c.** Cliquez sur **OK**. Les titres sont ajoutés à la fin de la liste de lecture.
- **3.** Pour définir le chapitre, la piste audio et la piste de sous-titres à lire avec chaque titre, utilisez le volet Propriétés de la liste de lecture. [Pour plus d'informations, reportez-vous à Propriétés de la liste de lecture page 69](#page-72-0).

# **Suppression de titres d'une liste de lecture**

- **1.** Dans la fenêtre Listes de lecture, sélectionnez les titres à supprimer.
- **2.** Dans le menu **Édition**, choisissez **Supprimer**. Les éléments sont supprimés de la liste de lecture.

## **Réorganisation des titres dans une liste de lecture**

Vous pouvez réorganiser rapidement les titres de la fenêtre Listes de lecture en sélectionnant le titre à déplacer et en le faisant glisser à l'endroit souhaité.
# <span id="page-72-0"></span>**Modification du nom d'une liste de lecture**

- **1.** Cliquez avec le bouton droit sur une liste de lecture dans la fenêtre Présentation du projet et choisissez **Renommer** dans le menu contextuel.
- **2.** Entrez un nouveau nom dans la zone d'édition.
- **3.** Appuyez sur Entrée.

# <span id="page-72-1"></span>**Propriétés de la liste de lecture**

Le volet Propriétés de la liste de lecture de la fenêtre Propriétés permet de définir les paramètres de chaque élément d'une liste de lecture, de spécifier l'ordre de lecture ou de définir l'action finale pour la liste de lecture sélectionnée.

<span id="page-72-2"></span>Pour plus d'informations sur les propriétés de la liste de lecture, reportez-vous au Manuel de l'utilisateur DVD Architect Pro complet (disponible sur le disque de l'application ou sur le site Web de Sony Creative Software Inc.) ou consultez l'aide en ligne (dans le menu Aide de DVD Architect Pro, choisissez **Sommaire et index**).

| CRÉATION DE LISTES DE LECTURE

# **Chapitre 9 Ajout d'audio, de vidéo et de sous-titres**

Le logiciel DVD Architect™ Pro vous permet d'ajouter plusieurs pistes audio, vidéo et de soustitres. Vous pouvez ainsi ajouter la prise en charge de plusieurs langues et angles de vue. Vous pouvez également ajouter des bandes sons aux projets en utilisant le module externe

Cinescore™ de Sony Creative Software Inc.

# <span id="page-74-1"></span>**Pistes audio**

Vous pouvez ajouter plusieurs pistes audio à des vidéos ou des compilations d'images pour permettre la prise en charge de plusieurs langues, de descriptions audio et de commentaires.

Lorsque le disque est lu, le lecteur de DVD ou de disque Blu-ray™ tente de déterminer la piste audio par défaut appropriée. Si le lecteur ne trouve pas la langue correcte, la première piste est utilisée. Si plusieurs pistes correspondent au paramètre de langue du lecteur (par exemple, si la piste de dialogue et la piste de commentaire sont en anglais), la première piste correspondant à la langue du lecteur est utilisée. L'utilisateur peut choisir la piste à lire pendant la lecture.

## <span id="page-74-0"></span>**Ajout de pistes audio**

Vous pouvez ajouter jusqu'à huit pistes audio par titre.

- **1.** Cliquez deux fois sur un titre dans la fenêtre Présentation du projet (ou parcourez l'espace de travail) pour l'ouvrir.
- **2.** Dans le menu **Affichage**, choisissez **Barre temporelle** pour afficher la fenêtre correspondante si elle n'est pas déjà visible.
- **3.** Cliquez sur le bouton **Insérer une piste d**<sub>r</sub>, dans la fenêtre Barre temporelle et sélectionnez le bouton **Insérer une piste audio** . Une piste audio vierge est ajoutée à la barre temporelle. Pour ajouter un fichier audio, faites-le glisser sur la piste ou utilisez le volet Propriétés de média de la fenêtre Propriétés.
- **4.** Cliquez sur la flèche en regard du bouton Langue de la piste  $\cdot \cdot$  et choisissez une langue d'identification de la piste.
- **5.** Répétez autant que nécessaire les étapes 3 et 4 pour créer les pistes audio de votre projet.

Lors de la création du projet, nous vous conseillons d'utiliser la même séquence de pistes pour toutes les vidéos, compilations d'images ou compilations audio/vidéo. Si vous reliez la lecture entre les titres, le disque continue à lire le même numéro de piste.

### <span id="page-75-1"></span>**Remplacement de l'audio dans une piste**

Pour remplacer l'audio d'une piste, faites glisser un nouveau fichier à partir de la fenêtre Explorateur ou de l'Explorateur Windows, ou modifiez les commandes de la page **Média de la piste** du volet Propriétés du média de la fenêtre Propriétés. [Pour plus d'informations, reportez-vous à Propriétés du média page 65](#page-68-0).

### <span id="page-75-0"></span>**Définition d'une piste audio pour la lecture de la barre temporelle**

Sélectionnez le bouton **Activer la piste**  $\triangleleft$  dans un en-tête de piste audio de la fenêtre Barre temporelle pour choisir la piste à lire lorsque vous cliquez sur le bouton **Lire à partir du point de début**  $\triangleright$  ou **Lire** de la fenêtre Barre temporelle.

# <span id="page-75-2"></span>**Pistes vidéo**

Vous pouvez ajouter plusieurs pistes vidéo aux vidéos afin de permettre la prise en charge de plusieurs angles d'affichage. L'utilisateur peut alors appuyer sur la touche **Angle** de la télécommande du lecteur de DVD ou de disque Blu-ray pendant la lecture pour changer d'angle. La piste vidéo numéro 1 lit la vidéo principale du titre. Toute piste vidéo supplémentaire ajoutée est lue lorsque vous appuyez sur la touche **Angle** de la télécommande.

**Remarque :** lorsque vous créez un projet sur DVD, le débit binaire maximal des titres avec plusieurs angles vidéo est inférieur à celui des titres avec un seul angle. Si le titre a entre 2 et 6 angles, le débit binaire maximal est de 8 Mbits/s ; si le titre a entre 7 et 9 angles, le maximum est de 7,5 Mbits/s.

**Avertissement :** chaque titre comprenant plusieurs pistes vidéo est recompressé lors de la préparation du DVD de façon à ce que la vidéo principale et les angles supplémentaires puissent être regroupés dans un nouveau fichier MPEG-2. Pour éviter tout artefact lors de la recompression (et des temps de traitement accrus), utilisez des fichiers AVI pour les titres vidéo à plusieurs angles.

## <span id="page-75-3"></span>**Ajout de pistes vidéo**

Vous pouvez ajouter jusqu'à huit pistes vidéo par titre.

- **1.** Cliquez deux fois sur un titre dans la fenêtre Présentation du projet (ou sur un bouton de menu de l'espace de travail) pour l'ouvrir.
- **2.** Dans le menu **Affichage**, choisissez **Barre temporelle** pour afficher la fenêtre correspondante si elle n'est pas déjà visible.

**3.** Cliquez sur le bouton **Insérer une piste**  $\frac{d}{dr}$  et sélectionnez le bouton **Insérer une piste vidéo**  $\frac{d}{dr}$ dans la fenêtre Barre temporelle. Une piste vidéo vierge est ajoutée à la barre temporelle.

**Remarque :** pour ajouter un fichier vidéo, faites-le glisser sur la piste ou utilisez le volet Propriétés de média de la fenêtre Propriétés.

## <span id="page-76-0"></span>**Ajout de vidéo à des pistes**

À l'inverse d'une piste vidéo standard, les pistes vidéo supplémentaires peuvent renfermer plusieurs événements provenant de différents fichiers multimédia et dont les extrémités peuvent être découpées.

- **1.** Faites glisser une vidéo de la fenêtre Explorateur dans une piste de la fenêtre Barre temporelle. Un événement vidéo est créé lorsque vous déposez le fichier.
- **2.** Déplacez le début ou la fin d'un événement pour lui donner la longueur souhaitée.
- **3.** Faites glisser l'événement pour le placer sur la barre temporelle.

**Remarque :** si le bouton **Ondulation automatique**  $\mathbf{E}$  est sélectionné, les événements vidéo postérieurs de la même piste sont automatiquement déplacés. Si cette option n'est pas sélectionnée, seul l'événement vidéo que vous faites glisser est déplacé. Les autres événements conservent leur position initiale.

## <span id="page-76-1"></span>**Définition d'une piste vidéo pour la lecture de la barre temporelle**

Sélectionnez le bouton **Activer la piste** dans l'en-tête de la piste de la fenêtre Barre temporelle pour choisir la piste à lire lorsque vous cliquez sur le bouton **Lire à partir du point de départ**  $\triangleright$  ou **Lire**  $\triangleright$  de la fenêtre Barre temporelle.

### <span id="page-76-2"></span>**Propriétés des événements vidéo**

Le volet Propriétés des médias et des événements de la fenêtre Propriétés vous permet de définir les paramètres de couleur et le recadrage des événements des pistes vidéo supplémentaires.

Pour modifier les propriétés d'un événement vidéo, procédez de la manière suivante :

- **1.** Cliquez deux fois sur un menu dans la fenêtre Présentation du projet (ou parcourez l'espace de travail) pour ouvrir le menu à modifier.
- **2.** Sélectionnez un autre événement vidéo dans la fenêtre Barre temporelle.
- **3.** Cliquez sur le bouton de propriété **Média d'événement**.

### **Vidéo**

La commande **Vidéo** affiche le chemin d'accès au fichier vidéo qui sera utilisé.

Sélectionnez une commande dans le menu pour afficher les propriétés du média ou recadrer et ajuster les paramètres du média.

# <span id="page-77-1"></span>**Sous-titres**

Les sous-titres affichent du texte à l'écran pendant la lecture de vidéos, de compilations d'images et audio/ vidéo. Ils sont conçus pour fournir une transcription des dialogues audio. En ajoutant plusieurs pistes de sous-titres, vous pouvez prendre en charge plusieurs langues.

Lorsque le disque est lu, le lecteur tente de déterminer la piste de sous-titres par défaut appropriée. Si le lecteur ne trouve pas la langue correcte, la première piste est utilisée. Si plusieurs pistes correspondent au paramètre de langue du lecteur (par exemple, si la piste de dialogue et la piste de commentaire sont en anglais), la première piste correspondant à la langue du lecteur est utilisée. L'utilisateur peut sélectionner la piste de sous-titres qui sera lue.

Chaque jeu de sous-titres est ajouté comme piste séparée dans la barre temporelle. Vous pouvez ajouter jusqu'à 32 pistes de sous-titres pour chaque titre (16 pour les éléments grand écran).

### <span id="page-77-0"></span>**Ajout d'une piste de sous-titres**

- **1.** Cliquez deux fois sur un titre dans la fenêtre Présentation du projet (ou parcourez l'espace de travail) pour ouvrir la vidéo.
- **2.** Dans le menu **Affichage**, choisissez **Barre temporelle** pour afficher la fenêtre correspondante.
- **3.** Cliquez sur le bouton **Insérer une piste** 中, et sélectionnez le bouton **Insérer une piste de sous-titres** dans la fenêtre Barre temporelle. Une piste de sous-titres vierge est ajoutée à la barre temporelle au-dessus de la piste vidéo.
- **4.** Cliquez sur la flèche en regard du bouton Langue de la piste  $-\cdot$  et choisissez une langue d'identification de la piste.
- **5.** Répétez les étapes 3 et 4 autant que nécessaire pour créer les pistes de sous-titres de votre projet.

Lors de la création du projet, nous vous conseillons d'utiliser la même séquence de pistes pour toutes les vidéos, compilations d'images ou compilations audio/vidéo. Si vous reliez la lecture entre les titres, le disque continue à lire le même numéro de piste.

### <span id="page-78-2"></span>**Ajout de texte de sous-titre**

- **1.** Cliquez deux fois sur un titre dans la fenêtre Présentation du projet (ou sur un bouton de menu de l'espace de travail) pour l'ouvrir.
- **2.** Dans le menu **Affichage**, choisissez **Barre temporelle** pour afficher la fenêtre correspondante si elle n'est pas déjà visible.
- **3.** Cliquez dans la barre temporelle pour placer le curseur à l'endroit où vous souhaitez ajouter le texte de sous-titre.
- **4.** Pour créer un événement de sous-titre, procédez de l'une des manières suivantes :

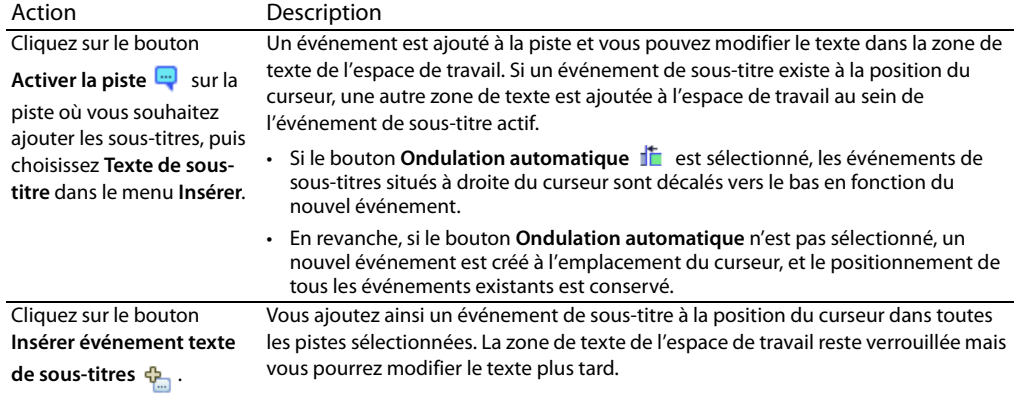

**5.** Répétez les étapes 3 et 4 pour ajouter autant de sous-titres que nécessaire au projet.

### <span id="page-78-1"></span><span id="page-78-0"></span>**Insertion d'un sous-titre de graphique**

- **1.** Cliquez deux fois sur un titre dans la fenêtre Présentation du projet (ou sur un bouton de menu de l'espace de travail) pour l'ouvrir.
- **2.** Dans le menu **Affichage**, choisissez **Barre temporelle** pour afficher la fenêtre correspondante si elle n'est pas déjà visible.
- **3.** Cliquez sur le bouton **Insérer une piste**  $\frac{1}{2}$  dans la fenêtre Barre temporelle et sélectionnez **Insérer une piste de sous-titres**. Une piste de sous-titres vierge est ajoutée à la barre temporelle au-dessus de la piste vidéo.
- **4.** Cliquez dans la barre temporelle pour placer le curseur à l'endroit où vous souhaitez ajouter l'événement de texte de sous-titre.
- **5.** Dans le menu **Insérer**, sélectionnez **Graphique** pour ouvrir la boîte de dialogue Insérer un graphique.
- **6.** Dans la boîte de dialogue Insérer un graphique, recherchez le fichier .psd (ou un autre fichier de graphique) et sélectionnez **Ouvrir** pour insérer le graphique de sous-titre dans l'espace de travail.
- **7.** Cliquez avec le bouton droit sur le graphique dans l'espace de travail, puis choisissez **Ajuster le graphique à la taille réelle** dans le menu contextuel.
- **8.** Cliquez sur le bouton **Média** dans le volet Propriétés des graphiques et sélectionnez un paramètre dans le menu **Mappage de surbrillance** pour indiquer comment utiliser les couleurs dans le graphique.
- **9.** Sélectionnez l'événement de sous-titre dans la fenêtre Barre temporelle et utilisez la page **Événement de sous-titre** dans le volet Propriétés des médias et des sous-titres pour choisir le jeu de couleurs de l'événement.

Pour plus d'informations sur la création de sous-titres de graphique, reportez-vous au Manuel de l'utilisateur DVD Architect Pro complet (disponible sur le disque de l'application ou sur le site Web de Sony Creative Software Inc.) ou consultez l'aide en ligne (dans le menu Aide de DVD Architect Pro, choisissez **Sommaire et index**).

## <span id="page-79-0"></span>**Importation de sous-titres à partir d'un fichier**

- **1.** Cliquez deux fois sur un titre dans la fenêtre Présentation du projet (ou sur un bouton de menu de l'espace de travail) pour l'ouvrir.
- **2.** Dans le menu **Affichage**, choisissez **Barre temporelle** pour afficher la fenêtre correspondante si elle n'est pas déjà visible.
- **3.** Dans le menu **Insérer**, choisissez **Piste de sous-titres**. Une nouvelle piste de sous-titres est ajoutée à la barre temporelle.
- **4.** Cliquez sur le bouton **Importer des sous-titres** dans la fenêtre Barre temporelle. La boîte de dialogue Importer des sous-titres s'affiche pour vous permettre de rechercher un fichier .sub ou .txt.
- **5.** Lorsque vous cliquez sur **Ouvrir**, le contenu du fichier de sous-titres sélectionné est ajouté à la piste.

Chaque ligne du fichier crée un événement de sous-titre et ces événements sont disposés à distance égale tout au long de la vidéo. Par exemple, le fichier texte suivant crée trois événements de sous-titre :

Non, elle n'est pas aussi profonde qu'un puits, ni aussi large qu'une porte d'église ; mais elle est suffisante, elle peut compter : demandez à me voir demain, et, quand vous me retrouverez, j'aurai la gravité que donne la bière.

**6.** Vous pouvez ensuite synchroniser les événements et les mots de la piste audio.

## <span id="page-80-0"></span>**Ajustement de la longueur d'un événement de sous-titre**

La longueur d'un événement de sous-titres sur la barre temporelle détermine sa durée d'affichage à l'écran.

Les événements de sous-titres ne peuvent pas dépasser 12 minutes lorsque le projet est lu à l'aide d'un lecteur de DVD. Si un événement dépasse 12 minutes, le sous-titre est uniquement affiché à l'écran pendant les 12 premières minutes.

- **1.** Cliquez deux fois sur un titre dans la fenêtre Présentation du projet (ou sur un bouton de menu de l'espace de travail) pour l'ouvrir.
- **2.** Dans le menu **Affichage**, choisissez **Barre temporelle** pour afficher la fenêtre correspondante si elle n'est pas déjà visible.
- **3.** Passez au-dessus du bord d'un événement. Le curseur prend la forme suivante  $\mathbb{F}$ .
- **4.** Faites glisser le bord d'un événement pour en modifier la longueur.

Si l'option **Ondulation automatique de la sectectionnée**, les événements de sous-titre à la droite de l'événement que vous déplacez se déplacent en même temps.

Si cette option n'est pas sélectionnée, seul l'événement que vous faites glisser est déplacé. Les autres événements conservent leur position initiale.

### **Remarque :**

- Les événements sont alignés sur le curseur et les bords des autres événements. Si vous souhaitez découper un événement à un moment donné, placez le curseur à cet endroit sur la barre temporelle et faites glisser l'extrémité de l'événement jusqu'au curseur. Si vous souhaitez juxtaposer deux événements de sous-titre sur la barre temporelle, désactivez l'option Ondulation automatique et déplacez l'extrémité de l'événement jusqu'à ce qu'elle s'aligne sur celle de l'autre événement. Vous pouvez activer ou désactiver la fonction d'alignement en choisissant **Activer l'alignement** dans le menu **Options**.
- Les événements sont obligatoirement alignés sur les bords de l'image lorsque le bouton **Quantifier sur les images** est sélectionné dans la fenêtre Barre temporelle.

# <span id="page-80-1"></span>**Propriétés des sous-titres**

Les propriétés des sous-titres permettent d'ajuster les positions du texte et les jeux de couleurs utilisés pour dessiner le texte de sous-titre.

Pour modifier les propriétés des sous-titres, procédez de la manière suivante :

Pour plus d'informations sur les propriétés des sous-titres, reportez-vous au Manuel de l'utilisateur DVD Architect Pro complet (disponible sur le disque de l'application ou sur le site Web de Sony Creative Software Inc.) ou consultez l'aide en ligne (dans le menu Aide de DVD Architect Pro, choisissez **Sommaire et index**).

# <span id="page-81-2"></span>**Diffusion de musique avec Cinescore**

Le module Cinescore ou Cinescore Studio vous permet de générer une bande son automatiquement pour l'utiliser dans votre projet. Avec Cinescore, vous pouvez créer de la musique pour les menus, les compilations d'images, etc.

<span id="page-81-0"></span>**Remarque :** pour plus d'informations sur l'achat de Cinescore, accédez au site Web [http:/](http://www.sonycreativesoftware.com/products/product.asp?pid=394) [/www.sonycreativesoftware.com.](http://www.sonycreativesoftware.com/products/product.asp?pid=394)

## **Génération d'une nouvelle bande son**

- **1.** Si la fenêtre n'est pas affichée, choisissez **Propriétés** dans le menu Affichage.
- **2.** Cliquez deux fois sur un menu ou un titre dans la fenêtre Présentation du projet (ou parcourez l'espace de travail) pour ouvrir le menu ou le titre à modifier.
- **3.** Pour générer une nouvelle bande son, utilisez une des méthodes suivantes :
	- Dans le menu Insérer, choisissez **Piste audio générée**.
	- Cliquez avec le bouton droit sur une piste audio vide de la fenêtre Barre temporelle et choisissez **Insérer la piste audio générée** dans le menu contextuel.
	- Cliquez avec le bouton droit sur un événement audio de la fenêtre Barre temporelle et choisissez **Piste audio générée** dans le menu contextuel.
	- Cliquez sur le bouton **Générer une piste audio** dans la fenêtre Barre temporelle.
	- Dans le volet Média de fond ou Média de la piste de la fenêtre Propriétés, sélectionnez le champ Audio, cliquez sur le bouton v, puis choisissez Générer une piste audio.
- **4.** Utilisez les contrôles du menu Cinescore pour choisir les paramètres de la piste audio générée. Pour des informations détaillées sur l'utilisation du module Cinescore, cliquez sur le bouton  $\boxed{3}$  dans le coin supérieur droit de la fenêtre du module.
- **5.** Cliquez sur **Terminer** pour fermer le module Cinescore et ajouter la piste audio générée à votre projet.

## <span id="page-81-1"></span>**Modification d'une bande son existante**

- **1.** Pour modifier une bande son Cinescore existante, utilisez une des méthodes suivantes :
	- Cliquez avec le bouton droit sur l'événement audio et choisissez **Recréer la piste audio générée**.
	- Dans le volet Média de fond ou Média de la piste de la fenêtre Propriétés, sélectionnez le champ Audio, cliquez sur le bouton v, puis choisissez Recréer la piste audio générée.
- **2.** Utilisez les contrôles du menu Cinescore pour modifier les paramètres de la piste audio générée. Pour des informations détaillées sur l'utilisation du module Cinescore, cliquez sur le bouton  $\boxed{2}$  dans le coin supérieur droit de la fenêtre du module.
- **3.** Cliquez sur **Terminer** pour fermer le module Cinescore et mettre à jour la piste audio générée dans votre projet.

# **Chapitre 10 Utilisation des masques, des menus et des thèmes**

<span id="page-82-1"></span>Le logiciel DVD Architect™ Pro permet de créer des masques, des menus et des thèmes personnalisés. Vous pouvez ainsi contrôler totalement la création des projets.

Le masque détermine la partie visible d'une image. Vous pouvez appliquer des masques aux vignettes et aux images de boutons, ainsi qu'aux surbrillances d'images.

Les menus personnalisés permettent de modifier l'apparence des menus. Vous pouvez créer des menus personnalisés en utilisant l'application graphique de votre choix, puis importer le fichier .psd sous forme de menu.

Les thèmes enlèvent toute part de hasard dans la création de vos projets. En choisissant un thème, vous pouvez créer un nouveau menu tape-à-l'œil à l'aide d'images et de musique de fond prédéfinies.

# <span id="page-82-2"></span>**Création de masques personnalisés**

Les masques déterminent la partie visible d'une image. Vous pouvez appliquer des masques aux vignettes et aux images de boutons, ainsi qu'aux surbrillances d'images.

**Remarque :** DVD Architect Pro utilise la valeur de couleur du canal rouge pour définir les parties visibles de l'image : le blanc (R, V, B = 255) représente les portions de la vignette (ou de l'image) qui seront visibles, le noir  $(R, V, B = 0)$  représente les portions qui seront masquées, permettant de voir le fond du menu, et les zones grises sont partiellement visibles.

## <span id="page-82-3"></span>**Masques de vignette**

Un masque de vignette limite la section visible d'une image de vignette sous un bouton. Vous pouvez créer vos propres masques de vignette ou utiliser les thèmes pour les appliquer automatiquement.

### <span id="page-82-0"></span>**Masques d'images**

Un masque d'image limite la partie visible d'une image de vignette autour d'un bouton. Vous pouvez créer vos propres masques d'images ou utiliser les thèmes pour les appliquer automatiquement.

## <span id="page-83-2"></span><span id="page-83-0"></span>**Masques de surbrillance**

Un masque de surbrillance détermine où la surbrillance est appliquée lorsqu'un bouton est sélectionné, activé ou inactif. Un masque de surbrillance peut être appliqué de deux façons :

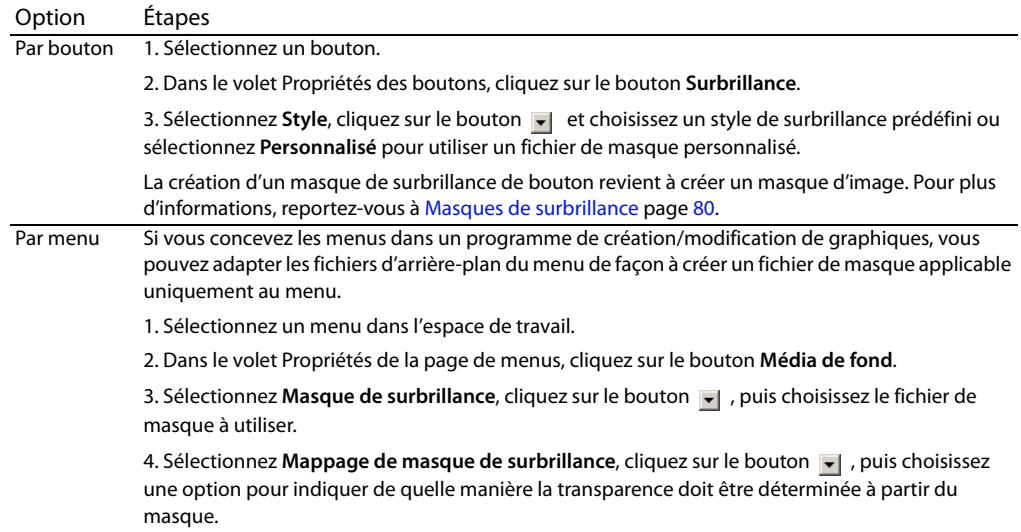

Pour plus d'informations sur les masques personnalisés, reportez-vous au Manuel de l'utilisateur DVD Architect Pro complet (disponible sur le disque de l'application ou sur le site Web de Sony Creative Software Inc.) ou consultez l'aide en ligne (dans le menu Aide de DVD Architect Pro, choisissez **Sommaire et index**).

# <span id="page-83-1"></span>**Création de menus et de boutons personnalisés en utilisant des graphiques à couches**

Pour contrôler l'apparence des menus et boutons créés, vous pouvez utiliser une application graphique et importer le fichier .psd comme menu.

<span id="page-83-4"></span>Pour plus d'informations sur la création de menus et de boutons personnalisés à l'aide de graphiques à couches, reportez-vous au Manuel de l'utilisateur DVD Architect Pro complet ou consultez l'aide en ligne.

# <span id="page-83-3"></span>**Création de menus et de boutons personnalisés en utilisant des graphiques à couche unique**

Vous pouvez créer des menus personnalisés en utilisant l'application graphique de votre choix.

Pour plus d'informations sur la création de menus et de boutons personnalisés à l'aide de graphiques à couche unique, reportez-vous au Manuel de l'utilisateur DVD Architect Pro complet ou consultez l'aide en ligne.

# <span id="page-84-0"></span>**Utilisation des thèmes**

Un thème est une feuille de styles pour la page de menus. Chaque thème renferme toutes les informations utiles sur le menu, notamment les paramètres de mise en forme (tailles, positions et espacements des boutons, par exemple), les paramètres de police et de texte, ainsi que les informations relatives aux graphiques et aux données audio.

## **Application de thèmes**

Vous pouvez appliquer un thème à l'ensemble du projet lorsque vous le démarrez ou vous pouvez appliquer des thèmes à des pages de menus spécifiques au fur et à mesure. La fenêtre **Thèmes** dans la partie inférieure de l'espace de travail permet de sélectionner et d'appliquer les thèmes. Une fois qu'un thème est appliqué à un menu, les propriétés de ce dernier sont automatiquement remplacées par celles définies dans le thème.

**Remarque :** pour annuler l'application d'un thème, cliquez sur le bouton **Annuler** 

Plusieurs thèmes sont préinstallés et disponibles à l'usage. Vous pouvez également créer vos propres thèmes à partir d'un thème existant.

## <span id="page-84-1"></span>**Choix d'un thème**

- **1.** Cliquez deux fois sur un menu dans la fenêtre Présentation du projet (ou parcourez l'espace de travail) pour ouvrir le menu à modifier.
- **2.** Cliquez deux fois sur un thème dans la fenêtre **Thèmes** pour l'appliquer au menu sélectionné.

**Remarque :** pour appliquer un thème, vous pouvez également le faire glisser de la fenêtre Thèmes vers l'espace de travail ou encore le sélectionner et cliquer sur le bouton Appliquer le thème  $\mathbb{E}$ .

### <span id="page-84-2"></span>**Suppression d'un thème**

**1.** Dans la fenêtre Thèmes, sélectionnez le thème à supprimer.

**Remarque :** les thèmes par défaut de DVD Architect Pro ou les thèmes utilisés dans le projet ne peuvent pas être supprimés.

- **2.** Cliquez sur le bouton **Supprimer le thème** . Un message s'affiche pour vous inviter à confirmer la suppression du thème.
- **3.** Cliquez sur le bouton **Oui** pour continuer.

# **Chapitre 11 Prévisualisation des projets**

Vous pouvez prévisualiser votre projet avant de lancer la phase de préparation du projet.

- Pour ce faire, la méthode la plus courante consiste à utiliser la fenêtre de prévisualisation de
- DVD Architect™ Pro. Elle permet de simuler l'apparence du projet sur un écran de téléviseur,
- ainsi que son fonctionnement dans un lecteur de DVD ou de disque Blu-ray™. Vous pouvez également le prévisualiser sur un écran externe ou dans un affichage Windows secondaire.

# **Fenêtre Prévisualisation**

La fenêtre Prévisualisation permet de prévisualiser votre projet DVD Architect Pro sur un

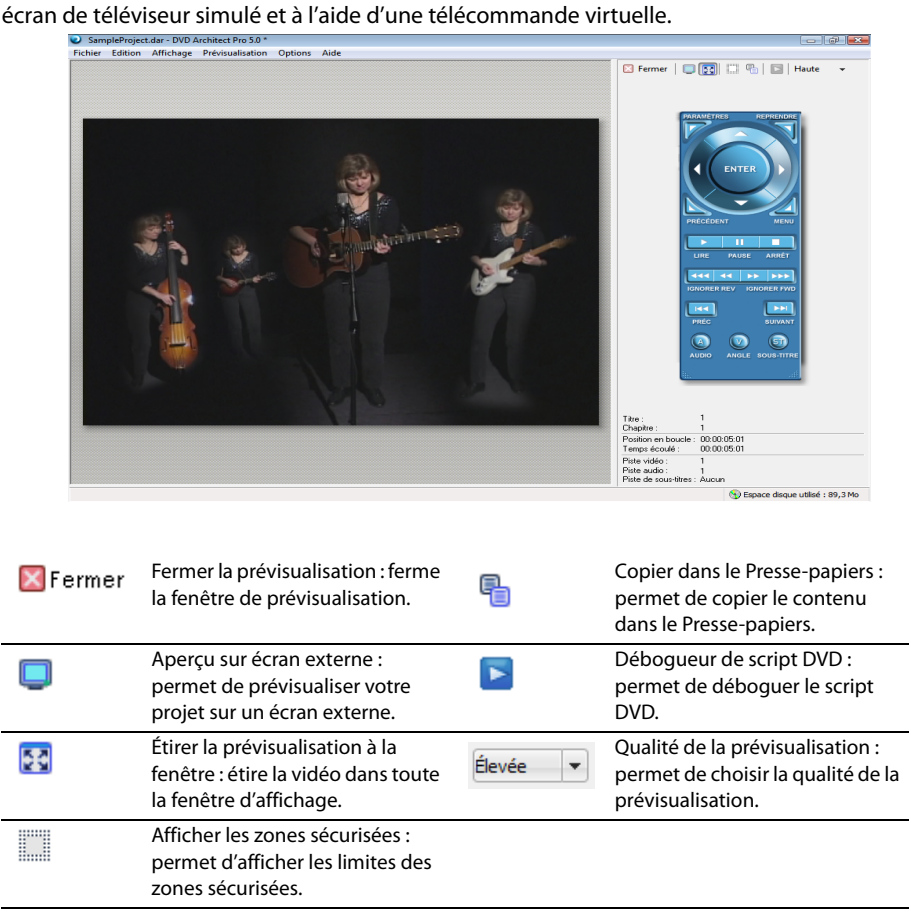

# <span id="page-87-0"></span>**Prévisualisation du projet**

Pour contrôler l'apparence d'un projet DVD Architect Pro, vous pouvez le prévisualiser sur un écran de téléviseur de simulation avec une télécommande virtuelle.

**1.** Cliquez sur le menu déroulant en regard du bouton **Prévisualisation** de Prévisualisation de la barre dans la barre d'outils principale et choisissez un mode de prévisualisation.

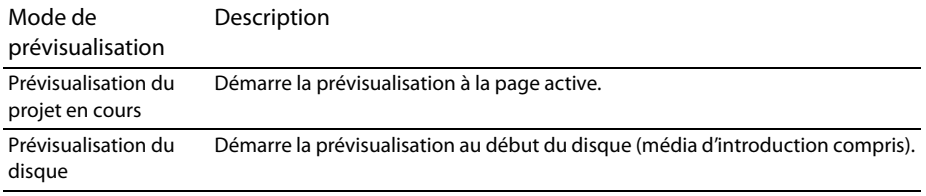

La fenêtre de prévisualisation apparaît.

**2.** Définissez la qualité de la lecture à l'aide du bouton **Qualité de la prévisualisation**.

**Remarque :** la diminution de la qualité de la prévisualisation vous permet de prévisualiser le projet lorsque votre ordinateur ne peut pas rendre le projet en temps réel.

- **3.** Pour savoir si vos objets apparaissent en dehors des zones sécurisées pour les actions et les titres, cliquez sur le bouton **Afficher les zones sécurisées** . Les grilles des zones sécurisées pour les actions et les titres s'affichent pendant la prévisualisation du projet. Si des coupures apparaissent, vous pouvez les corriger.
- **4.** Parcourez et lisez le projet à l'aide des touches de la télécommande.
- **5.** Cliquez sur le bouton **Apercu sur écran externe pour envoyer le projet vers l'écran externe** spécifié dans l'onglet **Périphérique vidéo** de la boîte de dialogue **Préférences**.

Pour plus d'informations sur la configuration et l'utilisation d'un écran externe, reportez-vous au Manuel de l'utilisateur DVD Architect Pro complet (disponible sur le disque de l'application ou sur le site Web de Sony Creative Software Inc.) ou consultez l'aide en ligne (dans le menu Aide de DVD Architect Pro, choisissez **Sommaire et index**).

**6.** Pour mettre fin à la prévisualisation et revenir à la fenêtre principale, cliquez sur le bouton **Fermer** X Fermer.

# **Chapitre 12 Préparation et gravure du projet**

<span id="page-88-1"></span>Lorsque la conception du projet avec DVD Architect™ Pro est terminée et que vous êtes satisfait du résultat obtenu, vous êtes prêt à passer à la phase finale : la préparation et la gravure du projet.

# **Préparation et gravure des projets sur DVD**

### <span id="page-88-2"></span><span id="page-88-0"></span>**Préparation du projet**

Pendant la phase de préparation, DVD Architect Pro développe les fichiers et la structure nécessaires à la gravure du DVD sans pour autant commencer cette dernière.

**1.** Cliquez sur le bouton **Réaliser le DVD** . L'Assistant Réaliser le DVD s'affiche.

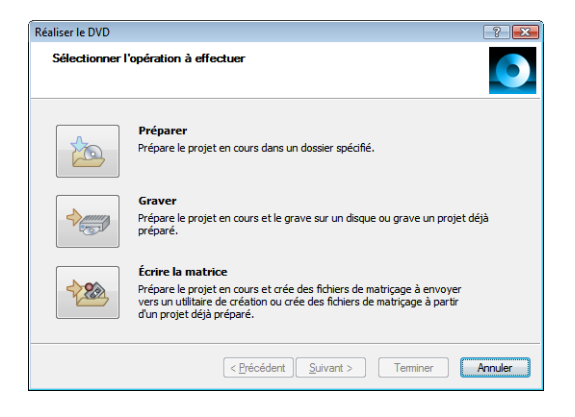

- **2.** Cliquez sur le bouton **Préparer**. La page Sélectionner le dossier de préparation s'affiche.
- **3.** Dans le champ **Préparer le dossier**, entrez le chemin d'accès au dossier de préparation du projet ou cliquez sur **Parcourir** pour choisir un dossier.

<span id="page-88-3"></span>**Remarque :** le dossier désigné pour la préparation doit être vide ou avoir déjà été utilisé pour une préparation antérieure.

**4.** Si vous avez déjà préparé le projet, la zone Préparation intelligente affiche une estimation du pourcentage de projet inchangé pouvant être réutilisé. Pour annuler la préparation intelligente et préparer l'ensemble du projet, effectuez les étapes ci-dessous.

- **a.** Cliquez sur le bouton **Avancé**. La boîte de dialogue Options de préparation intelligente s'affiche.
- **b.** Désactivez la case à cocher **Activer la préparation intelligente**.
- **c.** Cliquez sur le bouton **OK** pour continuer.

**Conseil :** la technologie de préparation intelligente peut considérablement réduire les temps de préparation des projets si vous devez modifier une partie seulement de votre projet. Lors de la seconde préparation du projet, seules les parties modifiées sont préparées.

- **5.** Cliquez sur **Suivant**.
- **6.** Les fichiers du projet sont analysés pour vérifier qu'ils sont prêts à être gravés et les résultats sont affichés dans une liste de messages. La taille finale du projet est également affichée.
	- **a.** Lisez les messages et procédez aux ajustements nécessaires.

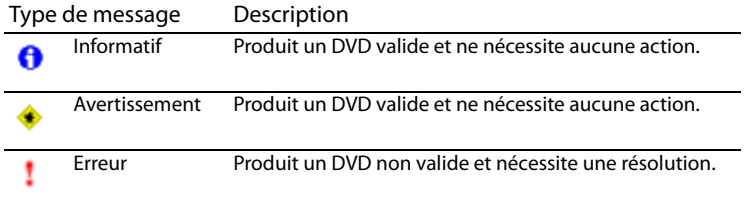

- **b.** Cliquez sur le bouton **Optimiser** pour afficher la boîte de dialogue Optimiser le disque qui permet de modifier les paramètres de chaque fichier multimédia et du projet (permettant ainsi souvent de résoudre les avertissements ou les erreurs). [Pour plus d'informations, reportez-vous à](#page-30-0)  [Optimisation du projet page 27](#page-30-0).
- **7.** Cliquez sur le bouton **Suivant**.
- **8.** Les fichiers de masque de surbrillance des menus et des sous-titres du projet sont analysés pour vérifier qu'ils sont prêts à être gravés et les résultats sont affichés dans une liste de messages. Lisez les messages et procédez aux ajustements nécessaires.
- **9.** Cliquez sur le bouton **Terminer**. Le projet est converti dans le dossier spécifié.
- **10.** Lorsque l'application affiche une boîte de dialogue indiquant que la préparation est terminée, cliquez sur le bouton **OK** pour continuer.

## <span id="page-90-0"></span>**Gravure d'un projet sur DVD**

DVD Architect Pro permet de graver des projets actifs, c'est-à-dire en cours de création, des projets préparés antérieurement ou des projets matricés précédemment sur DVD. Pour plus d'informations sur la préparation d'un projet avant la gravure, [reportez-vous à Préparation du projet page 85](#page-88-0).

**Avertissement :** si vous possédez un périphérique d'affichage susceptible de chauffer (tel qu'un rétroprojecteur), évitez le texte statique ou les images brillantes statiques dans les scènes qui seront affichées sur une durée prolongée.

- **1.** Cliquez sur le bouton **Réaliser le DVD** . L'Assistant Réaliser le DVD s'affiche.
- **2.** Cliquez sur le bouton **Graver**. La page Sélectionner le dossier de préparation s'affiche.
- **3.** Choisissez l'emplacement où vous souhaitez préparer le projet ou celui d'un projet existant ou matricé à graver :

**Remarque :** le dossier désigné pour la préparation doit être vide ou avoir déjà été utilisé pour une préparation antérieure.

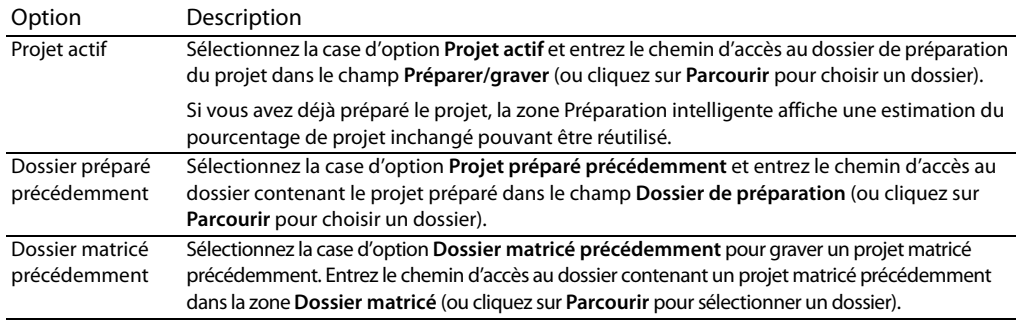

- **4.** Cliquez sur le bouton **Suivant**.
- **5.** Si vous avez sélectionné la case d'option **Projet actif** à l'étape 3, DVD Architect Pro affiche une liste de messages relatifs au projet et en évalue la taille finale sur la page Consulter la liste des messages.
	- **a.** Lisez les messages et procédez aux ajustements nécessaires.

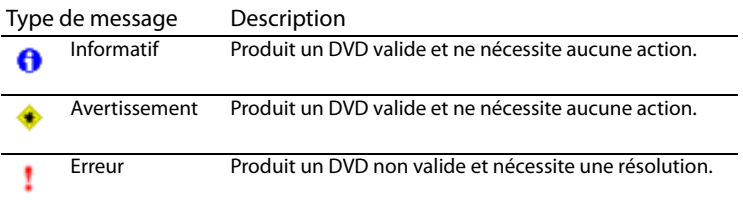

- **b.** Cliquez sur le bouton **Optimiser** pour afficher la boîte de dialogue Optimiser le disque qui permet de modifier les paramètres de chaque fichier multimédia et du projet (permettant ainsi souvent de résoudre les avertissements ou les erreurs). [Pour plus d'informations, reportez-vous à](#page-30-0)  [Optimisation du projet page 27](#page-30-0).
- **6.** Cliquez sur le bouton **Suivant**.
- **7.** Sélectionnez les paramètres de gravure :
	- **a.** Dans le champ **Nom du volume**, entrez le nom du disque.
	- **b.** Dans la liste déroulante **Périphérique**, choisissez votre graveur de DVD ou **ISO Image Writer**.
	- **c.** Procédez de l'une des façons suivantes :

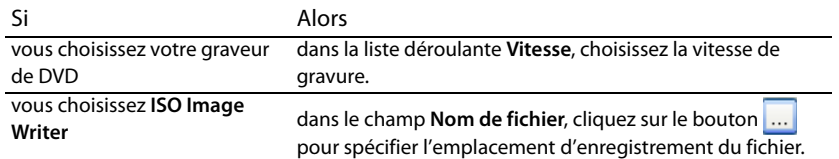

- **d.** Sélectionnez le bouton **Avancé** dans les onglets Informations sur le lecteur, Informations sur le média et Libellés. Informations sur le lecteur contient les informations sur le lecteur dans lequel le DVD sera gravé. Informations sur le média contient des informations sur le type de média se trouvant actuellement dans le graveur de DVD. L'onglet Libellés contient des informations sur le nom de volume, le nom du jeu de volumes et l'ID de l'application, que vous pouvez ajuster si nécessaire.
- **e.** Si vous utilisez un disque réinscriptible, vous pouvez sélectionner l'une des cases d'option **Mode d'effacement** pour effacer les données existantes sur le disque avant la gravure.

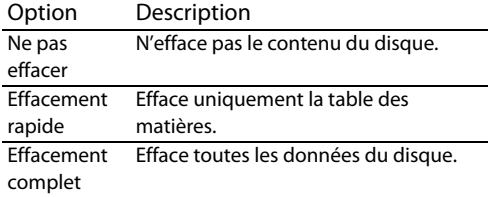

**f.** Sélectionnez la case d'option **Graver le CD** pour graver le projet ou **Tester uniquement** pour réaliser un test de gravure sans activer le laser du graveur.

**Remarque :** il est impossible d'effectuer des tests de gravure avec des disques à une ou deux couches sur des supports +R/+RW.

**8.** Cliquez sur le bouton **Terminer** pour lancer la gravure.

**9.** Lorsque vous gravez un dossier matricé précédemment, après avoir cliqué sur le bouton **Terminer**, cliquez sur **Continuer** pour graver la couche matricée suivante.

**Remarque :** lorsque vous gravez un projet matricé à deux couches, chaque couche doit être gravée sur des disques séparés. Il est impossible de graver les deux couches sur un seul disque à deux couches.

- **10.** Si vous préparez et matricez un disque à deux couches, la page Choisir le fonctionnement de coupure de couche s'affiche pour déterminer si la coupure de couche doit être définie par vous-même ou par le logiciel.
	- **a.** Sélectionnez l'une des options suivantes :

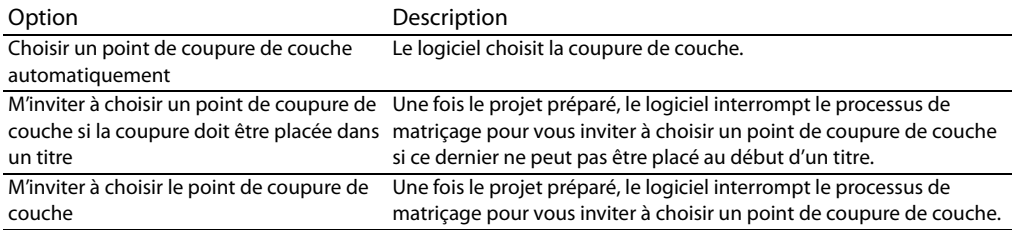

- **b.** Cliquez sur le bouton **Terminer**. DVD Architect Pro prépare le projet.
- **11.** Si vous gravez un disque à double couche à partir d'un projet préparé, la page Sélectionner une coupure de couche s'affiche pour vous aider à placer la coupure de couche.

#### **Remarques :**

- Tous les fichiers multimédias placés après la coupure de couche sélectionnée sont gravés sur la seconde couche.
- Si vous préparez et matricez, la page Sélectionner une coupure de couche s'affiche uniquement si vous n'avez pas sélectionné la case d'option **Choisir un point de coupure de couche automatiquement** à l'étape<sup>10</sup> ou si le logiciel ne peut pas choisir un point de coupure de couche approprié.
	- **a.** En haut de la page, sélectionnez un paramètre dans la liste déroulante pour indiquer si vous souhaitez afficher uniquement les points de coupure de couche préférés ou tous les points de coupure de couche. Les points de coupure sont définis par chapitres dans vos titres :
		- Un point de coupure de couche préféré est généralement placé au début d'un titre. Ces marqueurs de chapitre sont privilégiés, car ils n'entraînent aucune pause visible lorsque le lecteur de DVD change de couche.
		- Si aucun point de coupure de couche préféré n'est disponible, vous pouvez choisir d'afficher tous les points de coupure de couche possibles. Si vous choisissez un point de coupure non préféré, les utilisateurs peuvent remarquer une pause lorsque le lecteur de DVD change de couche.
		- Si aucun point de coupure de couche n'est disponible, fermez l'Assistant et ajoutez un marqueur de chapitre manuellement. L'Assistant peut suggérer un titre et un emplacement approximatif.
- Si vous ne pouvez définir aucun point de coupure de couche à des emplacements appropriés, réorganisez les titres dans la fenêtre Présentation du projet. Ce faisant, vous pourrez peut-être placer la coupure de couche à un emplacement plus adéquat.
- **b.** Sélectionnez le point de coupure de couche à utiliser.
- **12.** L'application affiche une boîte de dialogue vous invitant à graver un autre disque.
	- Cliquez sur le bouton **Oui** pour graver une autre copie. L'application affiche la page Réaliser le DVD - Sélectionner les paramètres de gravure qui permet de relancer le processus de gravure.
	- Cliquez sur le bouton **Non** si vous ne souhaitez pas graver d'autres copies du DVD.

# **Préparation et gravure de projets sur disques Blu-ray**

### <span id="page-93-1"></span><span id="page-93-0"></span>**Préparation d'un projet sur disque Blu-ray**

Pendant la phase de préparation, DVD Architect Pro développe les fichiers et la structure nécessaires à la gravure du projet sans pour autant commencer cette dernière.

1. Cliquez sur le bouton Réaliser un disque Blu-ray **b**. L'assistant Réaliser un disque Blu-ray s'affiche.

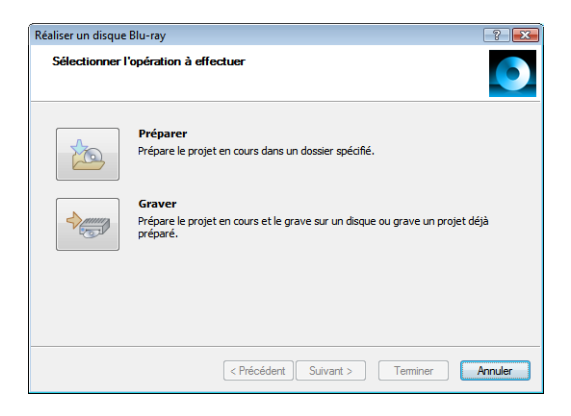

- **2.** Cliquez sur le bouton **Préparer**. La page Sélectionnez une image s'affiche.
- **3.** Dans le champ **Préparer l'image**, entrez le chemin d'accès au fichier image (.iso) de préparation du projet ou cliquez sur **Parcourir** pour choisir un emplacement.
- **4.** Cliquez sur **Suivant**.
- **5.** Les fichiers du projet sont analysés pour vérifier qu'ils sont prêts à être gravés et les résultats sont affichés dans une liste de messages. La taille finale du projet est également affichée.
	- **a.** Lisez les messages et procédez aux ajustements nécessaires.

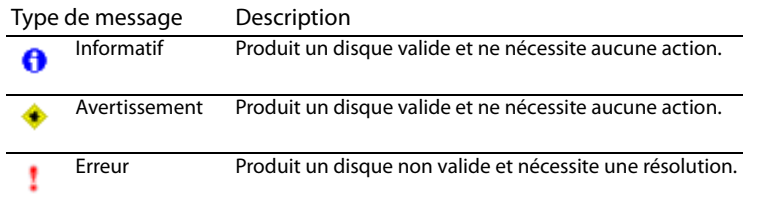

- **b.** Cliquez sur le bouton **Optimiser** pour afficher la boîte de dialogue Optimiser le disque qui permet de modifier les paramètres de chaque fichier multimédia et du projet (permettant ainsi souvent de résoudre les avertissements ou les erreurs). [Pour plus d'informations, reportez-vous à](#page-30-0)  [Optimisation du projet page 27](#page-30-0).
- **6.** Cliquez sur le bouton **Terminer**. Votre projet est préparé comme un fichier image (.iso) dans le dossier spécifié.

Lorsque l'application affiche une boîte de dialogue indiquant que la préparation est terminée, cliquez sur le bouton **OK** pour continuer.

### <span id="page-94-0"></span>**Gravure d'un projet sur un disque Blu-ray**

DVD Architect Pro permet de graver les projets en cours ou les projets déjà préparés. Pour plus d'informations sur la préparation d'un projet avant la gravure, [reportez-vous à Préparation d'un projet sur](#page-93-0)  [disque Blu-ray page 90](#page-93-0).

**Avertissement :** si vous possédez un périphérique d'affichage susceptible de chauffer (tel qu'un rétroprojecteur), évitez le texte statique ou les images brillantes statiques dans les scènes qui seront affichées sur une durée prolongée.

- **1.** Cliquez sur le bouton **Réaliser un disque Blu-ray** . L'assistant Réaliser un disque Blu-ray s'affiche.
- **2.** Cliquez sur le bouton **Graver**. La page Sélectionnez une image s'affiche.
- **3.** Choisissez l'emplacement où vous souhaitez préparer le projet ou celui d'un projet existant à graver.

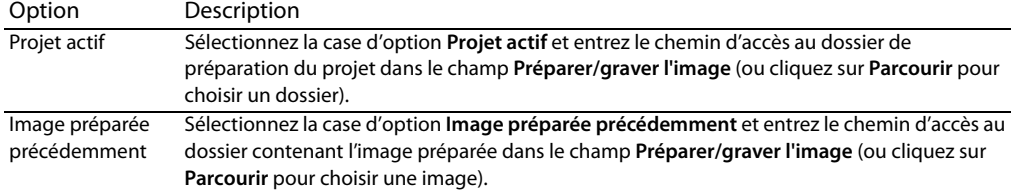

- **4.** Cliquez sur le bouton **Suivant**.
- **5.** Si vous avez sélectionné la case d'option **Projet actif** à l'étape 3, DVD Architect Pro affiche une liste de messages relatifs au projet et en évalue la taille finale sur la page Consulter la liste des messages.
	- **a.** Lisez les messages et procédez aux ajustements nécessaires.

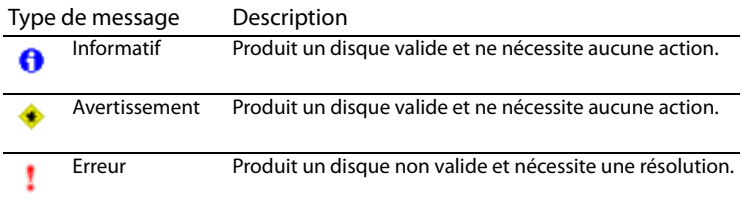

- **b.** Cliquez sur le bouton **Optimiser** pour afficher la boîte de dialogue Optimiser le disque qui permet de modifier les paramètres de chaque fichier multimédia et du projet (permettant ainsi souvent de résoudre les avertissements ou les erreurs). [Pour plus d'informations, reportez-vous à](#page-30-0)  [Optimisation du projet page 27](#page-30-0).
- **6.** Cliquez sur le bouton **Suivant**.
- **7.** Sélectionnez les paramètres de gravure :
	- **a.** Dans le champ **Nom du volume**, entrez le nom du disque.
	- **b.** Dans la liste déroulante **Périphérique**, choisissez votre graveur de disque Blu-ray ou **ISO Image Writer**.
	- **c.** Procédez de l'une des façons suivantes :

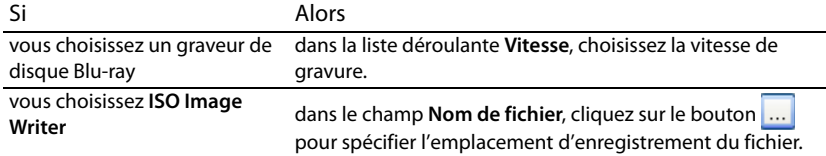

**d.** Sélectionnez le bouton **Avancé** dans les onglets Informations sur le lecteur, Informations sur le média et Libellés. Infos sur le lecteur répertorie les informations sur le lecteur dans lequel le disque va être gravé. Informations sur le média répertorie les informations sur le type de média présent dans le graveur. L'onglet Libellés comporte les informations telles que : le nom du volume, le nom du jeu de volumes et l'ID d'application que vous pouvez modifier si nécessaire.

**e.** Si vous utilisez un disque RE, vous pouvez alors sélectionner l'une des cases d'option **Mode d'effacement** pour effacer les données existantes sur le disque avant la gravure.

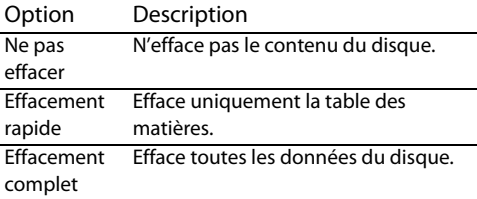

**f.** Sélectionnez la case d'option **Graver le CD** pour graver le projet ou **Tester uniquement** pour réaliser un test de gravure sans activer le laser du graveur.

**Remarque :** il est impossible d'effectuer des tests de gravure avec des disques à une ou deux couches sur des supports +R/+RW.

- **8.** Cliquez sur le bouton **Terminer** pour lancer la gravure.
- **9.** Lorsque vous gravez une image à deux couches préparée précédemment, après avoir cliqué sur le bouton **Terminer**, cliquez sur **Continuer** pour graver la couche matricée suivante. La coupure de couche est sélectionnée automatiquement.
- **10.** L'application affiche une boîte de dialogue vous invitant à graver un autre disque.
	- Cliquez sur le bouton **Oui** pour graver une autre copie. L'application affiche la page Réaliser un disque Blu-ray - Sélectionner les paramètres de gravure, à partir de laquelle vous pouvez recommencer le processus.
	- Cliquez sur le bouton **Non** si vous ne souhaitez pas graver d'autres copies du projet.

# **Index**

## **A**

Aide en ligne accès[, 8](#page-11-0) Aide contextuelle[, 8](#page-11-1) icône[, 8](#page-11-2) via Internet[, 8](#page-11-3) Ajout audio à une compilation musicale[, 50](#page-53-0) compilation musicale au menu[, 32](#page-35-0) fichier multimédia[, 31](#page-34-0) fichiers au projet[, 26](#page-29-0) menu de sélection de scène[, 34](#page-37-0) objet à film unique au menu[, 32](#page-35-1) pages dans le menu[, 30](#page-33-0) pistes audio[, 71](#page-74-0) sous-menus dans un projet[, 30](#page-33-1) Ajout de boutons aux vidéos[, 66](#page-69-0) Alignement[, 45](#page-48-0) grille[, 45](#page-48-1) objets[, 45](#page-48-2) zone sécurisée pour les actions[, 45](#page-48-3) zone sécurisée pour les titres[, 45](#page-48-4) zones sécurisées[, 45](#page-48-5) Alignement des objets[, 43](#page-46-0) Animation[, 42](#page-45-0) Application jeux de couleurs[, 35](#page-38-0) thèmes[, 81](#page-84-0) Application de thèmes[, 81](#page-84-1) Arrière-plans, fenêtre[, 16](#page-19-0) Audio ajout à une compilation musicale[, 50](#page-53-0)

#### **B**

Bandes son, générer[, 78](#page-81-0) Bandes sons, modifier à l'aide de Cinescore[, 78](#page-81-1) Barre d'outils modification[, 12](#page-15-0) principale[, 10](#page-13-0) texte[, 13](#page-16-0)

Barre d'outils de modification[, 12](#page-15-0) Barre d'outils principale[, 10](#page-13-0) Barre d'outils Texte (Alt+2)[, 13](#page-16-0) Barre temporelle, fenêtre[, 19](#page-22-0) Boutons ajout aux vidéos[, 66](#page-69-0) édition[, 46](#page-49-0) modification de l'ordre dans une vidéo[, 66](#page-69-1) navigation[, 47](#page-50-0) outil de navigation[, 47](#page-50-0) propriétés[, 46](#page-49-0) Boutons, fenêtre[, 15](#page-18-0)

### **C**

Centrage des objets[, 44](#page-47-0) Changement de nom des marqueurs[, 64](#page-67-0) Chargement des marqueurs[, 65](#page-68-1) Choix des fichiers multimédias[, 25](#page-28-0) Cinescore[, 78](#page-81-2) génération de bandes son[, 78](#page-81-0) modification des bandes son existantes[, 78](#page-81-1) Compilation affichage des vignettes[, 59](#page-62-0) ajout au menu[, 32](#page-35-2) ajout d'images[, 56](#page-59-0) insertion d'audio[, 59](#page-62-1) insertion d'un graphique[, 58](#page-61-0) remplacement des images[, 56](#page-59-1) rotation des images[, 57](#page-60-0) Compilation audio/vidéo ajout à un menu[, 50](#page-53-1) insertion d'images ou de vidéos[, 51](#page-54-0) propriétés[, 54](#page-57-0) remplacement d'images ou de vidéos[, 52](#page-55-0) Compilation d'images[, 55](#page-58-0) affichage des vignettes[, 59](#page-62-0) ajout à un menu[, 55](#page-58-1) ajout au menu[, 32](#page-35-2) ajout d'images[, 56](#page-59-0) définition de la durée d'affichage[, 58](#page-61-1) insertion d'audio[, 59](#page-62-1)

insertion d'un graphique[, 58](#page-61-0) propriétés[, 59](#page-62-2) remplacement des images[, 56](#page-59-1) rotation des images[, 57](#page-60-0) Compilation musicale[, 49](#page-52-0) ajout au menu[, 32](#page-35-0) ajout d'audio[, 50](#page-53-0) ajout de texte à une piste[, 52](#page-55-1) définition de l'affichage des vignettes[, 54](#page-57-1) définition de l'étirement ou de la mise à l'échelle d'une image[, 52](#page-55-2) déplacement du texte[, 53](#page-56-0) formatage du texte[, 53](#page-56-1) remplacement d'un fichier audio[, 51](#page-54-1) rotation des images[, 52](#page-55-3) suppression de texte[, 53](#page-56-2) Compilation, fenêtre[, 17](#page-20-0) Configuration requise[, 7](#page-10-0) Copier-coller de paramètres d'un projet vers un autre[, 46](#page-49-1) Création d'un menu de sélection de scène[, 34](#page-37-0) Création d'un sous-titre de graphique[, 75](#page-78-0)

### **D**

Définition élément de départ[, 26](#page-29-1) étirement ou mise à l'échelle d'une image[, 52](#page-55-2) média lu en premier[, 26](#page-29-2) points de début et de fin[, 61](#page-64-0) taille des vignettes[, 59](#page-62-0) Déplacement de marqueurs[, 64](#page-67-1) Déplacement des objets[, 41](#page-44-0) Déplacement du texte[, 34,](#page-37-1) [53](#page-56-0) Diffusion de musique avec Cinescore[, 78](#page-81-2) DVD à base de menus[, 29](#page-32-0) compilation d'images[, 55](#page-58-0) compilation musicale[, 49](#page-52-0) définition de l'élément de départ[, 26](#page-29-1) définition du média d'introduction[, 26](#page-29-2) film unique[, 61](#page-64-1) gravure[, 85](#page-88-1) préparation[, 85](#page-88-1) DVD à base de menus ajout d'un titre de film[, 61](#page-64-2) ajout de listes de lecture[, 67](#page-70-0)

DVD à film unique[, 61](#page-64-1) DVD basé sur un menu ajout d'une compilation audio/vidéo[, 50](#page-53-1) ajout d'une compilation d'images[, 55](#page-58-1)

# **E**

Édition formatage du texte[, 33](#page-36-0) menus[, 31](#page-34-1) propriétés des boutons[, 46](#page-49-0) texte[, 33](#page-36-1) Édition du texte[, 34](#page-37-2) Élément de départ[, 26](#page-29-1) Enregistrement d'un projet[, 28](#page-31-0) Enregistrement des marqueurs[, 65](#page-68-2) Espace de travail[, 12](#page-15-1) barre d'outils de modification[, 12](#page-15-0) barre d'outils Texte[, 13](#page-16-0) Espacement réglage[, 44](#page-47-1) Événement sous-titres[, 77](#page-80-0) Explorateur, fenêtre[, 14](#page-17-0)

## **F**

Fenêtre Présentation du projet[, 11](#page-14-0) Fichier audio compilation musicale[, 51](#page-54-1) Fichier multimédia ajout[, 31](#page-34-0) Fichiers ajout au projet[, 26](#page-29-0) choix[, 25](#page-28-0) préparation pour DVD Architect[, 23](#page-26-0) prévisualisation[, 25](#page-28-1) recompression[, 27](#page-30-1) Fichiers multimédias ajout au projet[, 26](#page-29-0) choix[, 25](#page-28-0) prévisualisation[, 25](#page-28-1) recompression[, 27](#page-30-1) Formatage texte[, 33,](#page-36-1) [53](#page-56-1)

**G**

Génération d'une animation de diaporama[, 57](#page-60-1) Graphique insertion[, 32,](#page-35-3) [58,](#page-61-0) [59](#page-62-1) Graphiques de menu à couches[, 80](#page-83-1) Gravure DVD[, 85](#page-88-1) ISO Image Writer[, 87](#page-90-0) projet[, 87](#page-90-0) Gravure de projets sur disque Blu-ray[, 91](#page-94-0) Grille alignement[, 45](#page-48-1)

#### **I**

Images ajout à une compilation d'images[, 56](#page-59-0) définition de l'étirement ou de la mise à l'échelle[, 52](#page-55-2) insertion dans une compilation audio/vidéo[, 51](#page-54-0) remplacement[, 56](#page-59-1) rotation[, 52,](#page-55-3) [57](#page-60-0) type d'étirement[, 57](#page-60-2) Images clés recadrage et effets vidéo[, 40](#page-43-0) transformation[, 42](#page-45-0) Images clés de recadrage et d'effets vidéo[, 40](#page-43-0) Images clés de transformation[, 42](#page-45-1) Images ou vidéos remplacement[, 52](#page-55-0) Importation de sous-titres[, 76](#page-79-0) Insertion audio dans une compilation[, 59](#page-62-1) d'un graphique[, 32](#page-35-3) graphique dans une compilation d'images[, 58](#page-61-0) images ou vidéos dans des compilations musicales[, 51](#page-54-0) marqueurs de boutons sur la vidéo[, 63](#page-66-0) marqueurs de chapitre[, 62](#page-65-0) marqueurs de scène/chapitre[, 62](#page-65-1) menu de sélection de scène[, 34](#page-37-0) texte[, 33](#page-36-1) Insertion d'un sous-titre de graphique[, 75](#page-78-1) Insertion de texte[, 33](#page-36-2) Installation de DVD Architect[, 7](#page-10-1) Introduction[, 26](#page-29-2)

#### **J**

Jeux de couleurs[, 35](#page-38-1) application[, 35](#page-38-0)

# **L**

Lecture barre temporelle[, 72](#page-75-0) Lecture de la barre temporelle définition d'une piste audio[, 72](#page-75-0) Liaison d'une série de vidéos[, 67](#page-70-1) Lire tout[, 34](#page-37-3) Listes de lecture[, 20,](#page-23-0) [67](#page-70-2) ajout au menu[, 67](#page-70-0) ajout de titres[, 68](#page-71-0) ajout sans lien[, 68](#page-71-1) modification du nom[, 69](#page-72-0) propriétés[, 69](#page-72-1) réorganisation des titres[, 68](#page-71-2) suppression de titres[, 68](#page-71-3) Longueur ajustement d'un événement de sous-titre[, 77](#page-80-0)

### **M**

Manuel utilisation[, 7](#page-10-1) **Marqueurs** chargement[, 65](#page-68-1) déplacement[, 64](#page-67-1) enregistrement[, 65](#page-68-2) modification du nom[, 64](#page-67-0) suppression[, 65](#page-68-3) Marqueurs de boutons sur la vidéo[, 63](#page-66-0) Marqueurs de chapitre insertion[, 62](#page-65-0) Marqueurs de scène/chapitre insertion[, 62](#page-65-1) Masques d'images[, 79](#page-82-0) Masques de surbrillance[, 80](#page-83-2) Masques personnalisés[, 79](#page-82-1) création[, 79](#page-82-2) image[, 79](#page-82-0) surbrillance[, 80](#page-83-2) vignette[, 79](#page-82-3)

média introduction[, 26](#page-29-2) première lecture[, 26](#page-29-2) Média d'introduction[, 26](#page-29-2) Média lu en premier[, 26](#page-29-2) Menu de sélection de scène création[, 34](#page-37-0) Menu, objet de titre[, 33](#page-36-3) Menus ajout d'un objet à film unique[, 32](#page-35-1) ajout d'une compilation musicale[, 32](#page-35-0) ajout de fichiers multimédias[, 31](#page-34-0) ajout de pages[, 30,](#page-33-0) [31](#page-34-2) ajout de sous-menus[, 30](#page-33-1) alignement des objets[, 43](#page-46-0) application de thèmes[, 81](#page-84-0) changement de l'ordre des pages[, 31](#page-34-3) création[, 29](#page-32-1) déplacement des objets[, 41](#page-44-0) insertion d'un graphique[, 32](#page-35-3) insertion d'un diaporama d'images[, 32](#page-35-2) insertion de texte[, 33](#page-36-1) modification des propriétés[, 31](#page-34-1) organisation des objets[, 41](#page-44-0) personnalisés[, 80](#page-83-1) sélection de scène[, 34](#page-37-0) Menus personnalisés[, 79](#page-82-1) utilisation des graphiques à couche unique[, 80](#page-83-3) utilisation des graphiques à couches[, 80](#page-83-1) Modification position d'un objet[, 41](#page-44-1) taille d'un objet[, 36](#page-39-0) taille des vignettes d'une compilation d'images[, 59](#page-62-0) modification ordre des pages du menu[, 31](#page-34-3) Modification de l'ordre des boutons d'une vidéo[, 66](#page-69-1)

### **N**

Navigation boutons[, 47](#page-50-0) outil[, 47](#page-50-0)

## **O**

Objet à film unique ajout au menu[, 32](#page-35-1) Objet de titre[, 33](#page-36-3) Objets alignement[, 43,](#page-46-0) [45](#page-48-0) centrage[, 44](#page-47-0) changement de la position[, 41](#page-44-1) déplacement[, 41](#page-44-0) modification de la taille[, 36](#page-39-0) organisation[, 41](#page-44-0) redimensionnement[, 36](#page-39-0) réglage de l'espacement[, 44](#page-47-1) suppression[, 44](#page-47-2) Optimisation des projets[, 27](#page-30-1) Organisation des objets[, 41](#page-44-0) Outil de navigation[, 47](#page-50-0) Ouverture de projets[, 25](#page-28-2)

## **P**

Pages ajout au menu[, 30](#page-33-0) insertion de texte[, 33](#page-36-2) suppression à partir du menu[, 31](#page-34-2) Pistes ajout d'audio[, 71](#page-74-0) ajout de sous-titres[, 74](#page-77-0) définition pour la lecture de la barre temporelle[, 72](#page-75-0) remplacement[, 51](#page-54-1) remplacement de l'audio[, 72](#page-75-1) Pistes audio[, 71](#page-74-1) ajout[, 71](#page-74-0) définition pour la lecture de la barre temporelle[, 72](#page-75-0) remplacement[, 72](#page-75-1) Pistes vidéo[, 72](#page-75-2) ajout[, 72](#page-75-3) ajout de vidéo[, 73](#page-76-0) définition pour la lecture de la barre temporelle[, 73](#page-76-1)

Point de début définition[, 61](#page-64-0) Point de fin définition[, 61](#page-64-0) Position changement[, 41](#page-44-1) Préparation DVD[, 85](#page-88-1) fichiers pour DVD Architect[, 23](#page-26-0) projet[, 85](#page-88-2) projets sur disque Blu-ray[, 90](#page-93-1) Préparation intelligente[, 85](#page-88-3) Présentation de la fenêtre principale[, 9](#page-12-0) Prévisualisation fichiers multimédias[, 25](#page-28-1) projets dans DVD Architect[, 84](#page-87-0) Projet ajout de fichiers[, 26](#page-29-0) choix des fichiers[, 25](#page-28-0) démarrage d'un nouveau[, 24](#page-27-0) enregistrement[, 28](#page-31-0) espace de travail[, 12](#page-15-1) gravure[, 87](#page-90-0) gravure de projets sur disque Blu-ray[, 91](#page-94-0) optimisation[, 27](#page-30-1) ouverture[, 25](#page-28-2) préparation[, 85](#page-88-2) préparation de projets sur disque Blu-ray[, 90](#page-93-1) prévisualisation[, 84](#page-87-0) propriétés[, 27](#page-30-2) Projets sur disques DVD ou Blu-ray[, 24](#page-27-1) Propriétés affichage[, 27](#page-30-2) bouton[, 46](#page-49-0) changement[, 27](#page-30-2) événement vidéo[, 73](#page-76-2) Propriétés de la compilation audio/vidéo[, 54](#page-57-0) Propriétés de la compilation d'images[, 59](#page-62-2) général[, 57,](#page-60-3) [59,](#page-62-3) [65,](#page-68-4) [69,](#page-72-2) [79,](#page-82-0) [80](#page-83-4) Propriétés de la liste de lecture[, 69](#page-72-1) Propriétés de la page de menus[, 31](#page-34-1) Propriétés des boutons[, 46](#page-49-2) Propriétés des événements vidéo[, 73](#page-76-2) Propriétés des graphiques[, 33](#page-36-4)

Propriétés des sous-titres[, 77](#page-80-1) Propriétés du média[, 65](#page-68-0) Propriétés du projet affichage[, 27](#page-30-2) changement[, 27](#page-30-2) Propriétés, fenêtre[, 18](#page-21-0)

### **R**

Redimensionnement d'objets[, 36](#page-39-0) réduction du scintillement[, 57,](#page-60-3) [59,](#page-62-3) [65,](#page-68-4) [69,](#page-72-2) [79,](#page-82-0) [80](#page-83-4) Réglage espacement des objets[, 44](#page-47-1) Remplacement de l'audio dans une piste[, 72](#page-75-1) fichiers[, 51](#page-54-1) Remplacement des images d'une compilation[, 56](#page-59-1) Rotation des images dans une compilation d'images[, 57](#page-60-0)

## **S**

Scintillement d'entrelacement[, 57,](#page-60-3) [59,](#page-62-3) [65,](#page-68-4) [69,](#page-72-2) [79,](#page-82-0) [80](#page-83-4) Scripts DVD[, 20](#page-23-1) Site Internet accès à l'aide[, 8](#page-11-4) Sous-menus ajout au projet[, 30](#page-33-1) Sous-titres[, 74](#page-77-1) ajout de pistes[, 74](#page-77-0) ajout de texte[, 75](#page-78-2) ajustement de la longueur d'un événement[, 77](#page-80-0) création d'un sous-titre de graphique[, 75](#page-78-0) importation[, 76](#page-79-0) insertion d'un sous-titre de graphique[, 75](#page-78-1) Suppression marqueurs[, 65](#page-68-3) objets[, 44](#page-47-2) pages à partir du menu[, 31](#page-34-2) Suppression de texte[, 53](#page-56-2)

## **T**

Texte ajout à une compilation musicale[, 52](#page-55-1) déplacement[, 34,](#page-37-1) [53](#page-56-0) édition[, 33,](#page-36-1) [34](#page-37-2) formatage[, 33,](#page-36-1) [53](#page-56-1)

insertion[, 33](#page-36-1) sous-titres[, 75](#page-78-2) suppression[, 53](#page-56-2) Thèmes[, 81](#page-84-0) application[, 81](#page-84-1) suppression[, 81](#page-84-2) Thèmes personnalisés[, 79](#page-82-1) Thèmes, fenêtre[, 15](#page-18-1) Titre de film ajout à un menu[, 61](#page-64-2) Transformation, barre[, 41](#page-44-1) Type d'étirement[, 57](#page-60-2)

### **V**

Vidéo liaison d'une série[, 67](#page-70-1) Vidéos séquentielles, liaison[, 67](#page-70-1) Vignette masques[, 79](#page-82-3) taille[, 54,](#page-57-1) [59](#page-62-0)

## **Z**

Zone d'ancrage des fenêtres (F11)[, 14](#page-17-1) Arrière-plans[, 16](#page-19-0) Barre temporelle[, 19](#page-22-0) boutons[, 15](#page-18-0) Explorateur[, 14](#page-17-0) Listes de lecture[, 20](#page-23-0) propriétés[, 18](#page-21-0) Scripts DVD[, 20](#page-23-1) Thèmes[, 15](#page-18-1) Zone d'ancrage des fenêtres (F11) Compilation[, 17](#page-20-0) Zone sécurisée actions[, 45](#page-48-3) alignement[, 45](#page-48-5) titres[, 45](#page-48-4)